#### **SISTEMA DE CONTROL DE MÁQUINAS Y OPERARIOS PARA EL SECTOR INDUSTRIAL Y MANUFACTURERO "SICMO"**

## **JOSE LUIS ACERO SANABRIA**

**CORPORACION UNIVERSITARIA MINUTO DE DIOS FACULTAD DE INGENIERIA DEPARTAMENTO DE INFORMÁTICA Y ELECTRÓNICA PROGRAMA DE TECNOLOGIA EN INFORMATICA BOGOTA DC 2008** 

#### **SISTEMA DE CONTROL DE MÁQUINAS Y OPERARIOS PARA EL SECTOR INDUSTRIAL Y MANUFACTURERO "SICMO"**

#### **JOSE LUIS ACERO SANABRIA**

**Trabajo de grado para optar al título de Tecnólogo en Informática** 

#### **Asesores ARMANDO LOPEZ Asesor de Ingeniería Ingeniero Civil Tecnólogo en Informática – UNIMINUTO DAIRO MUÑOZ Asesor metodológico**

**CORPORACIÓN UNIVERSITARIA MINUTO DE DIOS FACULTAD DE INGENIERIA DEPARTAMENTO DE INFORMÁTICA Y ELECTRÓNICA PROGRAMA DE TECNOLOGÍA EN INFORMÁTICA BOGOTÁ DC 2008** 

Nota de aceptación

Firma del presidente del jurado

Firma del jurado

Firma del jurado

Bogotá DC 2008

**Dedicado a mi familia, en especial a mis padres, Gaby y Luís, a mi hermana Mónica y su esposo Manuel, y a mis amigos y profesores por el apoyo y**  la confianza que me **incondicionalmente.** 

 **José Luís Acero** 

#### **AGRADECIMIENTOS**

El autor expresa sus agradecimientos a los profesores Miguel Hernández, Carlos Olivella, Luís Eduardo Pérez, Jairo Heredia, José Salamanca y a todos los demás docentes de la Corporación Universitaria Minuto de Dios que de una u otra manera fueron partícipes de este proyecto, a sus asesores Armando López y Dairo Muñoz por su colaboración durante el desarrollo del proyecto.

También expresa especiales agradecimientos al ingeniero Manuel Dávila por su gran colaboración y apoyo al desarrollo del software libre dentro de nuestra querida universidad.

# **TABLA DE CONTENIDO**

**Pag. Pag. Pag.** 

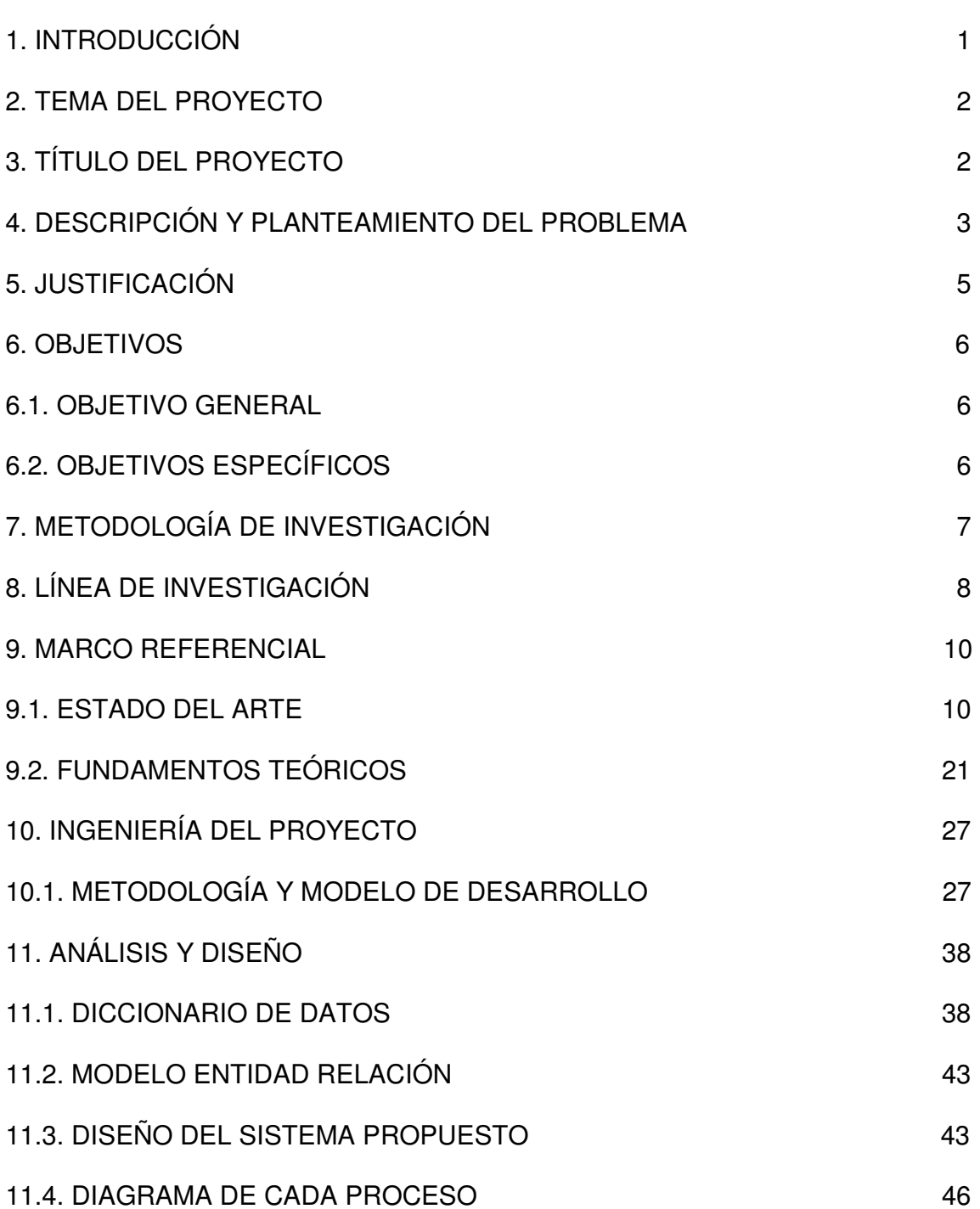

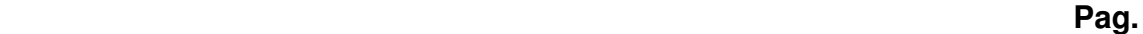

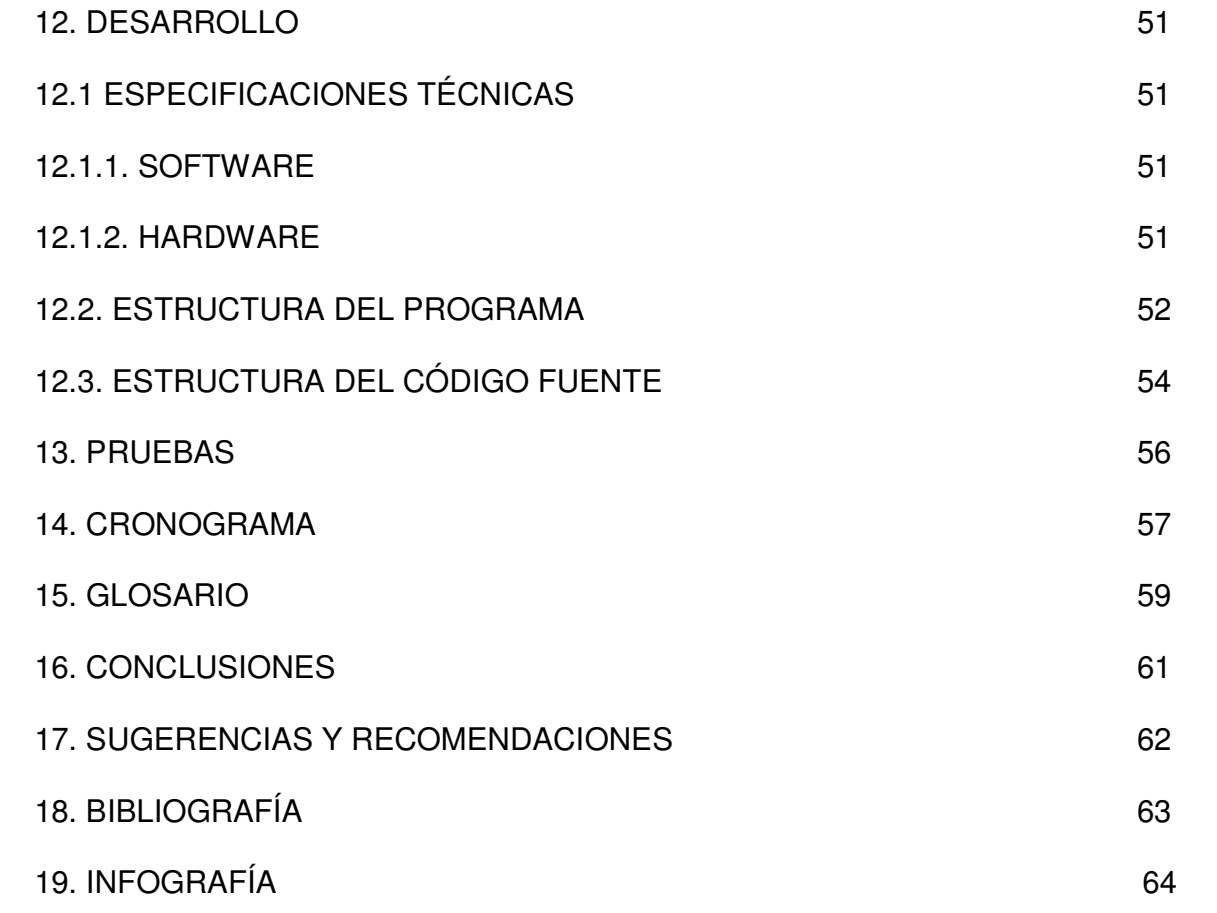

# **LISTA DE DIAGRAMAS**

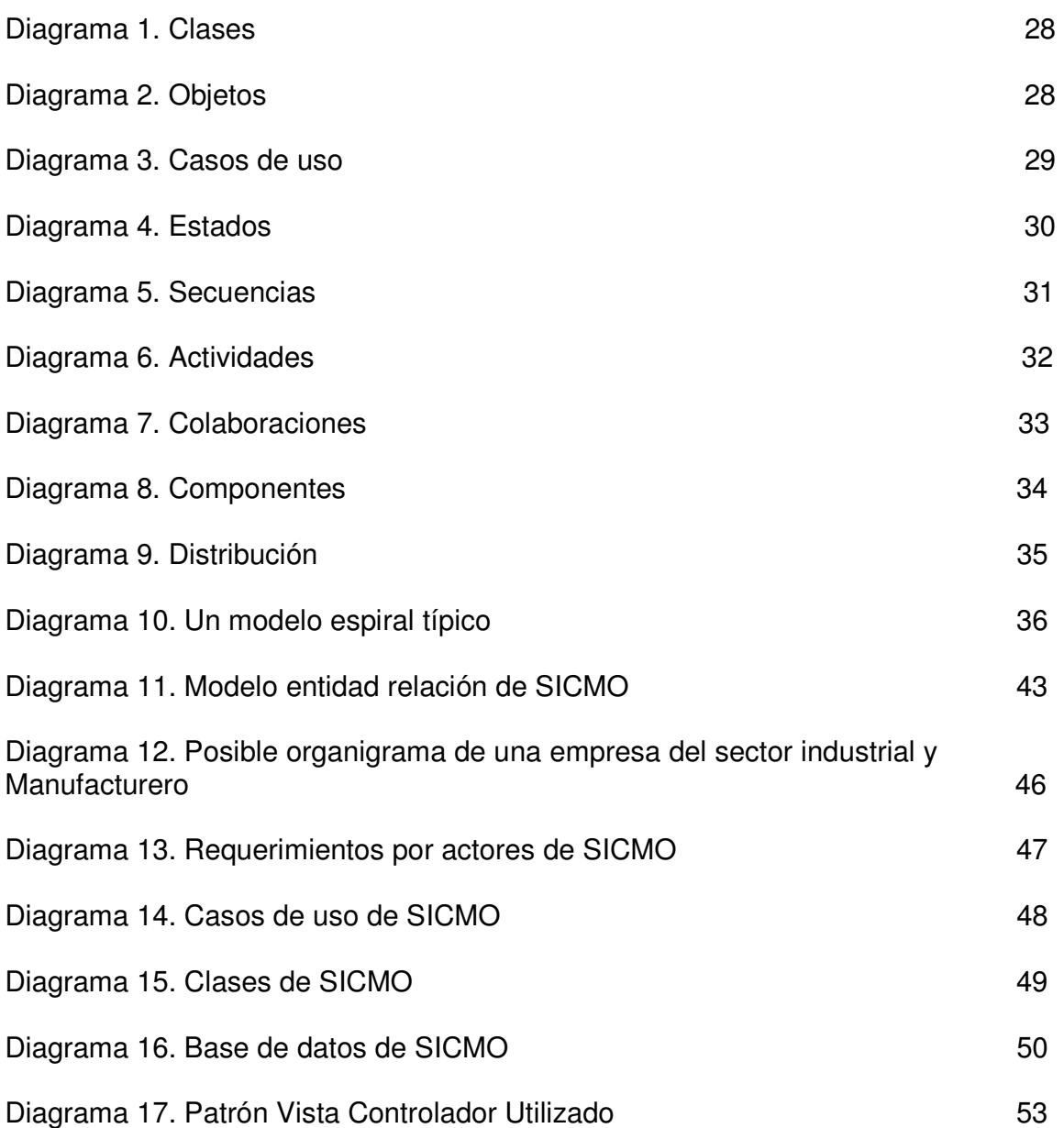

# **LISTA DE FIGURAS**

**Pag.**  $\blacksquare$ 

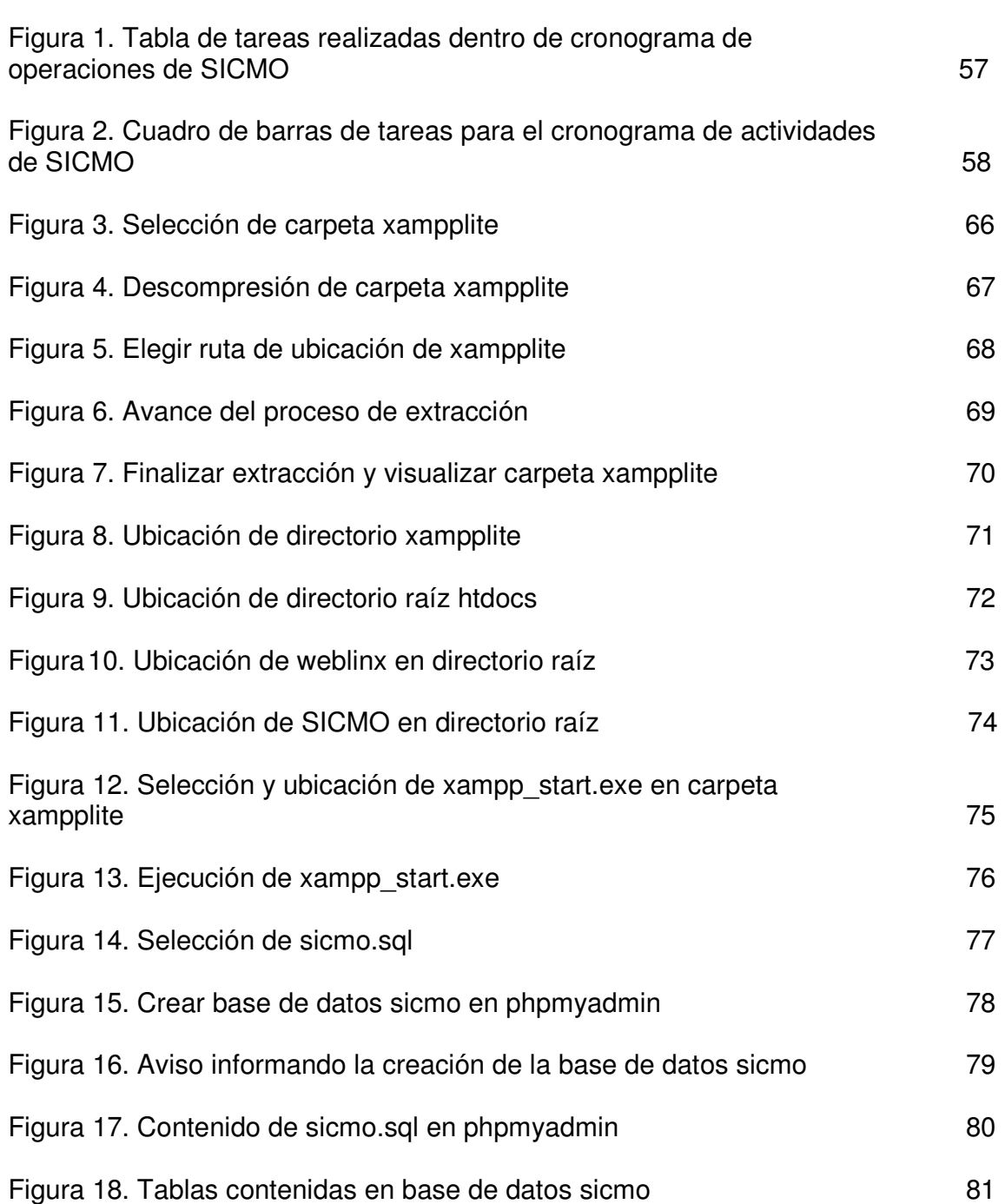

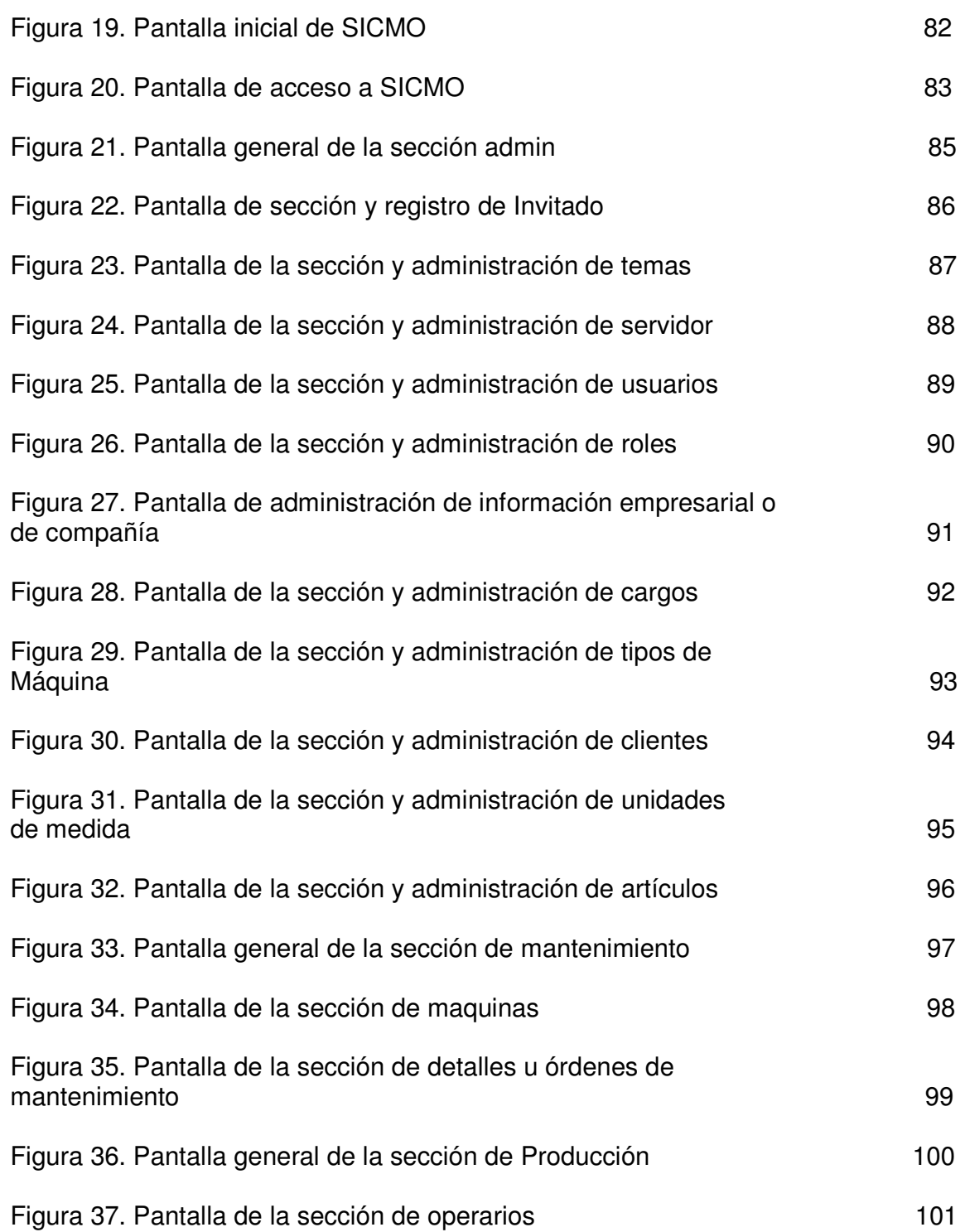

 **Pag.**

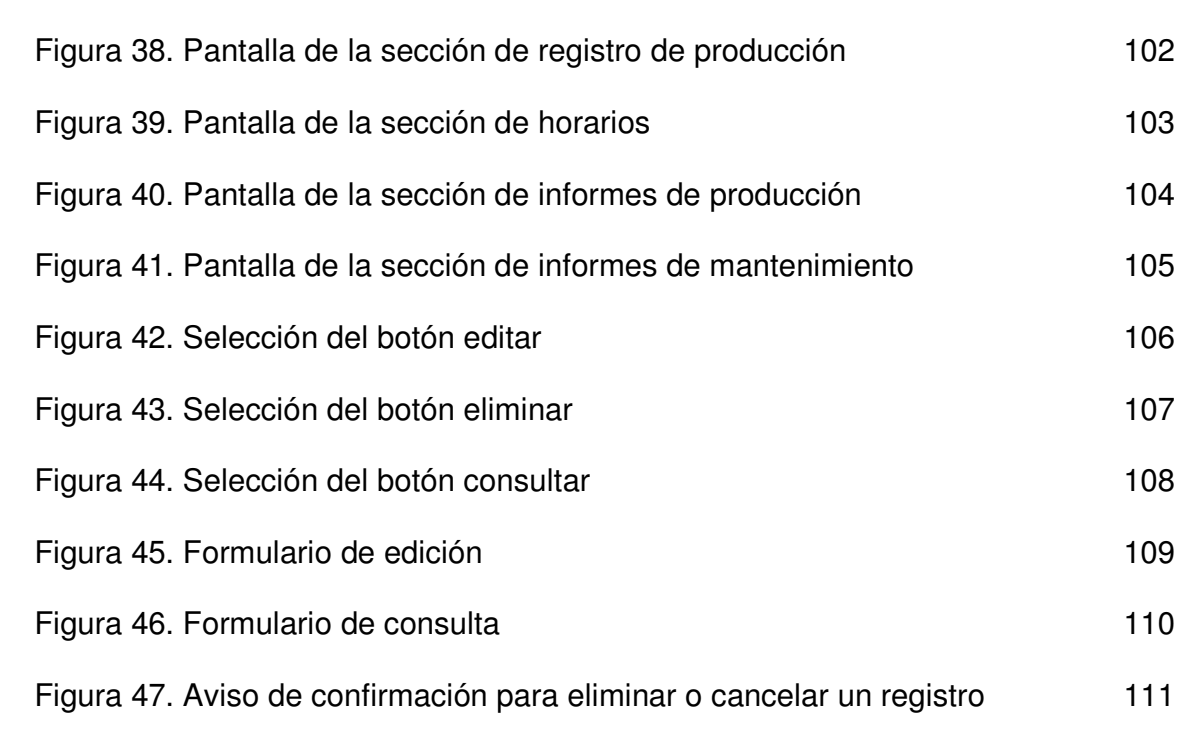

 **Pag.**

# **LISTA DE TABLAS**

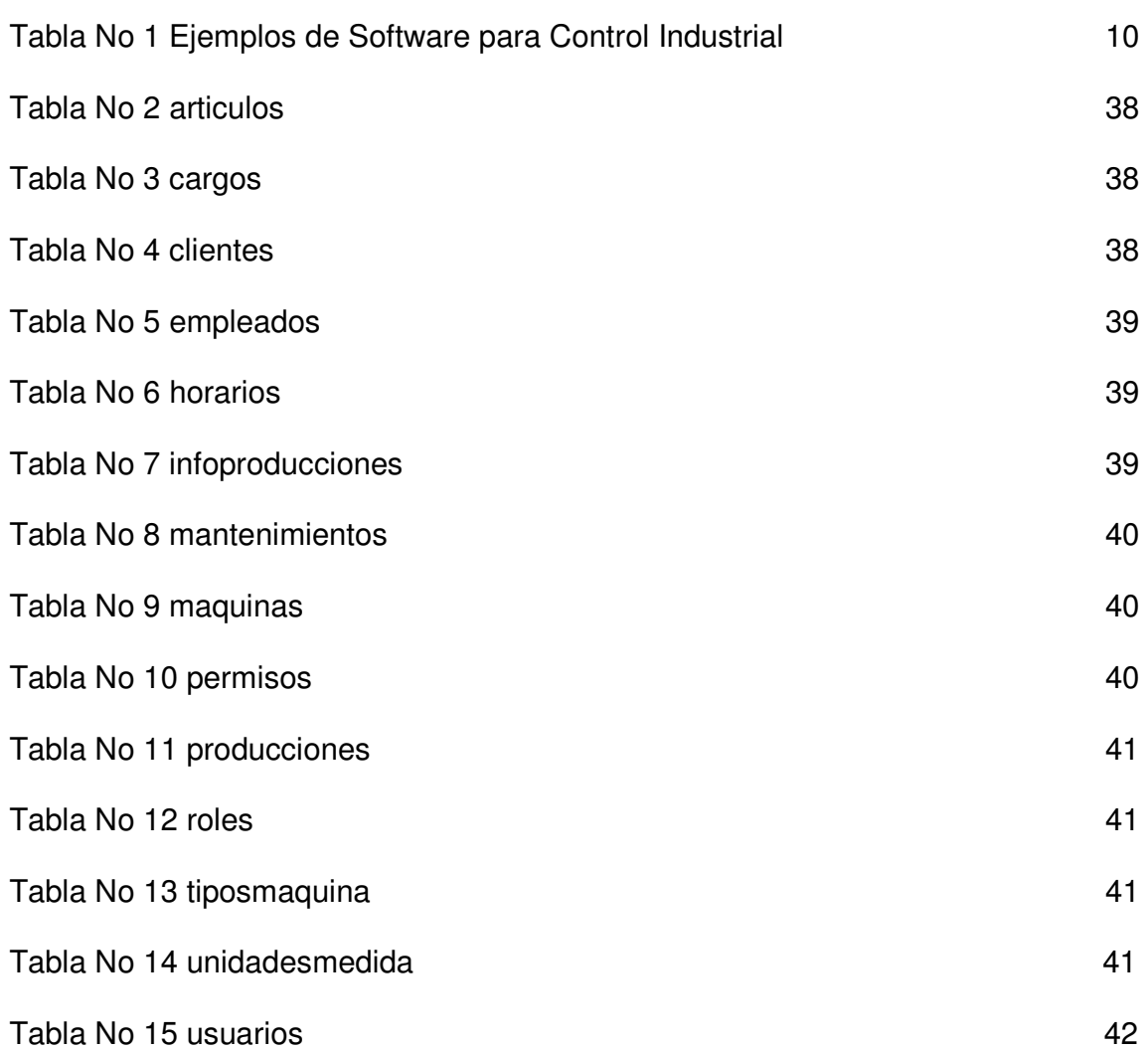

# **LISTA DE ANEXOS**

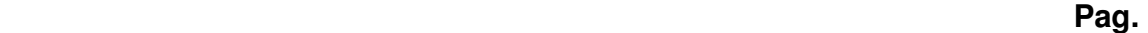

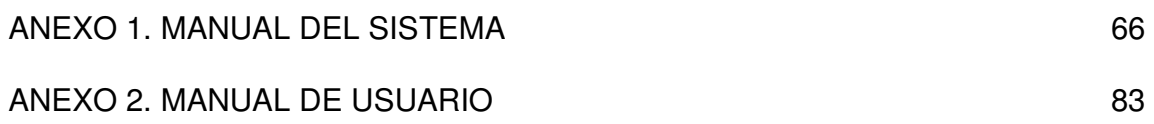

## **RESUMEN ANALÍTICO EXPERIMENTAL**

El proyecto SICMO consiste en crear una aplicación para el sector industrial y manufacturero que permite recopilar y controlar datos entre operarios y máquinas efectuando cálculos de tiempo entre los mismos para medir el verdadero nivel de productividad de la compañía. Las tareas que permite desarrollar SICMO son las siguientes:

- Registrar y listar operarios y máquinas por cortes.
- Generar informes de rendimiento, producción y mantenimiento de máquinas por corte.
- Verificar horarios de trabajo de operarios por corte.

SICMO es una plataforma diseñada para un entorno de trabajo en el cual hay rotación de operarios por cada día teniendo en cuenta sus verdaderos horarios de trabajo y que máquina utilizaron durante su jornada.

Para la creación del proyecto se han tenido en cuenta los lineamientos del estilo de programación Mapache desarrollado por la comunidad ARCA-CSL de Uniminuto permitiendo que la aplicación creada pueda ser de fácil escalabilidad.

#### **ABSTRACT**

The SICMO project is to create an application to the industrial and manufacturing sector that allows collect and control data between operators and machines making calculations of time between them to measure the true level of productivity of the company. Tasks that allow developing SICMO are:

- Register and list operators and machines for cuts.

- Generate reports of performance, production and maintenance of machines for cutting.

- Verify operators' work's hours by cutting.

SICMO is a platform designed for a work environment in which there is operators' rotation for each day taking into account their true working hours and that machine used during their day.

For the creation of the project have been taken into account in line with the style of programming Mapache developed by the community of ARCA-CSL Uniminuto allowing the application created can be easily scalable.

#### **1. INTRODUCCIÓN**

El sector de la industria y manufacturero que utilice máquinas para la producción, requiere de un control sobre el uso del equipo, los datos del operario y en general todo tipo de información que se requiera para fines de inventarios, rendimiento, desgaste, tiempo de máquina y tiempo de recursos humanos.

El presente documento contiene la descripción del sistema informativo de control de usuarios y máquinas mediante el uso de la programación orientada a la Web desarrollada en el lenguaje de programación Apache, empleando Mapache como estilo de programación, aquel estilo es promovido por la comunidad de software libre ARCA-CSL de Uniminuto. El desarrollo de esta aplicación fue diseñado a través del lenguaje unificado de modelado (UML) debido a que se utilizó programación orientada a objetos.

Se utilizaron lenguajes de programación orientados a la Web porque deben tenerse en cuenta las actuales circunstancias dentro del manejo de la tecnología que permiten procesar, consultar y trasladar información a través de Internet, haciendo que se pueda desarrollar un trabajo sin la necesidad de permanecer en un sitio único. De esta forma se puede asegurar que la recopilación informativa y de control de las máquinas y operarios a través de esta tecnología podrá ser muy viable para el propósito que se quiere lograr.

Para una mejor comprensión de la aplicación se incluyeron en el presente documento dos manuales: uno hecho para que el usuario pueda comprender el funcionamiento del software para su posterior uso; y un manual del sistema en donde se mostrarán todos los aspectos técnicos identificados en el desarrollo del sistema.

**2. TEMA DEL PROYECTO**<br>**r** y controlar datos entre oj<br>urero. Por esta razón se m<br>lmacenada en bases de da<br>avés de Internet de manera<br>viso de trabajo entre usuarior<br>priormente generar una orior incremente generar una orior<br> El proyecto busca recopilar y controlar datos entre operarios y máquinas en el sector industrial y manufacturero. Por esta razón se manejó una amplia gama de información que debe ser almacenada en bases de datos con el propósito de ser procesada y consultada a través de Internet de manera previa antes de desarrollar cualquier operación con ella, dichas operaciones vienen dadas a través de cálculos internos de tiempos de trabajo entre usuarios y máquinas para lograr formular informes y posteriormente generar una orden de mantenimiento o producción de acuerdo a las necesidades de una empresa.

A través de este proyecto se cubrieron dos áreas: Bases de datos relacionales y desarrollo de software orientado a la Web.

#### **3. TÍTULO DEL PROYECTO**

El nombre que se le dio al proyecto es: "**Sistema de Control de Máquinas y Operarios para el Sector Industrial y Manufacturero (SICMO)**", ya que va dirigido a compañías que trabajan en este sector, en el que se lleva un control sobre la información del uso de la máquina y las operaciones que se realizan sobre ella.

#### **4. DESCRIPCIÓN Y PLANTEAMIENTO DEL PROBLEMA**

Muchas de las pequeñas y medianas empresas (PYMES) son compañías organizadas en la mayor parte de los casos por miembros de una sola familia y aquellos no poseen el conocimiento suficiente para saber organizar una muy buena empresa y no disponen de herramientas de software o hardware que les ayude a mantener el control general de su compañía. Además sus plataformas de trabajo difícilmente pueden lograr prosperar en medio de una economía competitiva porque no se tiene continuidad en el manejo de la PYME, puesto que son varias las generaciones familiares las que se hacen cargo del negocio, poniendo como punto de referencia tres generaciones, de las cuales la primera inicia con la PYME, la segunda logra mantener a flote la compañía y la última acaba con su entorno. Estas situaciones vienen dadas a través del poco nivel de compromiso del personal propietario por capacitarse en generar empresa o asesorarse por alguna persona con experiencia en el ramo industrial que le indique las pautas necesarias con las cuales se puedan asumir retos de importancia logrando saber generar y así mismo sustentar reportes cuando se descubran situaciones que pongan en riesgo el libre desarrollo de la PYME. Pero muchas veces no se puede llevar a cabo una evaluación clara y exhaustiva de los niveles de rendimiento de las máquinas y tampoco se tiene en cuenta la observación precisa de la cantidad de operarios que fueron a trabajar durante un día, por el contrario se trabaja manejando recursos de improvisación que no siempre logran funcionar cuando se quiere compensar un error cometido al elaborar un producto o al dañarse una máquina.

Un ejemplo sería el siguiente:

Cuando hay una empresa donde hay rotación de operarios por día y por máquina trabajada, no se tiene certeza de la totalidad de los mismos durante un día de trabajo, ya que no hay un control automatizado que permite observar cuantos operarios llegaron a tiempo, cuantos llegaron tarde y cuantos faltaron. Esto genera ciertos inconvenientes a la hora de asignar máquinas y turnos porque no hay como suplir la responsabilidad del que llegó tarde o no llegó y además no hay como comprobar si efectivamente esa persona trabajó en esa maquina determinado día o llegó tarde o no llegó, porque no se tiene un registro que certifique su asistencia y con ello se generan confusiones a la hora de hacerle efectivo el pago por las horas trabajadas, ya que no se demuestra cuanto tiempo trabajó o dejó de trabajar.

En el caso del manejo de máquinas no se tiene un inventario claro acerca de la máquina y sus características, esto dificulta su identificación a la hora de solicitar información adicional sobre ella donde la referencia técnica sea importante, además no hay precisión a la hora de evaluar las falencias que pueda registrar la

máquina, pues solo hay una observación al momento de registrarse la falla o el desabastecimiento de recursos que impliquen su funcionamiento, pero esto no es suficiente porque se hace indispensable registrar los detalles que impliquen el mantenimiento o reabastecimiento de recursos con tal de hallar una solución precisa que al ser informada a través del sistema, se pueda generar un mecanismo rápido que facilite el mantenimiento de la máquina evitando fallas o dejándola en buen estado lo más pronto posible después de sufrir un problema.

Los riesgos que implica manejar una PYME sin ejercer controles internos de funcionamiento de operarios y máquinas son altos, y al no existir dentro de ella una herramienta de control efectiva que facilite su manejo adecuado, su futuro se hace incierto porque a nivel de improvisación no se logra nada, esto genera solamente pérdidas y desconfianza de toda clase.

¿Cómo es posible optimizar la información y el control de operarios y máquinas al interior de una empresa con recursos económicos y tecnológicos limitados?

#### **5. JUSTIFICACIÓN**

Es importante que una empresa o negocio disponga de herramientas de software para el control de sus operarios y máquinas con el propósito de hacer más estable dicho proceso modificando las maneras más tradicionales que se tienen de llevar reportes haciéndolas más ágiles en el proceso y la consulta de información. Considerando también que la tarea de ejercer control sobre una empresa o negocio debe ser sencilla y necesaria, se debe tener en cuenta el desarrollo de una aplicación sencilla para optimizar los recursos de acceso a la información mejorando los entornos de trabajo con previo conocimiento de las actividades y las novedades llevadas a cabo por los operarios y sus herramientas de trabajo (las máquinas) durante una jornada o corte.

La información relacionada con registros, mantenimiento y producción en determinados casos pertenece exclusivamente a la gerencia administrativa, debido a esto se ve la necesidad de diseñar una aplicación orientada a la Web que pueda ser accesible y utilizable también para las personas encargadas de los sectores del mantenimiento y la producción. El libre acceso a estos datos ayudaría a que se desarrolle un trabajo en equipo y el proceso se simplifique a tal punto que se ofrezca seguridad y fiabilidad al alcance de la mano mediante un acceso a Internet sin depender de un solo equipo.

Dada la importancia que genera hacer un desarrollo de software de estas características, se recibió una asesoría previa llegando a la conclusión de diseñarlo especialmente a las pequeñas y medianas empresas (PYMES), quienes merecen más atención en el control de su entorno ya que no cuentan con tecnologías como las de las grandes empresas que les ayuden a generar dicho proceso. Ante la necesidad de crear un entorno de trabajo amigable y estable dentro de las PYMES, es considerable definir este aplicativo como un medio que ayude a manejar procesos de evaluación viables y efectivos con el propósito de tener resultados claros y detallados permitiéndoles desempeñar su trabajo a un nivel que les ayude a posicionarse dentro de una economía competitiva como la de hoy en día.

Es necesario acostumbrar a los miembros de las PYMES al uso de nuevas tecnologías haciendo que logren aceptarlas como un beneficio que se les plantea para un posterior desarrollo económico y personal. Y no solo eso si no promover en ellos el uso de tecnologías regidas bajo los parámetros del movimiento del software libre, pues mediante ellas se podrán disminuir en gran medida los costos de su desarrollo así como el precio que tendría como producto final.

#### **6. OBJETIVOS**

#### **6.1. OBJETIVO GENERAL**

Desarrollar un sistema de información generando el control de operarios y máquinas en el sector industrial y manufacturero, que permita procesar la información de registro de mantenimiento y utilización de cada máquina.

#### **6.2 OBJETIVOS ESPECÍFICOS**

Determinar la información que se requiere para conocer el control que se lleva para las máquinas y operarios del sector manufacturero e industrial.

Seleccionar las herramientas de software y las tecnologías necesarias para el desarrollo del sistema de información.

Diseñar el sistema de control de máquinas y operarios orientado a la Web, permitiendo ser utilizado desde cualquier empresa del sector industrial y manufacturero que lo requiera.

## **7. METODOLOGÍA DE INVESTIGACIÓN**

Para el proyecto de grado se utilizaron los métodos de **Investigación Aplicada, Descriptiva y Formativa**, dentro del primer método se utilizó el desarrollo de un producto final que en este caso es un aplicativo de software elaborado con el propósito de suplir las necesidades planteadas por un gremio en particular, en este caso el sector industrial y manufacturero, a través del segundo método se hizo una descripción de los requerimientos que se desean cubrir así como de todos los procesos que se realizaron para cumplir el objetivo de este proyecto, y por medio del tercer método es posible analizar el propósito que reúne el desarrollo de este proyecto con el fin de obtener un título dentro de la carrera a estudiarse y la puesta en práctica de los conocimientos que se adquieren con este desarrollo sobre las temáticas vistas a lo largo de la carrera. Los resultados obtenidos a partir de la consulta relacionada con la problemática del sector industrial y manufacturero permitieron identificar el porque tiene validez e impacto este proyecto dentro de cualquier organización o empresa que comprende este sector.

La recopilación de datos se logró establecer a través de unas pautas generadas a nivel de un esquema de información relacionado con el sector industrial y manufacturero que permitieron identificar fácilmente los requerimientos funcionales y los casos de uso involucrados en el proyecto, así se centró en la necesidad de contar con un programa que permitiera ser la mano derecha para las personas que trabajen en este sector, pues se hace necesario ayudar a ciertos establecimientos del sector a lograr un desarrollo mas viable en el control de sus procesos.

Se diseñó un organigrama de una posible empresa que haga parte del sector industrial y manufacturero con el propósito de llevar a cabo los diagramas tipo UML que servirán para establecer el modelado del software a diseñar.

El desarrollo de la aplicación se hizo por medio de una plataforma orientada a la Web permitiendo el uso de Internet y un lenguaje de programación que sea útil dentro de la misma, para ello se necesitan requerimientos como:

- Actores que intervienen directamente en el sistema
- Objetos que se presentan en el sistema
- Relación entre actores y objetos presentes en el sistema

#### **8. LINEA DE INVESTIGACION**

Dentro del mundo de la informática existen infinidades de herramientas que permiten recopilar información para controlar los procesos desarrollados en una compañía, empresa o negocio cualquiera.

Estas soluciones se encuentran basadas en un proceso que reúne los componentes de análisis, diseño y desarrollo de software para mantener un bloque de información de manera permanente, por eso mismo es necesario cumplir con un enfoque que permita utilizar las herramientas y procesos necesarios que mantengan, manejen y actualicen registros informativos y de control de cualquier índole, por esto, la línea de investigación que se trabajará dentro del proyecto será la de **Innovaciones Tecnológicas y Cambio Social**, según lo establecido por la **Corporación Universitaria Minuto de Dios** quien:

Responde a las necesidades del desarrollo humano y social, a la gestación siempre utópica de un hombre nuevo y de una sociedad diferente; por ello todos los trabajos de investigación se inscriben en diversas regiones donde se encuentren las necesidades sociales y se pueden entrar a interactuar, dinamizar y contribuir a la construcción de una nueva sociedad. De tal forma, el campo de investigación institucional está determinado por el desarrollo humano y el desarrollo social sostenible<sup>1</sup>.

El impacto que podría generar este proyecto si se comercializa a diversas empresas o mejor aún pequeñas y medianas empresas (PYMES) generaría un cambio social debido a que miembros de familias propietarias de esas PYMES se verían beneficiados ante un acercamiento a las nuevas tecnologías, ayudándoles a tomar mejores decisiones en su propósito de alcanzar una mayor competitividad a nivel económico manejando sus procesos con responsabilidad y conocimiento de empresa.

La sublínea de investigación más apropiada para el proyecto es: **Sistemas de Información.** 

 $\overline{\phantom{a}}$ 1 **UNIMINUTO – Corporación Universitaria Minuto de Dios; Cuadernos Institucionales No. 5 – Sistema de Investigaciones Versión 2.3.,** Coord. Comunicaciones, Bogotá D.C., 2004

Los sistemas de información en las organizaciones tienen como función principal ayudar a las organizaciones a trabajar de forma dinámica y eficiente. Permiten cambios sustanciales en la organización con productos, servicios y procesos internos, sacando ventajas de las nuevas tecnologías. Se hacen investigaciones y estudios aplicados para obtener nuevas ideas, permitiéndole a la organización obtener alta competitividad y lograr mantener sus vínculos con los clientes y proveedores.

A través de la anterior definición, esta sublínea se adapta al propósito que se quiere lograr con el proyecto de grado, pues el "**Sistema de Control de Máquinas y Operarios para el Sector Industrial y Manufacturero (SICMO)**" registrará y listará operarios y máquinas, generará informes de mantenimiento y producción de máquinas, mantendrá una base de datos relacional y permite verificar horarios de trabajo de operarios con tal de efectuar los pagos correspondientes.

## **9. MARCO REFERENCIAL**

Dentro del marco referencial se encuentran las bases necesarias para ubicar documentos investigativos parecidos a los que alguien se encuentra haciendo en ese momento con tal de evaluar resultados y manera de enfoque para evitar cometer los errores presentes en los otros documentos o utilizarlos como fuente para destacar lo que sirva y pueda orientar en la investigación desarrollada. El marco referencial se compone de los siguientes puntos a tratar:

## **9.1 ESTADO DEL ARTE**

El estado del arte consiste en la obtención de resultados generados a través de investigaciones recientes, dichos resultados se deben exponer de manera fluida, resumida y organizada asumiendo un conocimiento general acerca del tema a investigarse clasificando la literatura existente generando perspectivas del área y evaluando las tendencias principales.

Múltiples desarrollos de software se han fabricado para ejercer el control industrial, la mayoría de ellos hacen énfasis en el campo de mantenimiento de los cuales se destacan los siguientes:

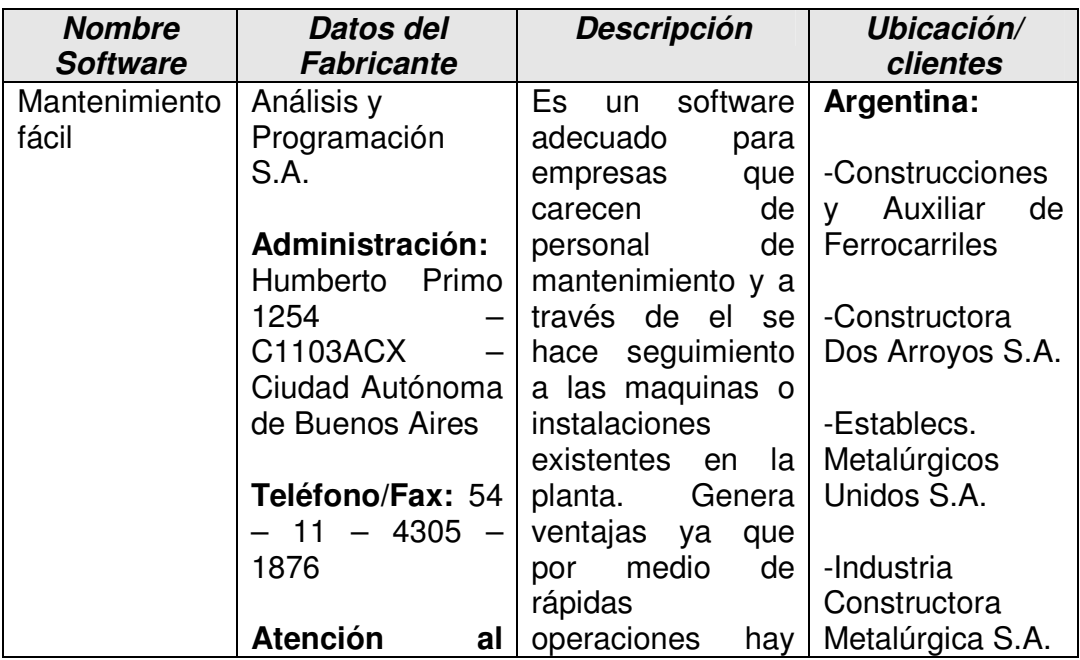

## **Tabla No 1 Ejemplos de Software para Control Industrial**

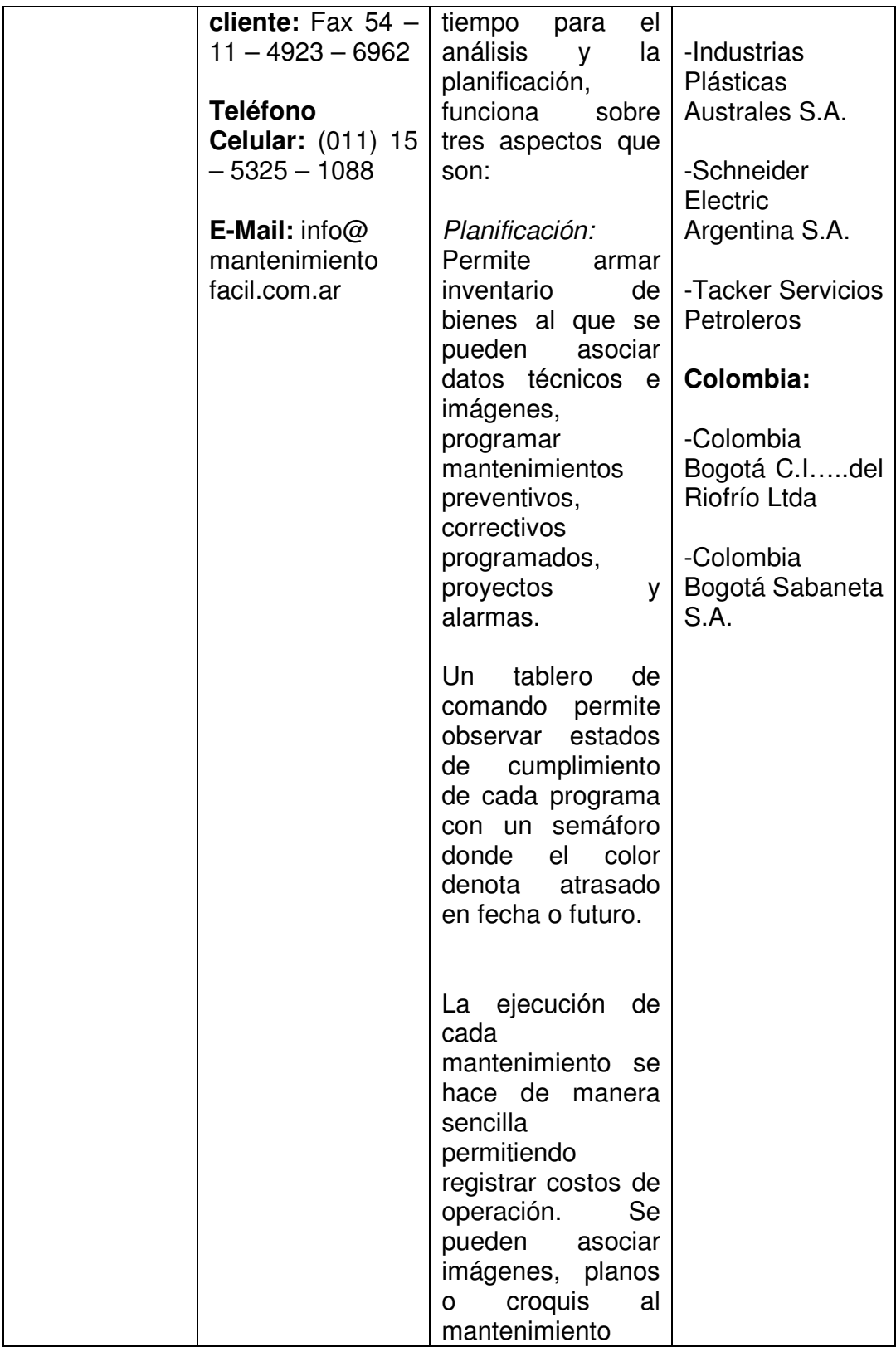

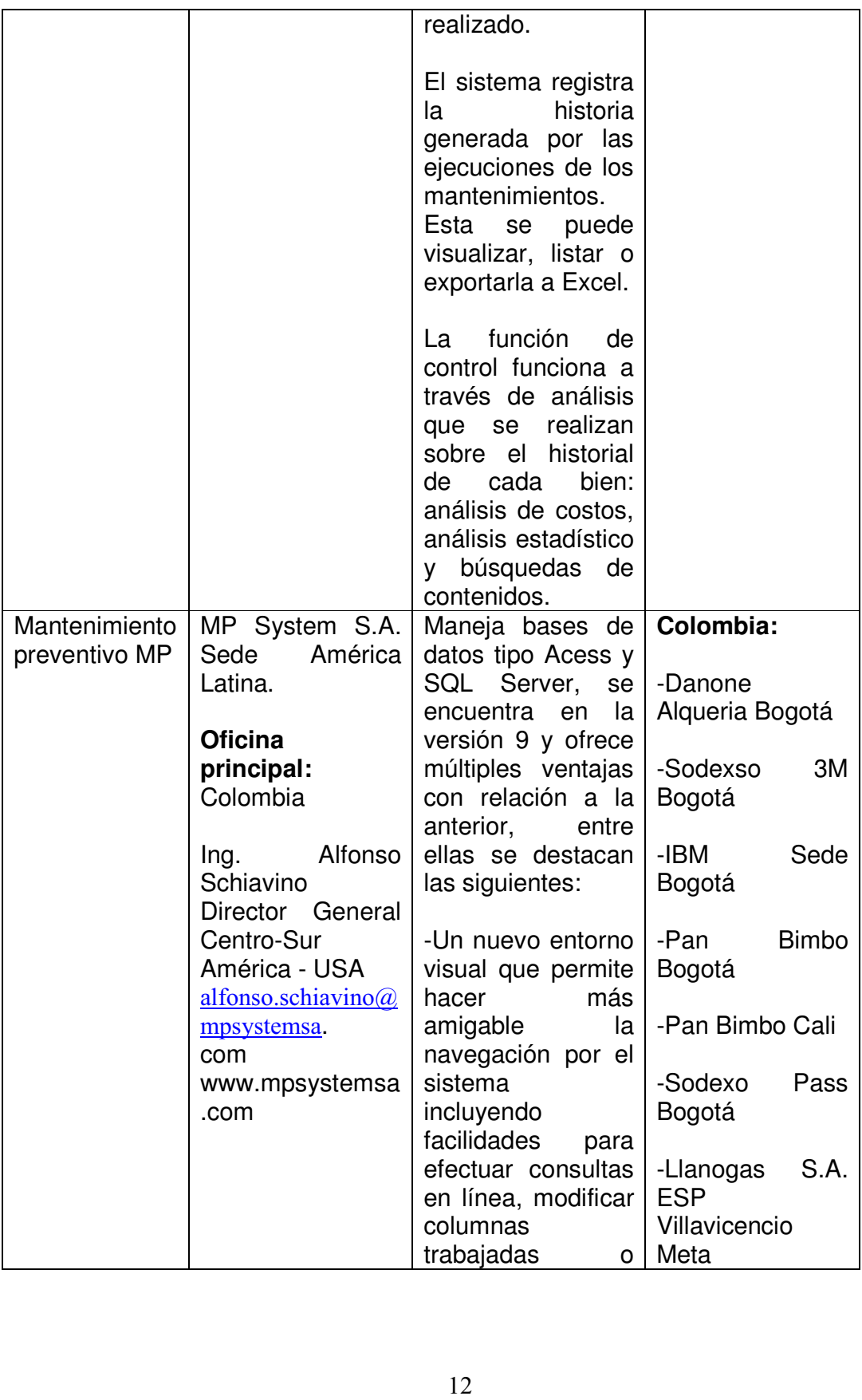

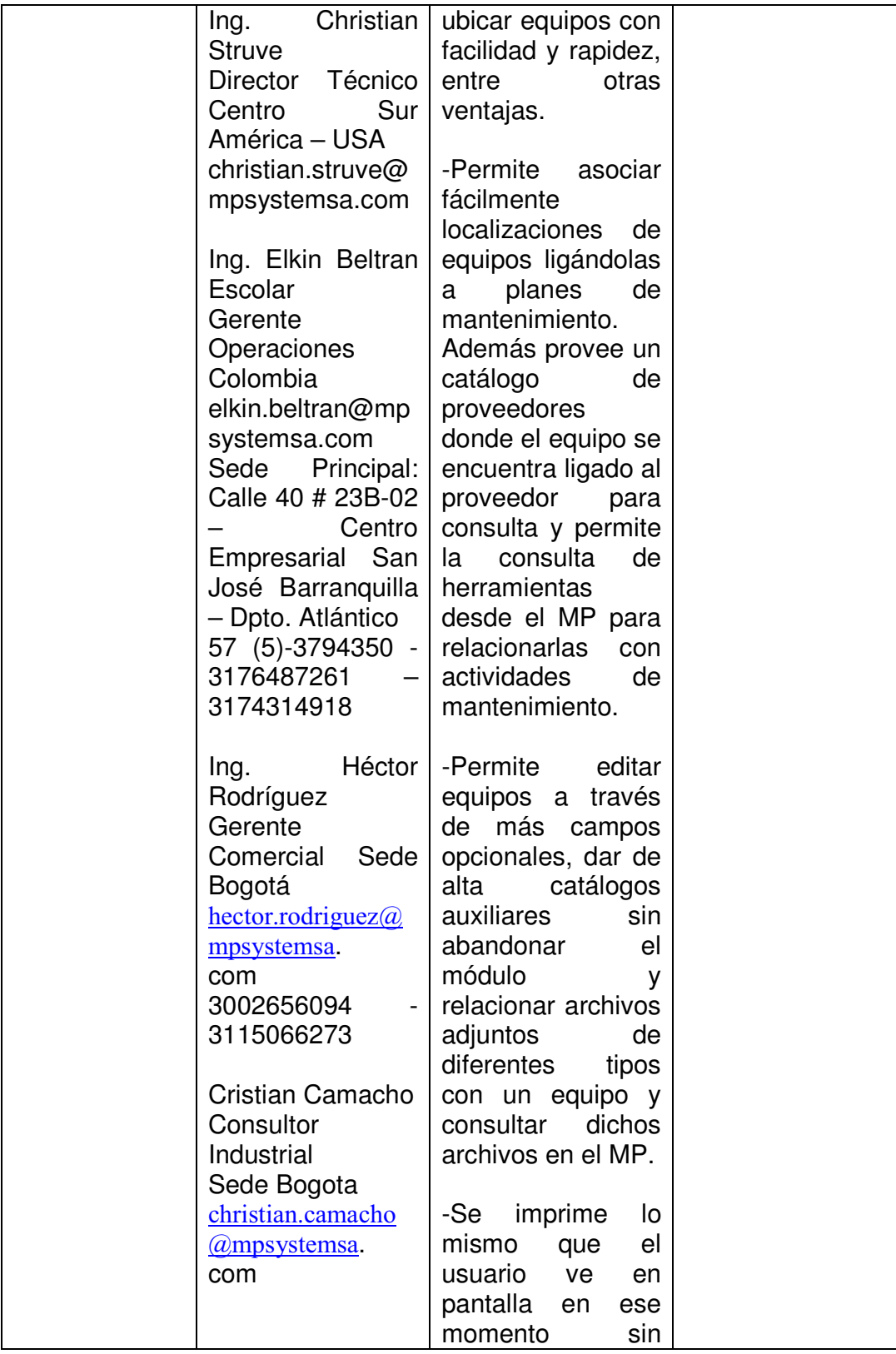

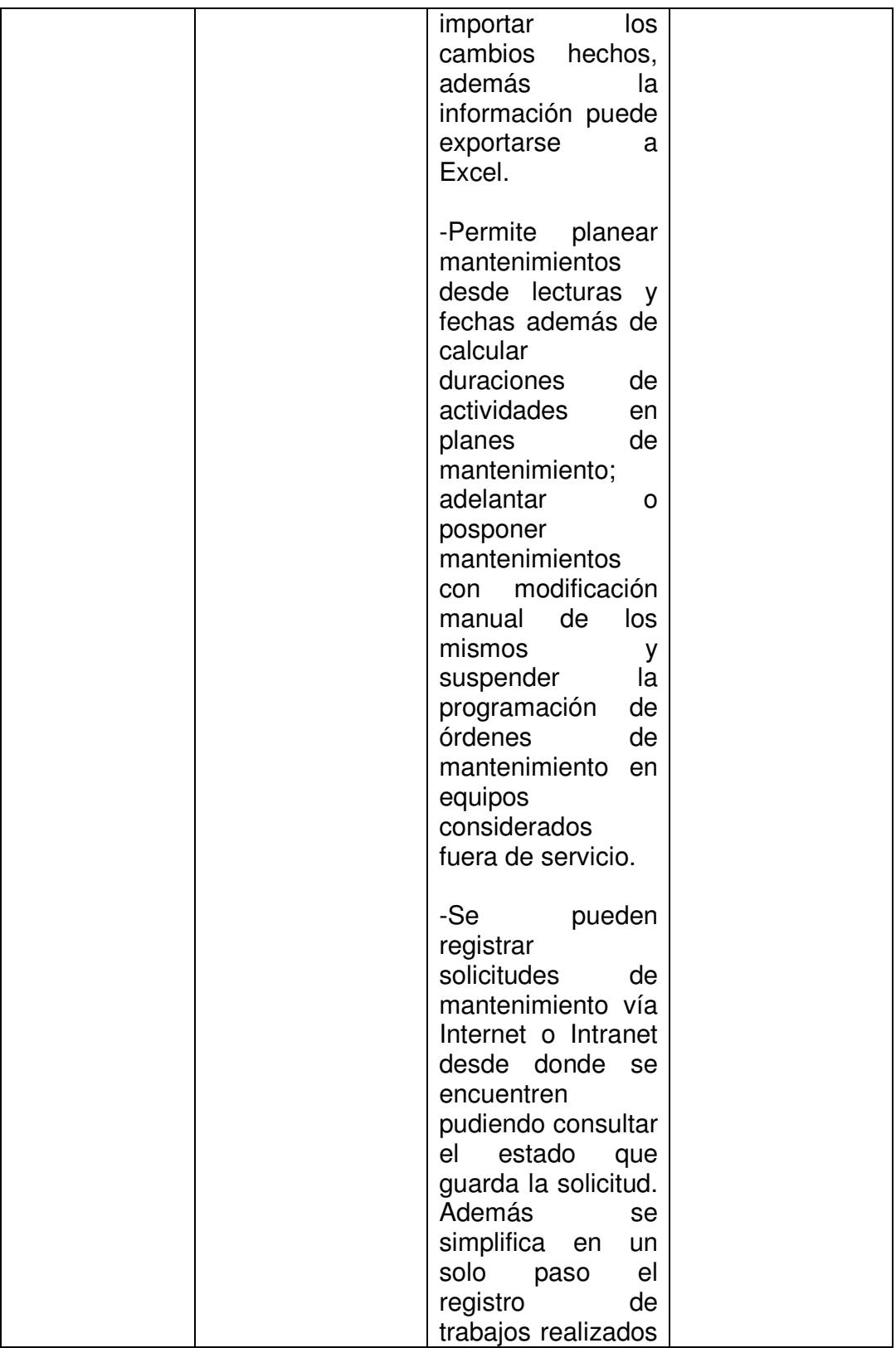

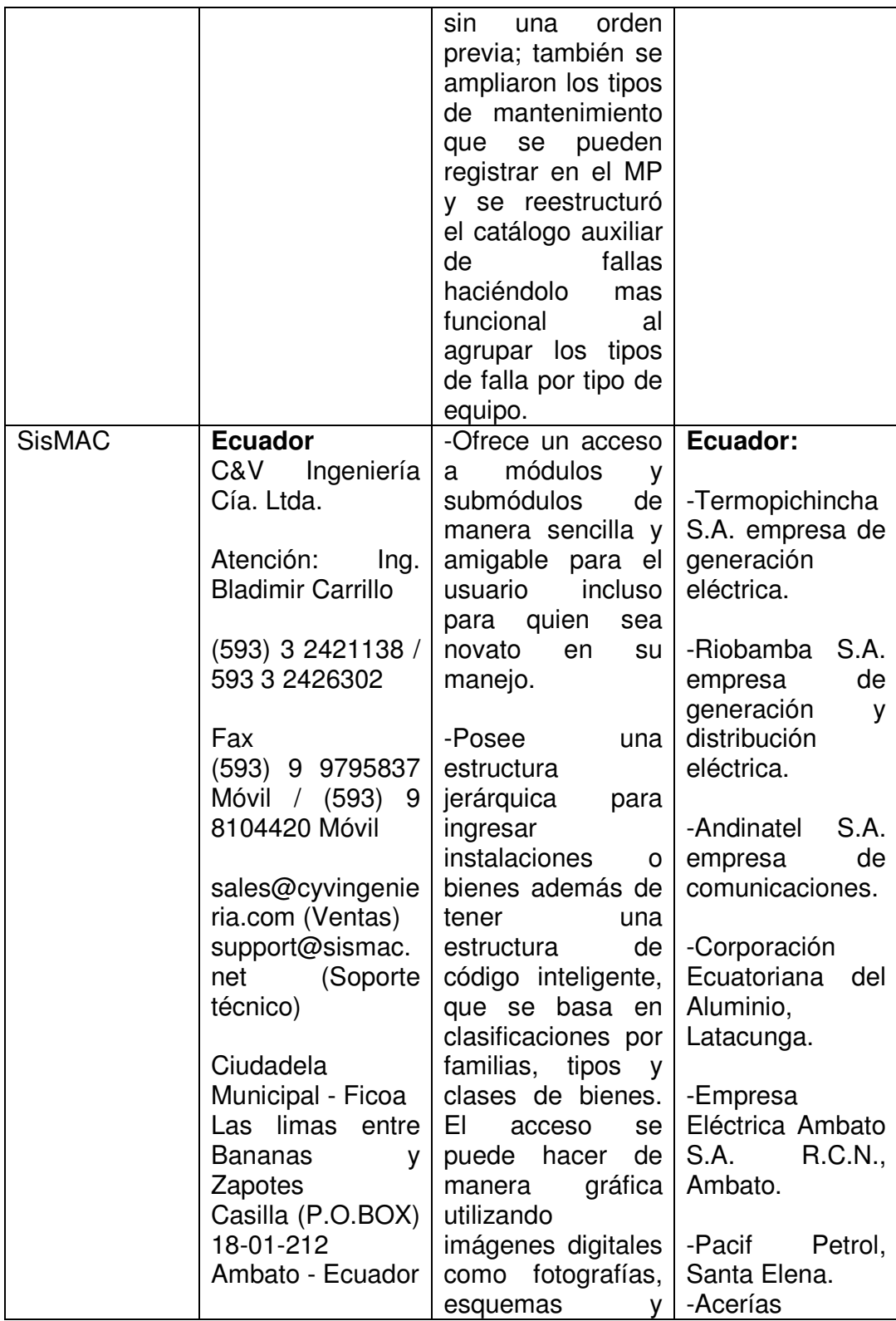

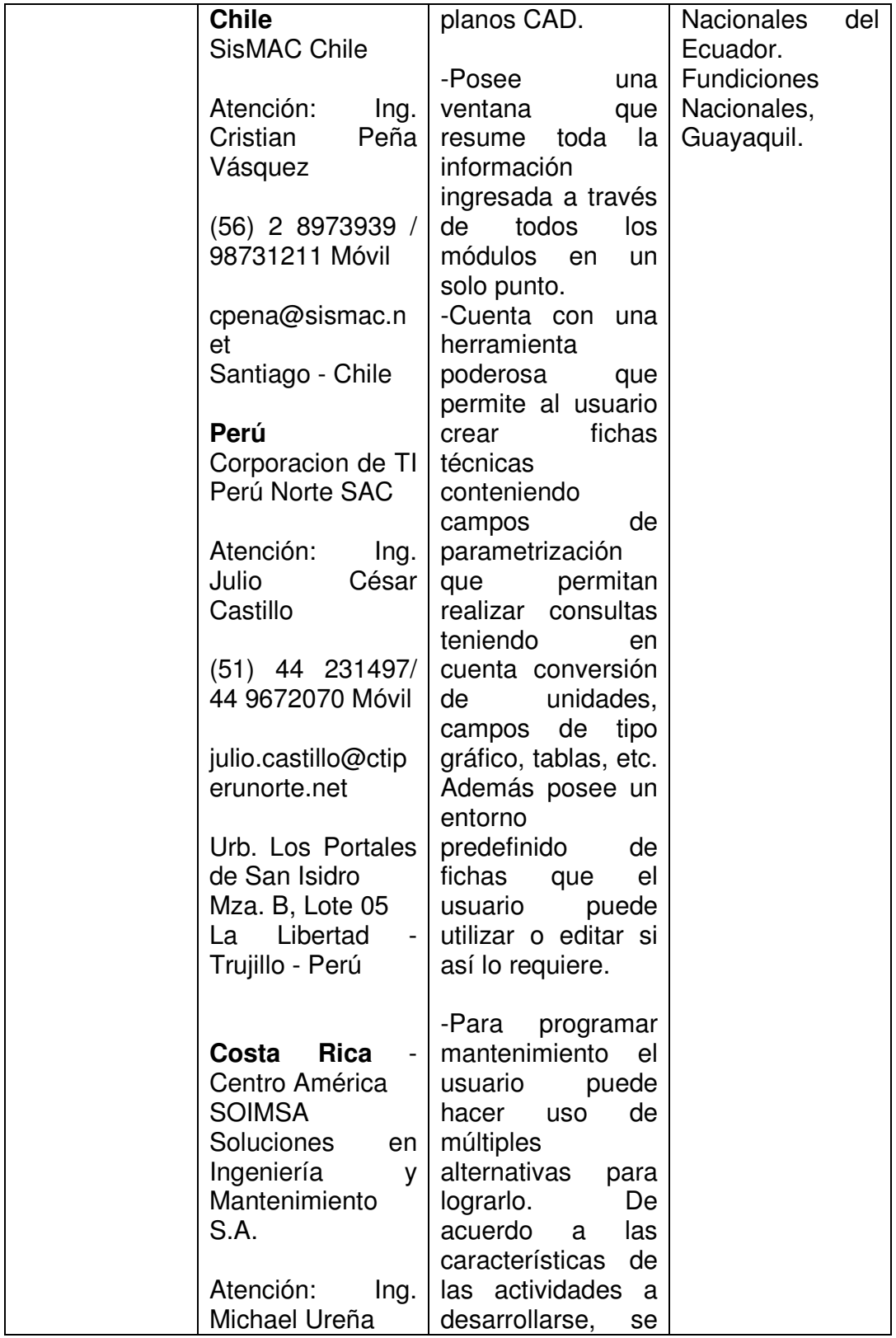

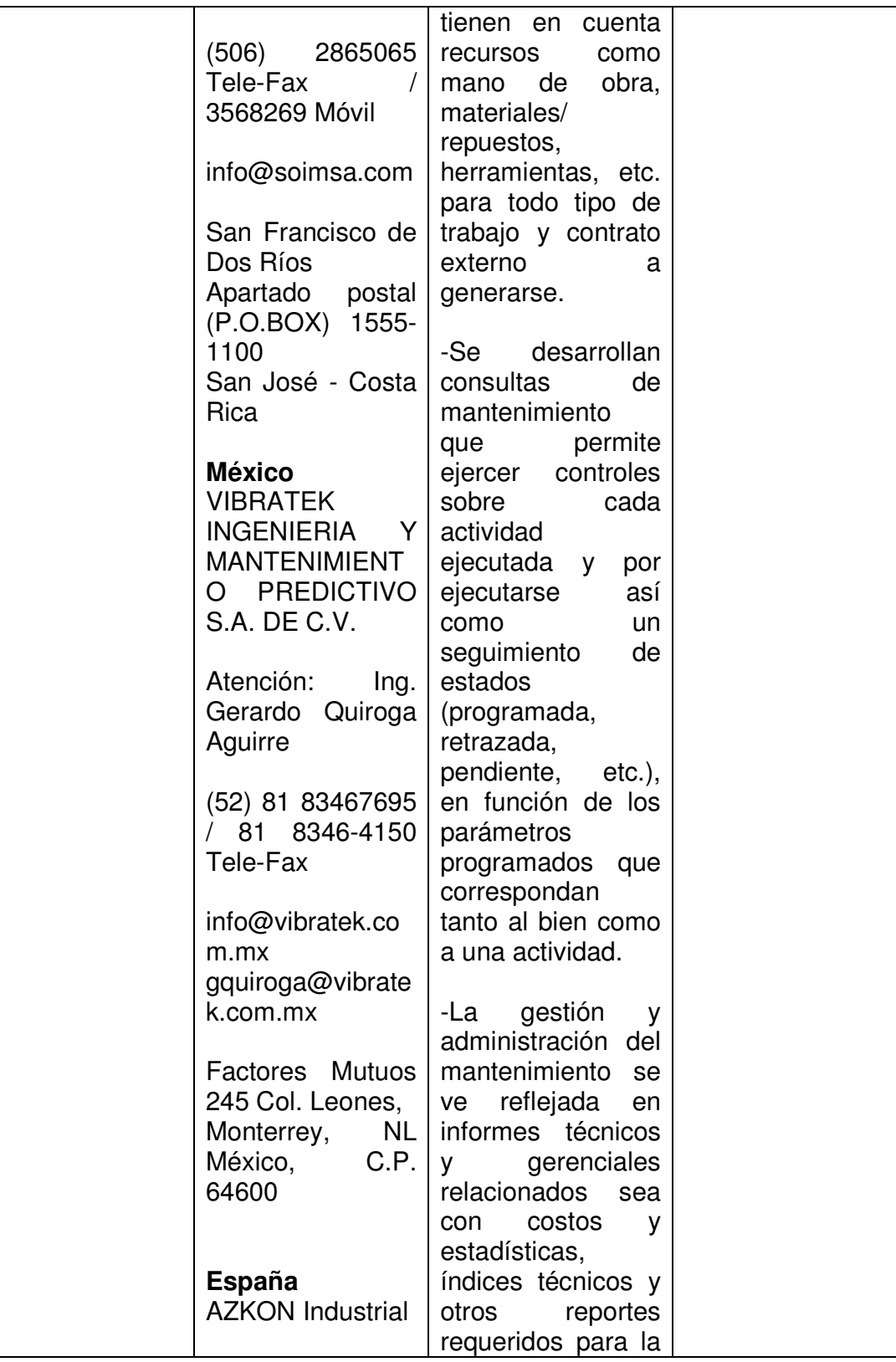

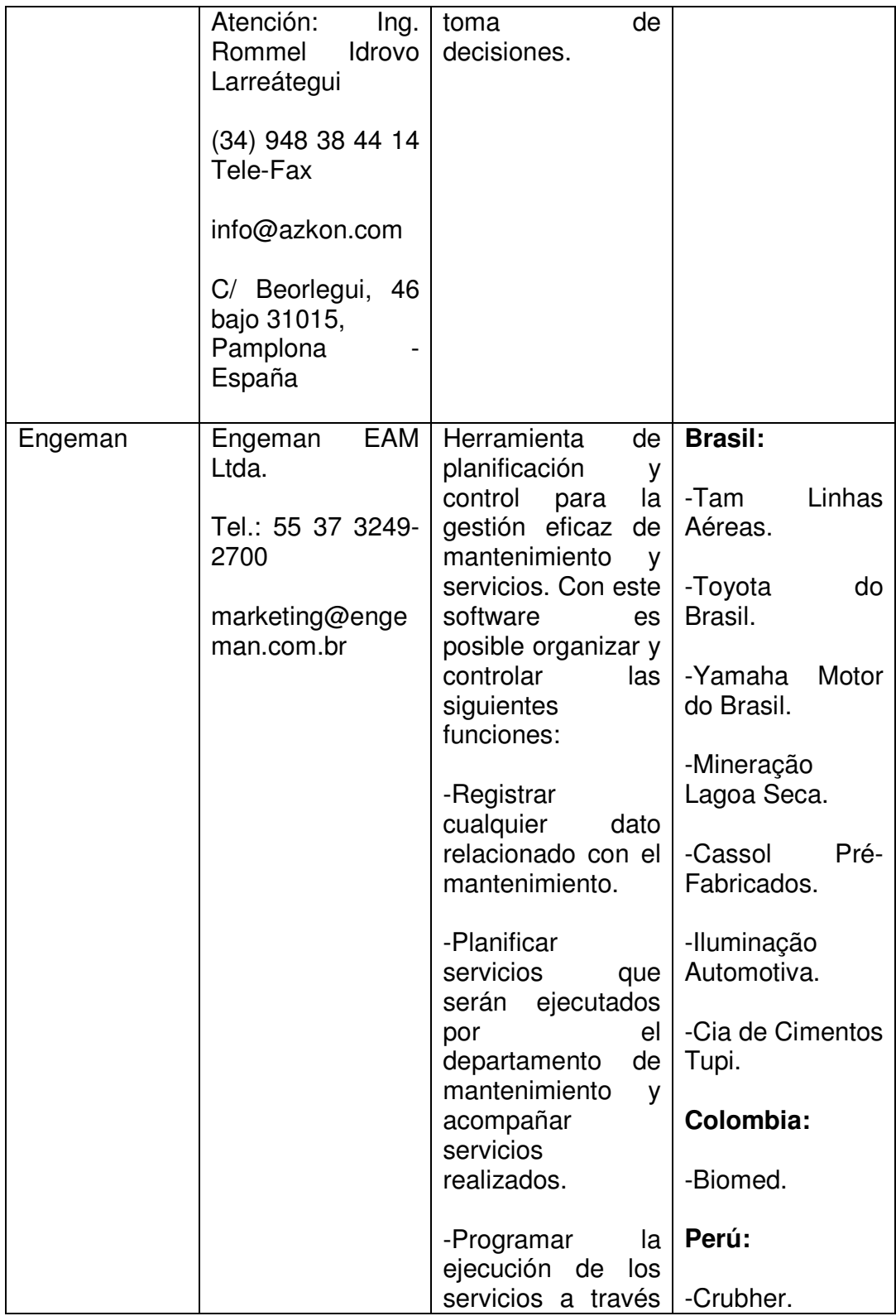

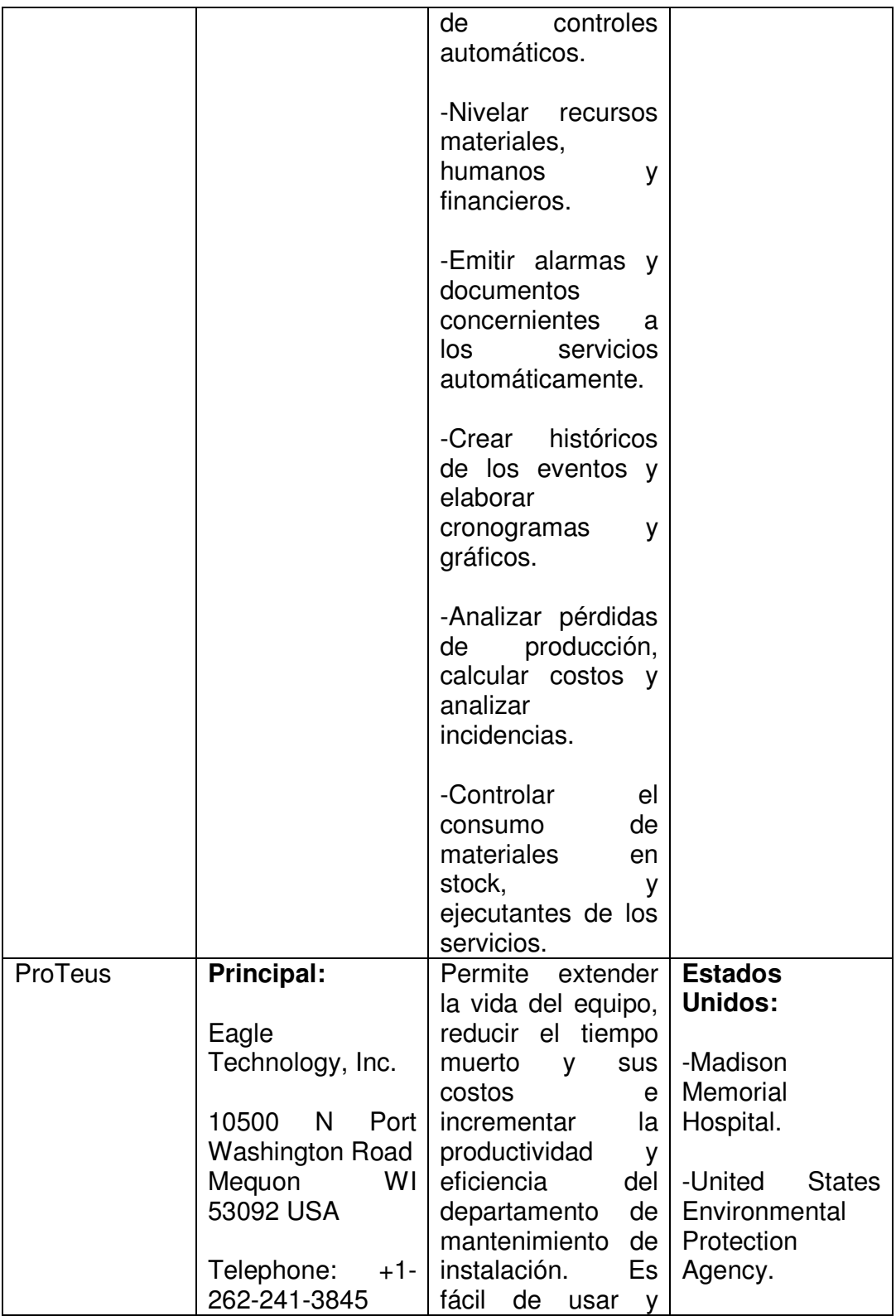

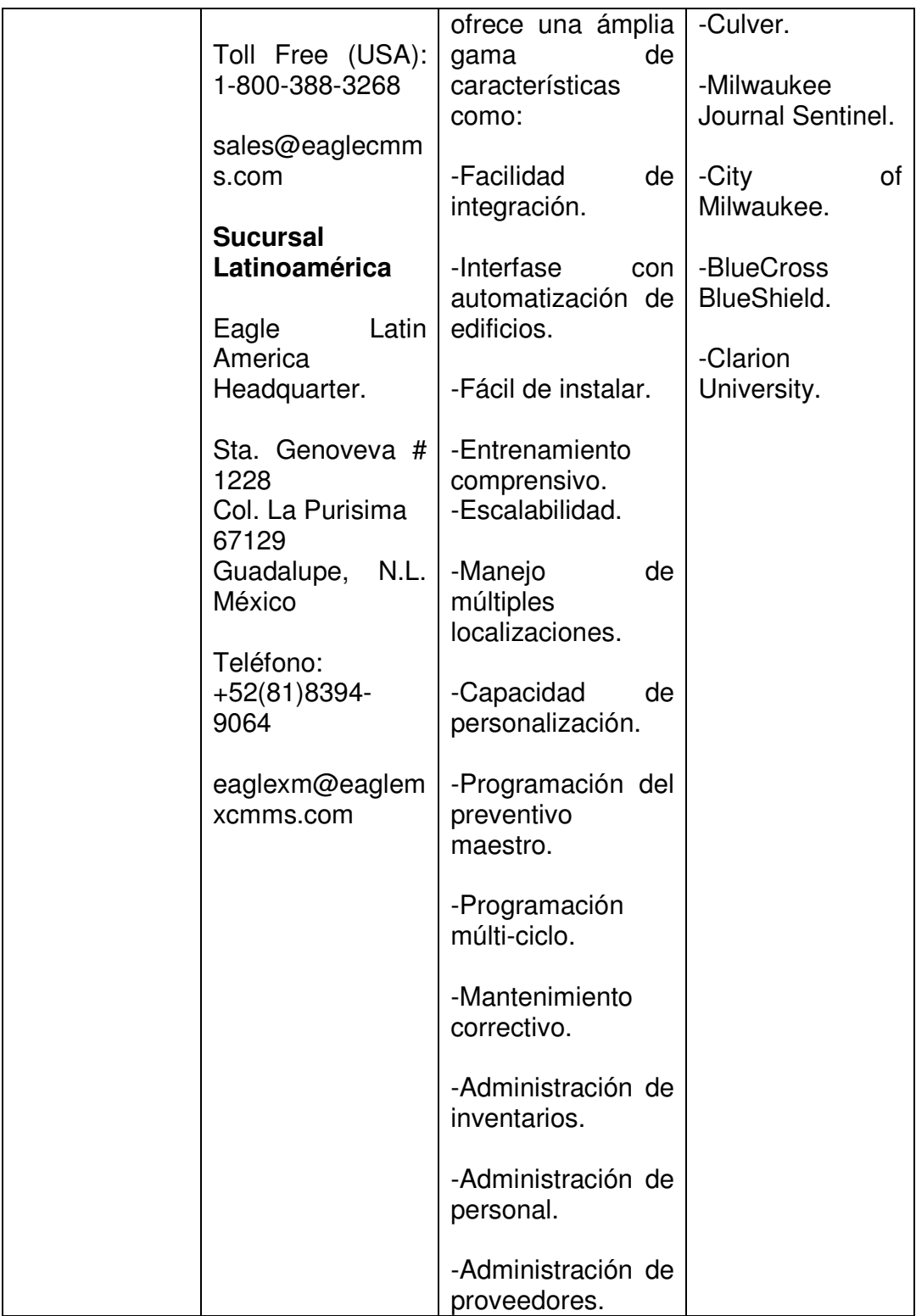

#### **9.2 FUNDAMENTOS TEORICOS**

Cuando se desarrolla una investigación de nivel aplicado, la temática debe tener un soporte teórico a través del cual se pueda debatir, ampliar, conceptualizar y concluir la temática a trabajarse. Los fundamentos teóricos entregan las pautas necesarias para establecer las características que deben tenerse en cuenta a la hora de enfocar una temática demostrando tener conocimiento previo sobre ella y como se maneja desde los diferentes ámbitos que se van a estudiar.

Dentro del desarrollo de la aplicación SICMO, es necesario conocer que fabricantes elaboran software industrial, las herramientas de software utilizadas y los conceptos de ingeniería que se tuvieron en cuenta para lograr construir el aplicativo a trabajarse en esta ocasión. A continuación presentamos un esquema teórico sobre las anteriores características:

#### **9.2.1 SOFTWARE ENFOCADO A LA INDUSTRIA O AL CONTROL INDUSTRIAL**

Existen numerosos fabricantes de software que elaboran aplicativos a la medida de las industrias conociendo las necesidades que aquellas plantean, gran parte de ese software se encuentra enfocado a la parte de mantenimiento y otro menos numeroso al control de la producción, estos aplicativos se pueden conseguir vía Web ofreciendo demostraciones gratuitas en el caso de algunas compañías que poseen esta ventaja, de estos fabricantes de software se pueden destacar los siguientes:

#### **9.2.1.1 BITECSA.COM**

Empresa de ingeniería informática que ofrece soluciones innovadoras con el propósito de optimizar la gestión informativa de los clientes. Las soluciones que ofrece suplen la necesidad de obtener y digitalizar información de entorno para tratarla y distribuirla de manera ágil. Maneja personal con experiencia en el entorno industrial capaz de analizar, diseñar e implementar proyectos dentro de las tecnologías de información.

Ofrece una aplicación llamada **MATRIX PRO LITE** para pequeñas empresas en versión monousuario. Se trata de una solución simple y económica pero a la vez flexible y muy potente. Incluye las siguientes opciones:

- $\triangleright$  Control de presencia y actividad del personal.
- Gestión de las órdenes de trabajo.
- $\triangleright$  Informes de costos, incidencias, rendimientos, etc.
- $\triangleright$  Control de almacén y trazabilidad.
- $\triangleright$  Identificaciones por códigos de barras.
- $\triangleright$  Marcajes utilizando PCs (sin terminales especiales)<br> $\triangleright$  Ampliable según necesidades.
- 

La demostración de la aplicación se puede obtener a través de la dirección Web http://www.bitecsa.com/ftp/lite/SetupMPL.EXE

Para descargar la documentación de instalación hay que dirigirse a la dirección Web http://www.bitecsa.com/ftp/lite/InstalarMP.PDF

Para descargar la guía rápida sobre el entorno de la aplicación hay que dirigirse a la dirección Web http://www.bitecsa.com/ftp/lite/GuiaRapida.PDF

## **9.2.1.2 TCMAN**

Empresa española con más de 16 años de experiencia en el diseño, desarrollo, implantación y soporte de su programa GIM, para gestión de mantenimiento específicamente de industria, flotas, infraestructuras (facilities) y empresas de servicios de mantenimiento y servicios de asistencia técnica (S.A.T.).

> Marcajes utilizando PCs (sin terminales especiales)<br>
> Ampliable según necesidades.<br>
<br>
demostración de la aplicación se puede obtener a traventación de la aplicación se puede obtener a traventación de instalación hay qu **GIM Web** es un sitio diseñado como opción para la gestión integral del mantenimiento desde la Web. Permite que el usuario registrado gestione tareas de mantenimiento a través de solicitudes por avisos, por ejemplo gestionar una solicitud de trabajo que una vez solicitada se procesará y se convertirá en una orden de trabajo correctivo. Este tipo de ejecución podrá ser registrada, consultada y gestionada desde la Web de GIM.

Además **GIM Web** permite llevar un control eficaz y preciso de todas las intervenciones realizadas en cada uno de los activos; consultar cada vez que se requiera el estado de las actividades programadas, así como gestionar de manera segura y fiable los históricos tanto de la gestión de mantenimiento como de los costos correspondientes.

**GIM Web** es posible desde cualquier computador con conexión a Internet (Microsoft Internet Explorer 5.01, Firefox 1.5 o superior).

### **9.2.1.3 DDS DIGITAL DINAMIC SOFTWARE**

Posee un sistema de gestión de la producción a través del cual se pueden crear categorías para la mano de obra; realizar registros de máquinas y otro tipo de equipos utilizados en el proceso de producción o indicar los procesos que siguen así como el orden de los mismos.

Se pueden generar **fórmulas de composición de producto** (bill of materials) indicando al software las materias primas, materiales, subproductos (elaborados

previamente o en el momento), horas de manos de obra, gastos directos (luz, gas, etc.), costos indirectos de fabricación (porcentajes de comisiones de vendedores, gastos de comercialización y transporte, etc.), estimados de merma y desperdicio, y todo tipo de gasto / insumo que se estime conveniente para obtener el costo real del producto.

El software de gestión de producción interactúa con el de gestión comercial a través de saldos, costos de materiales, órdenes de compra efectuados o notas de pedido según las necesidades que la empresa desea cubrir.

Se puede calcular a través de el la disponibilidad de recursos humanos, materiales y maquinaria para cubrir un plan de producción y en que tiempos. A través de comprobantes se generan órdenes de producción para luego efectuar retiros de los depósitos reservando otros componentes, capacidad operativa de obreros y maquinaria. El vale de producción notifica los cumplimientos de etapas de trabajo y al final se obtienen los costos totales del proceso y el total de materiales que regresan al depósito mediante vales de devolución.

Este software posee avanzadas normas de trazabilidad según normas ISO para rastrear procesos deficientes, materiales de mala calidad y obtener el historial completo de cada componente de un producto, desde el pedido del cliente, pasando por la compra a los diferentes proveedores, hasta su validación en el control de calidad y entrega a domicilio.

### **9.2.2 SOFTWARE UTILIZADO EN LA APLICACIÓN SICMO**

La aplicación SICMO utiliza una amplia gama de elementos de software que se tuvieron en cuenta para la correcta construcción de la misma, es de analizar la importancia que requiere la integración de estos elementos con el propósito de llevar a cabo un sistema de información claro y efectivo que permita disponer de registros en cualquier momento y lugar, así como poder efectuar operaciones de ingreso de nuevos registros y modificación de registros ya existentes. Un desarrollo como este es necesario explorarlo desde sus herramientas para comprender la razón por la cual se utilizaron las mismas. Dentro de estos elementos destacamos los siguientes:

#### **9.2.2.1 AJAX**

Acrónimo de Asynchronous JavaScript +  $XML$ , que podría traducirse como "JavaScript asíncrono + XML". La definición de AJAX dice que no es una tecnología en si misma si no que realmente es la unión de varias tecnologías que se desarrollan de manera autónoma y que se unen de formas nuevas y sorprendentes.

Las tecnologías que conforman AJAX son las siguientes:

- XHTML y CSS, para crear presentaciones basadas en estándares.
- DOM, para la interacción y manipulación dinámica de la presentación.
- XML, XSLT y JSON, para el intercambio y la manipulación de información.
- XMLHttpRequest, para el intercambio asíncrono de información.
- JavaScript, para unir todas las demás tecnologías.

AJAX permite mejorar la interacción del usuario con la aplicación, evitando recargas constantes de la página, ya que el intercambio de información con el servidor se produce en segundo plano.

Las aplicaciones construidas con AJAX eliminan la recarga constante de páginas mediante la creación de un elemento intermedio entre el usuario y el servidor. La nueva capa intermedia de AJAX mejora la respuesta de la aplicación, ya que el usuario nunca se encuentra con una ventana del navegador vacía esperando la respuesta del servidor.

### **9.2.2.2 MApache**

Proyecto desarrollado por el grupo ARCA-CSL de Uniminuto considerándose un estilo de programación por medio del cual se elaboran aplicaciones orientadas a la Web utilizando PHP como lenguaje de programación y dos proyectos se han iniciado sobre este estilo:

#### MApache packages:

Un grupo de clases y plugins que permiten desarrollar aplicaciones rápidamente, por el momento se están desarrollando dos paquetes especiales:

Weblinx: Evita el uso de lenguajes diferentes a PHP en el desarrollo de aplicaciones, haciendo el mismo trabajo que la AWT o la Swing de Java.

Englinx: Permite el desarrollo de cálculos matemáticos en ingeniería (procesos como solución de ecuaciones con métodos como el de Gauss-Jordan o hallar áreas bajo la curva con métodos como el de Simpson). MApacheBox:

Pequeña aplicación extensible que permite desarrollar aplicaciones incorporando nuevos elementos de manera simple.

## **9.2.2.3 MOTOR DE BASES DE DATOS MySQL**

Sistema gestor de bases de datos relacionales cliente/servidor, posee un servidor SQL programa cliente para acceder al servidor, herramientas administrativas y una interfaz de programación para escribir programas propios.

MySQL se encuentra muy bien posicionado con relación a otros sistemas operativos potenciales en ejecución, pero dispone de un hardware un poco costoso, logrando procedimientos potenciales y una capacidad amplia en manos de muchas mas personas que lo trabajan o lo puedan trabajar.

La elaboración de bases de datos tiene como propósito fundamental la generación de tablas que modelen los registros donde se guardará la información. Importante saber que dicha información se almacene sin redundancia para que pueda tenerse una recuperación rápida y eficiente de los datos.

### **9.2.2.4 LENGUAJE PHP**

PHP (Pre Procesador de Hipertexto), se denomina así porque realiza manipulación de datos antes de ser convertidos en documentos con formato HTML o páginas Web

Es un lenguaje multiplataforma, lo que quiere decir que puede ser utilizado en diferentes sistemas operativos. Se considera un lenguaje de Scripting embebido en código HTML y con ello se hace referencia a que es un lenguaje interpretado que puede colocarse dentro de código de etiquetas HTML y XHTML.

Su funcionamiento dentro de Internet depende de la instalación de su intérprete en conjunto con un servidor especial, pero aún así se pueden crear aplicaciones autónomas o independientes y con capacidad de creación de ventanas gráficas gracias al grupo de librerías GTK.

Hoy en día PHP se consolida como el lenguaje de programación mas utilizado en el mundo entero gracias a su sencillo nivel de aprendizaje y a que en sus versiones más recientes se hace énfasis en el paradigma de la programación orientada a objetos.

### **9.2.2.5 MODELO ENTIDAD RELACIÓN**

El modelado entidad relación es una característica donde se modelan los elementos con significado acerca de los cuales el negocio o empresa necesita conocer o mantener información y las relaciones entre ellos. Dicha característica inicia con la identificación de la información requerida para soportar las funciones necesarias del negocio. Los requerimientos de información están estrechamente relacionados con los requerimientos de funciones.

Una entidad se puede interpretar como un elemento con significado acerca del cual la empresa o negocio necesita mantener información. Las relaciones son los nombres de las asociaciones entre dos entidades.

### **9.2.2.6 DICCIONARIOS DE DATOS**

Lugar dentro del cual se guardan los datos, la documentación y los programas asociados a una aplicación y un proyecto, también conocidos como la base de datos del diseñador de bases de datos.

El diccionario ayuda al análisis de sistema a hacer un seguimiento del enorme flujo y volumen de características que hacen parte de todos los sistemas incluso de menores dimensiones. Mediante el uso del diccionario, el analista reduce al mínimo la opción de verse nublado y confundido por esta enorme cantidad de información.

### **9.2.2.7 PATRÓN MODELO VISTA CONTROLADOR**

Mas conocido como MVC, es un conjunto de procedimientos que permiten organizar dentro de un patrón la forma como se crean los archivos de una aplicación, es muy útil a la hora de modificar o mejorar una aplicación ya que hace más fácil la búsqueda de archivos y código.

Este patrón de desarrollo se utiliza con frecuencia en la creación de aplicaciones con paradigma de programación orientada a objetos.

Muchas formas existen de concebir este patrón dependiendo de las empresas que desarrollan aplicaciones, pero aún así, existe un estándar en donde todos los procesos pasan por un grupo de archivos o un solo archivo llamado control y la interfaz gráfica es generada gracias al grupo de clases llamado vista, de igual forma todos los procesos internos de la aplicación son desarrollados por las clases que se encuentran en el grupo llamado modelo.

# **10. INGENIERÍA DEL PROYECTO**

### **10.1 METODOLOGÍA Y MODELO DE DESARROLLO**

Para el desarrollo de la aplicación SICMO se utilizó el estilo de programación MApache, el cual posee las siguientes características:

- Se utiliza el enfoque de programación orientada a objetos
- Se utilizan lenguajes orientados a la Web, en el caso de SICMO se utiliza PHP en su versión 5.
- Todas las aplicaciones desarrolladas con este estilo de programación se construyen con el patrón Modelo-Vista-Controlador.
- Finalmente, se utiliza el paquete de clases Weblinx.

Debido al uso de programación orientada a objetos para el desarrollo de esta aplicación el diseño se hizo usando el lenguaje unificado de modelado (UML).

UML es una composición de elementos gráficos que conforman diagramas, la observación de los diagramas es importante para hacer el análisis del sistema. Utiliza modelos como una descripción de lo que supuestamente hará el sistema, mas no dice como implementará el sistema.

Una clase es vista como una categoría o grupo de cosas con acciones similares, su diagrama está compuesto por un rectángulo con tres partes: el área superior contiene el nombre de la clase, el área central contiene los atributos y el área inferior las acciones o métodos.

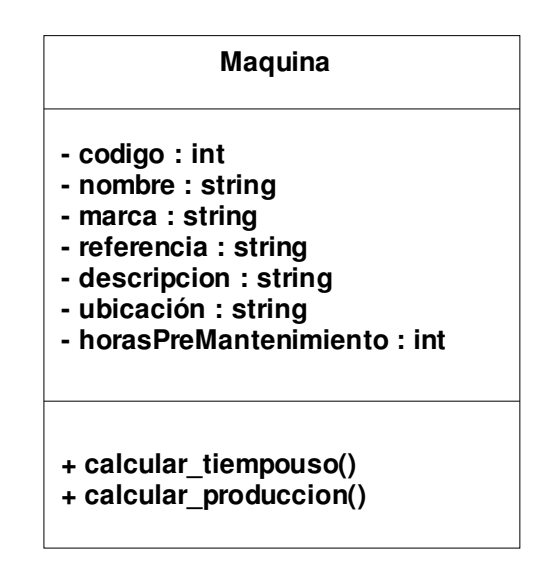

Diagrama 1. Clases

Un objeto es una instancia de la clase, aquella posee valores específicos de los atributos y acciones, su diagrama es representado por un rectángulo con el nombre subrayado. El nombre de la instancia se encuentra a la izquierda de los dos puntos (:) y el nombre de la clase a la derecha.

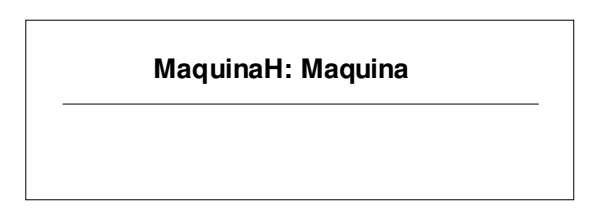

Diagrama 2. Objetos

Un caso de uso es una descripción de las acciones de un sistema desde la visión de un usuario, su diagrama se representa por una figura que corresponde al usuario denominado actor y una elipse que corresponde al caso de uso. El actor puede ser una persona u otro sistema.

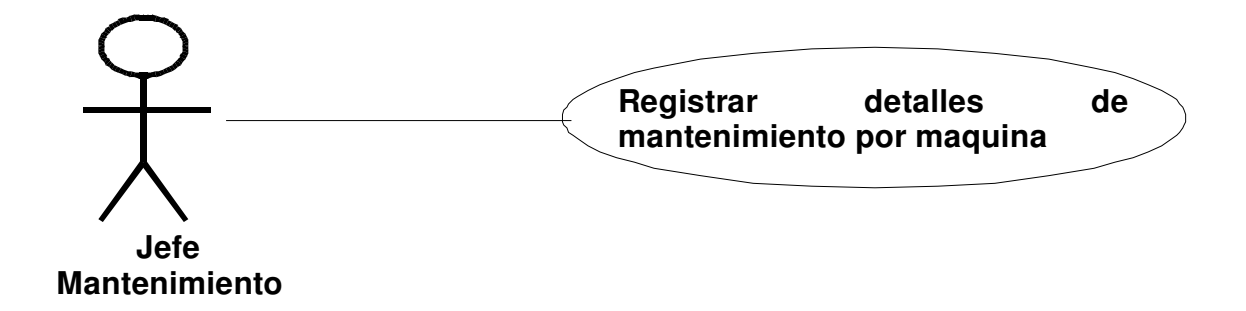

Diagrama 3. Casos de uso

El diagrama de estados representa la realidad del objeto sea cual sea, en la parte superior de la figura se representa el estado inicial y en la parte inferior el estado final.

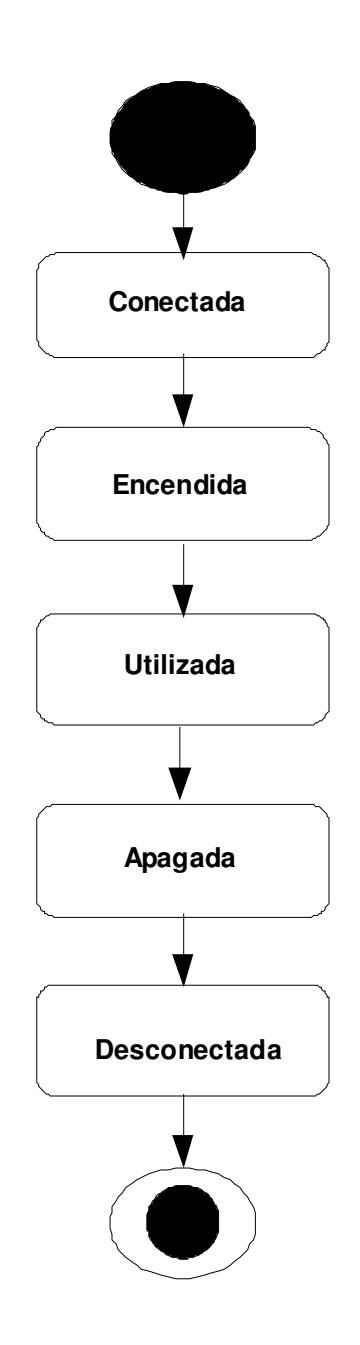

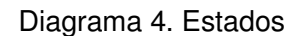

Un sistema en funcionamiento implica interacción entre los objetos y aquellas interacciones suceden con el tiempo. El diagrama de secuencias UML muestra el proceso de interacción basado en tiempos. Este diagrama se compone de objetos y las interacciones entre ellos pueden darse de arriba hacia abajo o viceversa de acuerdo con el proceso a evaluarse.

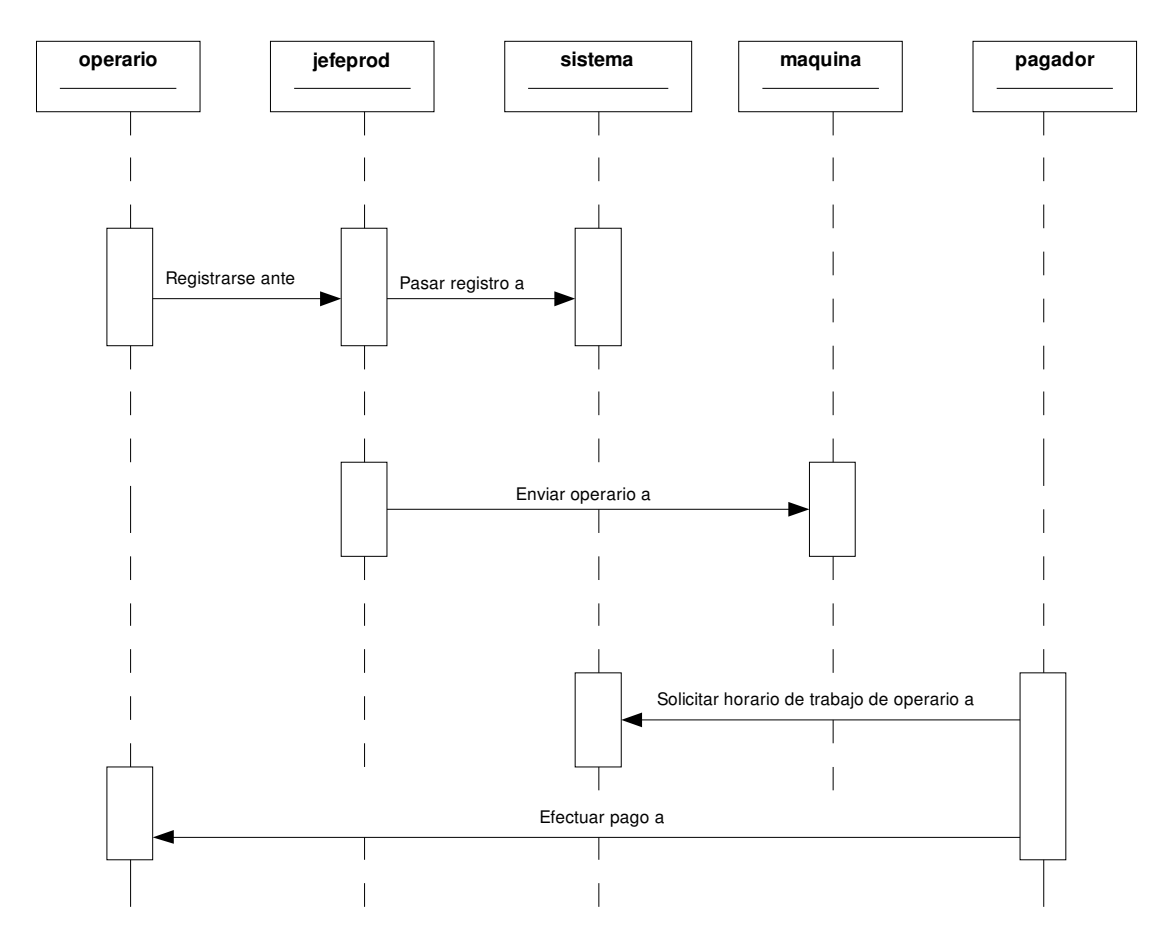

Diagrama 5. Secuencias

Las actividades sucedidas dentro de un caso de uso o comportamiento de un objeto, se dan, generalmente, en secuencia. El diagrama de actividades muestra los pasos generados dentro de una secuencia.

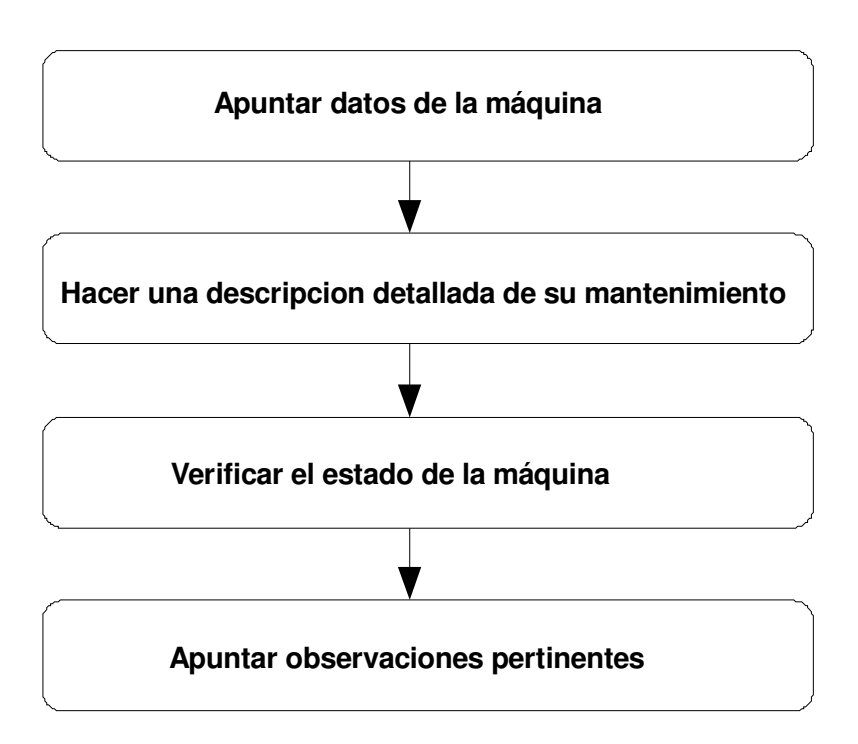

Diagrama 6. Actividades

Dentro de un sistema los elementos trabajan de manera conjunta para cumplir con los objetivos del sistema, un lenguaje de modelado deberá contar con una forma de representar esto. El diagrama de colaboraciones se diseñó para tal propósito.

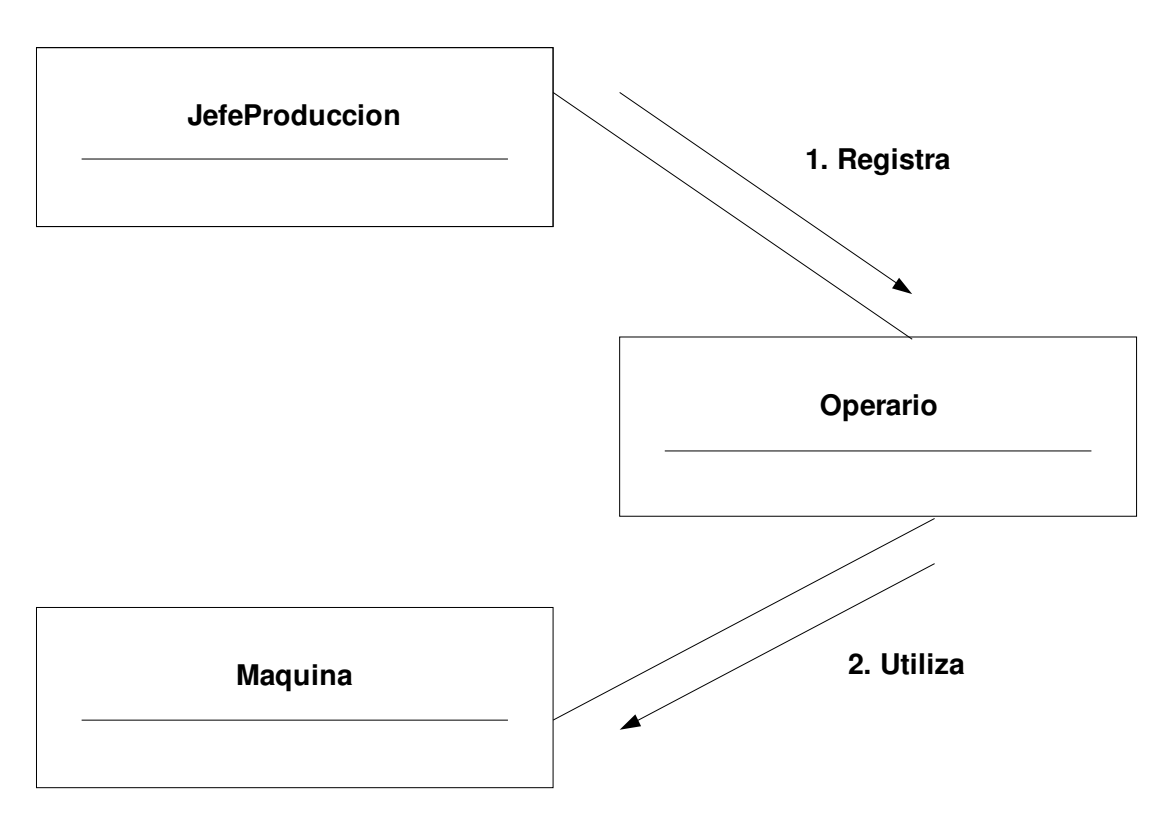

Diagrama 7. Colaboraciones

El desarrollo moderno de software implica el uso de componentes, lo que es muy importante en los procesos de desarrollo en equipo. UML representa un componente de software de la siguiente forma:

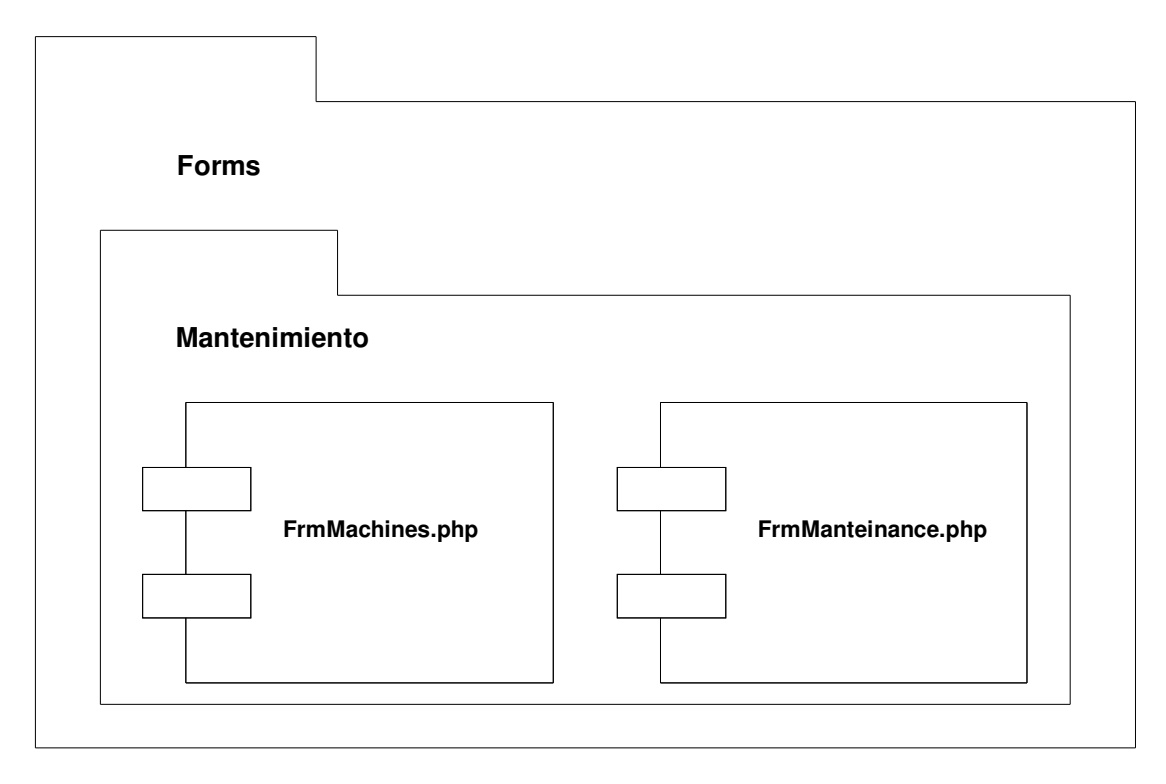

Diagrama 8. Componentes

El diagrama de distribución muestra la arquitectura física de un sistema informático. Puede representar los equipos y los dispositivos, mostrar sus interconexiones y el software que se encontrará en cada máquina. Cada computadora está representada por un cubo y las interacciones entre las computadoras están representadas por líneas que conectan a los cubos.

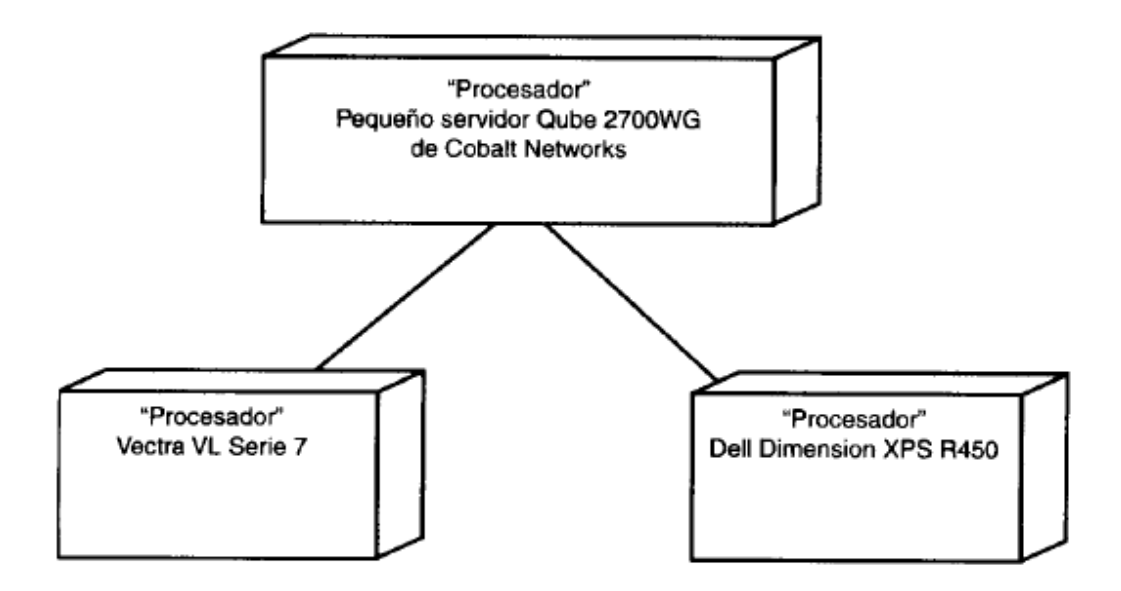

Diagrama 9. Distribución

El ciclo de vida del proyecto se encuentra basado en el modelo espiral propuesto originalmente por Boehm.

Este modelo propone un desarrollo de software a través de una serie de versiones incrementales. Al hacer las primeras iteraciones, la versión incremental podría ser un modelo en papel o un prototipo. Durante las últimas iteraciones, se producen versiones cada vez mas completas del sistema diseñado.

Por lo general el modelo incremental se divide en seis regiones de tareas, las cuales son las siguientes:

- **Comunicación con el cliente:** Las tareas requeridas para establecer comunicación entre el desarrollador y el cliente.
- **Planificación:** Las tareas requeridas para definir recursos, el tiempo y otra información relacionada con el proyecto.
- **Análisis de riesgos:** Las tareas requeridas para evaluar riesgos técnicos y de gestión.
- **Ingeniería:** Las tareas requeridas para construir una o mas representaciones de la aplicación.
- **Construcción y acción:** Las tareas requeridas para construir, probar, instalar y proporcionar soporte al usuario (por ejemplo: documentación y práctica).
- **Evaluación del cliente:** Las tareas requeridas para obtener la reacción del cliente según la evaluación de las representaciones del software creadas durante la etapa de ingeniería e implementada durante la etapa de instalación.

Cada región se compone de un conjunto de tareas que se adaptan a las características del proyecto a realizarse. El proceso evolutivo se inicia por el centro de la espiral al producirse la especificación de los productos; los pasos siguientes de la espiral se podrían utilizar para desarrollar un prototipo y más adelante versiones mejor elaboradas del software. Cada paso por la región de planificación produce ajustes en el plan del proyecto. El costo y la planificación se ajustan con la realimentación ante la evaluación del cliente. Además, el gestor del proyecto ajusta el número planificado de iteraciones requeridas para completar el software.

El modelo en espiral se adapta y aplica a lo largo del tiempo que dure el software beneficiándose de los cambios que pueda registrar el mismo durante ese transcurso, los riesgos se hacen más comprensibles para el desarrollador y el cliente y estos últimos logran reaccionar mejor ante los primeros en cada nivel evolutivo.

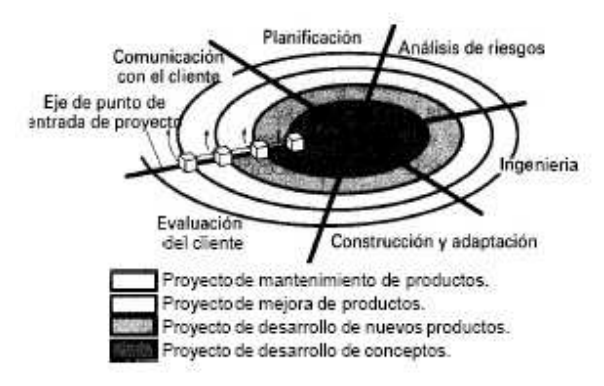

Diagrama 10. Un modelo espiral típico

En la aplicación SICMO este modelo de desarrollo se ve reflejado a través de un proceso evolutivo que se traduce en el mejoramiento del producto mediante las necesidades que plantean las diferentes empresas teniendo en cuenta características que en un principio no se consideraban relevantes pero que a futuro fueron de gran importancia como son los clientes de la empresa, las unidades de medida para determinar el rango de elaboración de artículos y también estos últimos debido a que es necesario llevar un reporte de la clase de productos que se van a fabricar en un momento dado. Esto logra que la aplicación obtenga una serie de ajustes dentro de su planificación inicial al construirse un prototipo inicial y después de terminado obtener un software mas completo y mejor elaborado, todo gracias a la recopilación de nueva información que se fue generando y al definir el tiempo límite de su elaboración total, se llegó a la idea de ajustar el número de iteraciones necesarias para poder elaborar un software diseñado a la medida de los clientes que lo van a utilizar. Se tuvieron en cuenta también las fases de ingeniería y de construcción y acción, ya que se observaron diferentes representaciones que obtendría el software después de analizar ciertos parámetros de desarrollo sobre todo en los módulos de informes de mantenimiento y producción y el cálculo de horarios de trabajo por operario, puesto que otros software representan esas acciones de una manera mas compleja, y con este aplicativo el propósito era simplificar esas representaciones haciéndolas cada vez mas sencillas para facilitar y optimizar su posterior uso; esto dentro de la parte de ingeniería puesto que dentro de la de construcción y acción hubo la necesidad de probar el aplicativo desde sus diferentes secciones con el propósito de elaborar un documento que soporte su uso eficiente explicando con detalle el funcionamiento del aplicativo, para que el usuario quede satisfecho con su puesta en práctica desde un lugar de trabajo.

# **11. ANÁLISIS Y DISEÑO**

### **11.1 DICCIONARIO DE DATOS**

De acuerdo a la estructura que posee la base de datos de la aplicación SICMO, se presenta a continuación el diccionario de datos que contiene las tablas sobre las cuales trabajó la aplicación:

### **Tabla No 2 articulos**

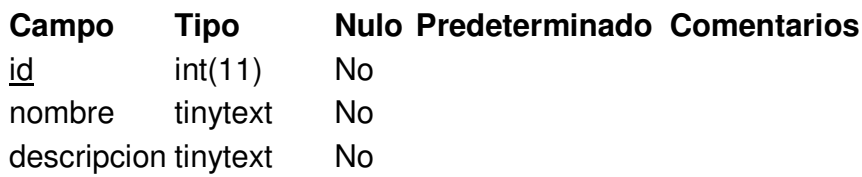

### **Tabla No 3 cargos**

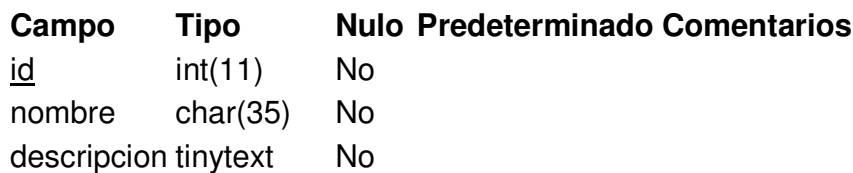

### **Tabla No 4 clientes**

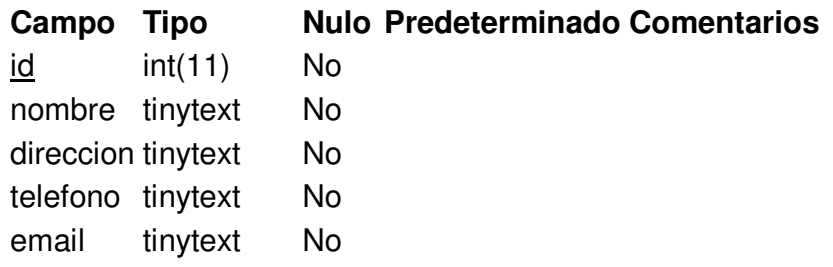

# **Tabla No 5 empleados**

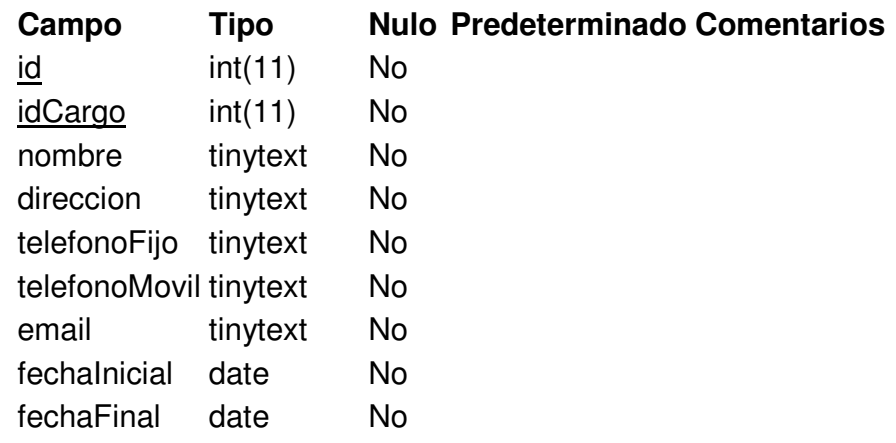

## **Tabla No 6 horarios**

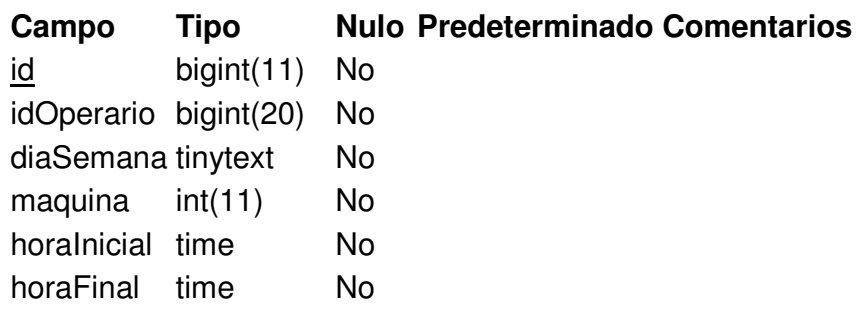

# **Tabla No 7 infoproducciones**

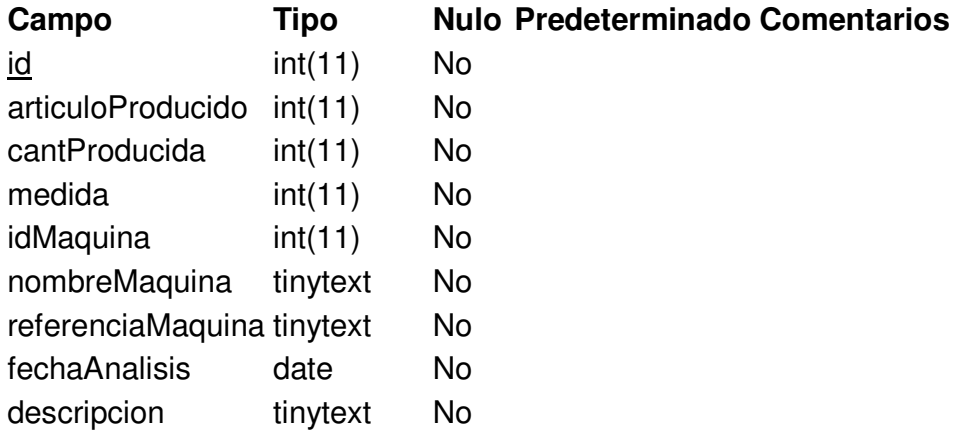

# **Tabla No 8 mantenimientos**

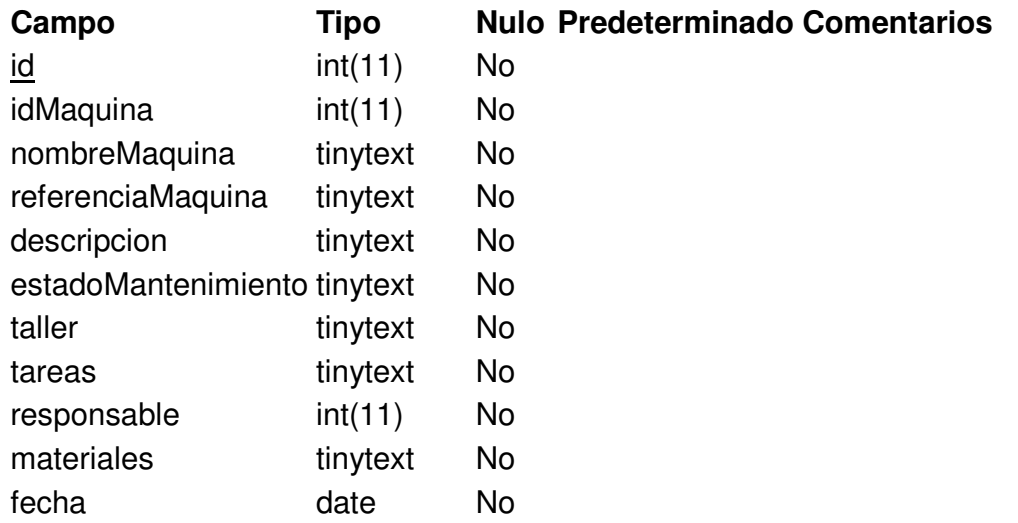

# **Tabla No 9 maquinas**

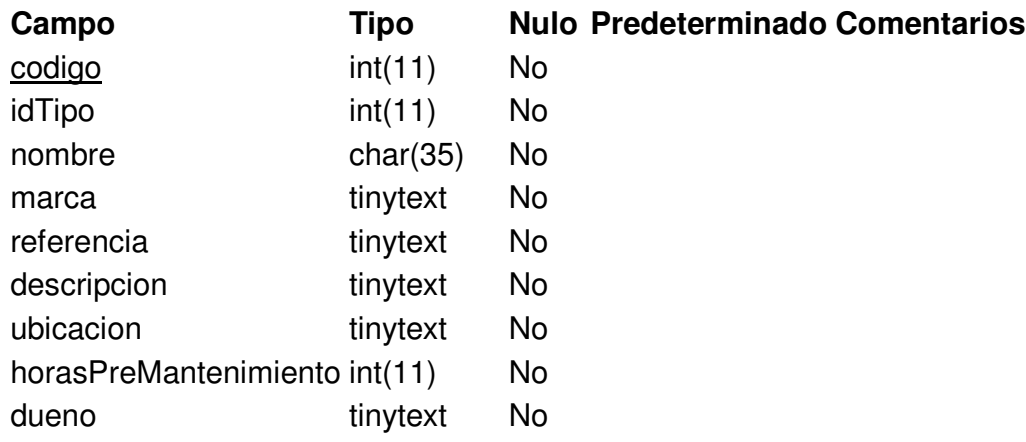

# **Tabla No 10 permisos**

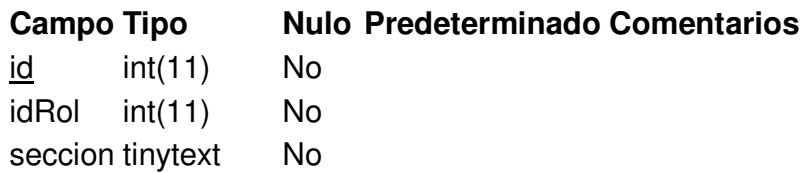

# **Tabla No 11 producciones**

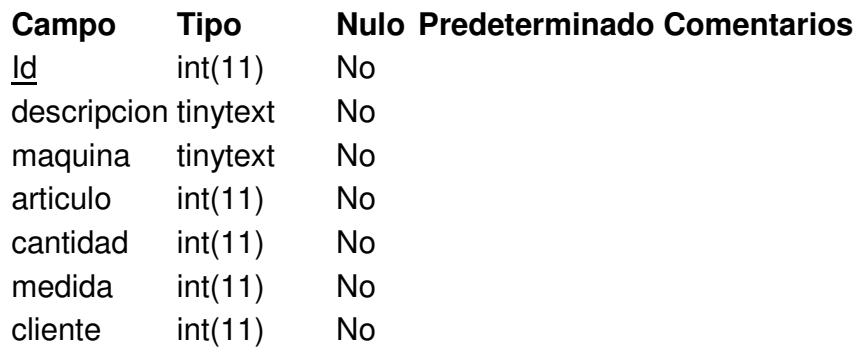

# **Tabla No 12 roles**

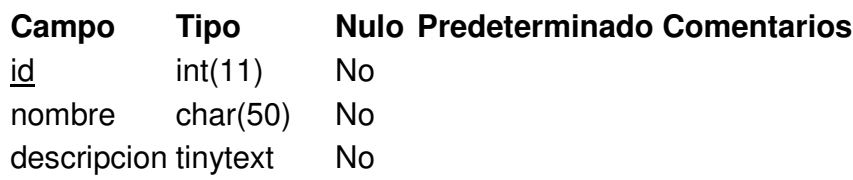

# **Tabla No 13 tiposmaquina**

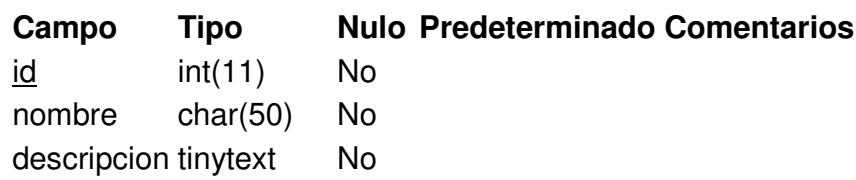

# **Tabla No 14 unidadesmedida**

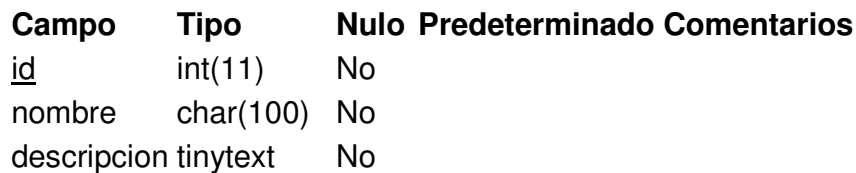

# **Tabla No 15 usuarios**

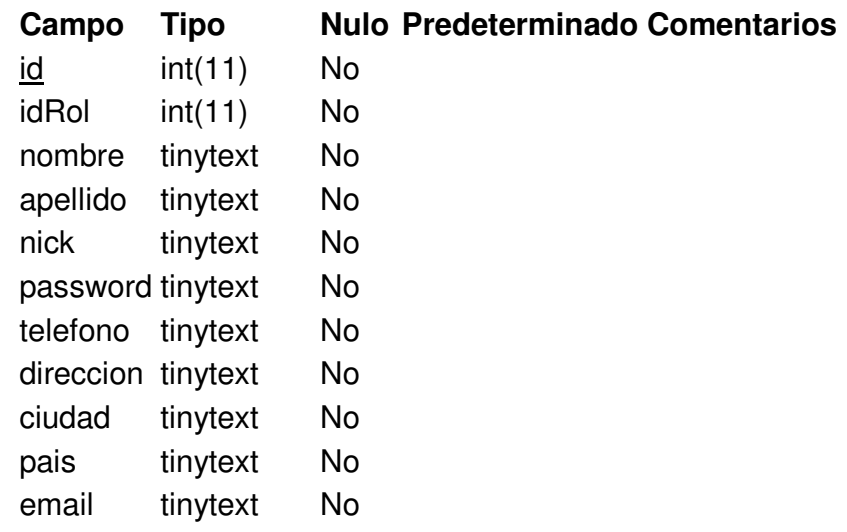

## **11.2 MODELO ENTIDAD RELACIÓN**

A continuación se presenta el modelo entidad relación de la base de datos SICMO.

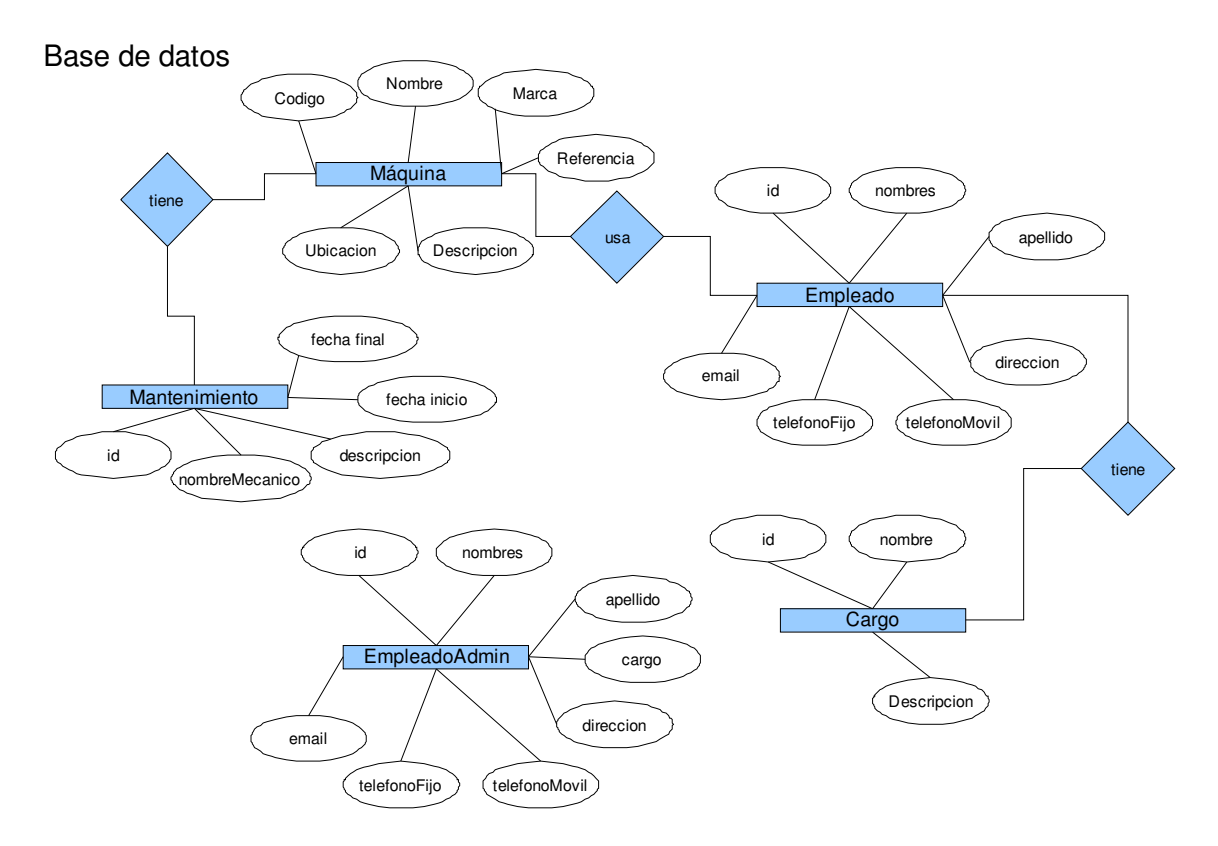

Diagrama 11. Modelo entidad relación de SICMO

### **11.3 DISEÑO DEL SISTEMA PROPUESTO**

SICMO se conforma en cuatro secciones básicas que son:

1. Sección de administrador de SICMO

Esta sección permite administrar usuarios a través de roles.

Cada usuario tiene un rol y este define que derechos de acceso tiene sobre las secciones de SICMO.

Además, en esta sección se puede configurar el aspecto de la aplicación en la interfaz, esto se logra gracias a la creación de un archivo de cascada de estilos (css).

1.1. Administración del servidor de la base de datos

El usuario podrá cambiar el servidor sobre el cual apunta SICMO para obtener información de la base de datos.

1.2. Administración de usuarios de SICMO

Esta sección presenta una lista de consulta de usuarios y una de roles en las cuales se pueden efectuar consultas y búsquedas.

A través de ella se puede editar, eliminar, crear usuarios y roles.

1.3. Administración de información de la empresa

El usuario autorizado podrá cambiar la información de la empresa en el momento de ser necesario hacerlo.

1.4. Administración de tipos de máquina

Desarrolla la misma función de la anterior pero efectuando consultas y búsquedas de tipos de máquina utilizados.

Al igual que en la anterior, se puede editar, eliminar y crear tipos de máquina.

1.5. Administración de cargos

Al igual que las dos anteriores, efectúa consultas y búsquedas de cargos ocupados por los empleados de una empresa del sector industrial y manufacturero.

Igualmente se puede editar, eliminar y crear cargos.

2. Sección de mantenimiento

Esta sección permite ejercer control sobre el funcionamiento de las máquinas y el mantenimiento que se les hace cuando requieran de el.

2.1. Sección de máquinas

Al igual que en la administración de usuarios, se pueden efectuar consultas y búsquedas de máquinas a través de una lista de consulta.

También se puede editar, eliminar y crear máquinas.

2.2. Sección de detalles de mantenimiento

Con esta sección se presenta un esquema que permite generar cuadros de control de mantenimiento teniendo en cuenta los tiempos clave para hacer cambios de piezas, efectuar lubricación y limpieza de máquinas.

Así mismo se busca llevar un acumulado en horas empleadas para efectuar el mantenimiento de una máquina.

Además se genera un inventario de piezas existentes y se desarrollan apuntes de observación del mantenimiento de la máquina.

2.3. Sección de informes de mantenimiento

Esta sección sirve para consolidar los resultados inscritos en el numeral anterior a través de reportes generados en archivos digitales.

3. Sección de producción

Con esta sección se llevan a cabo los controles de producción generados por las máquinas al tiempo de ser utilizadas por un operario.

3.1. Sección de operarios

Esta sección presenta una lista de consulta de operarios y una con sus respectivos horarios de trabajo en las cuales se pueden efectuar consultas y búsquedas.

Los operarios se pueden editar, eliminar y crear.

Los horarios de trabajo se pueden crear y eliminar mas no editar.

3.2. Sección de registro de producción

Con esta sección se presenta una lista de consulta de producción teniendo en cuenta los datos del numeral anterior en la cual se pueden efectuar consultas y búsquedas.

Los detalles de la producción generada por una máquina se pueden crear y eliminar mas no editar.

#### 3.3. Sección de informes

A través de esta sección se consolidan los resultados inscritos en los registros de producción y mantenimiento a través de reportes escritos o estadísticos elaborados en archivos digitales.

# **11.4. DIAGRAMA DE CADA PROCESO**

### **Posible organigrama de una empresa del sector industrial y manufacturero**

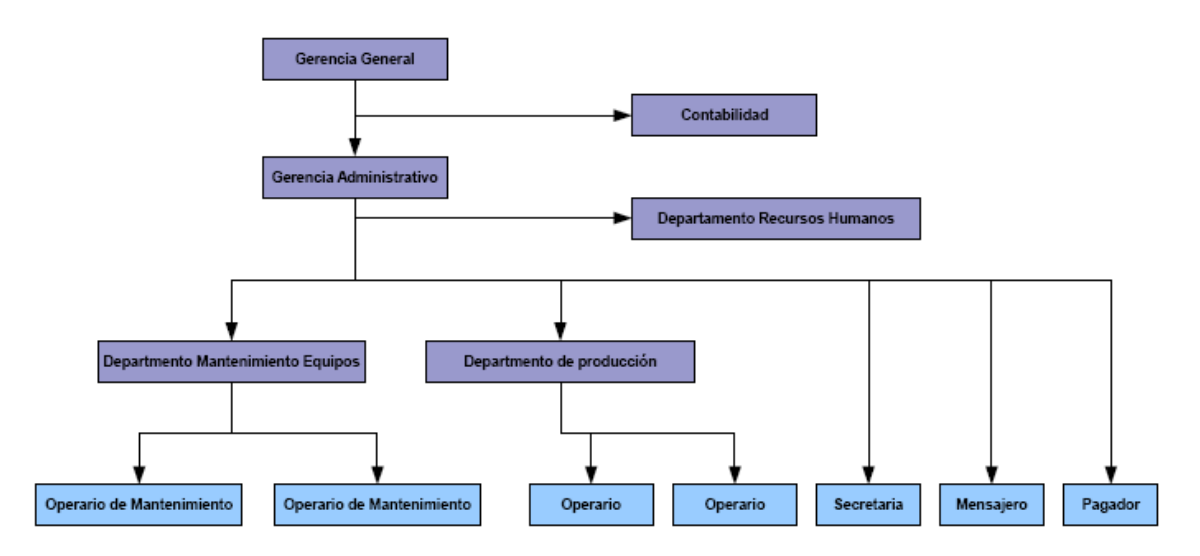

Diagrama 12. Posible organigrama de una empresa del sector industrial y manufacturero

# **Diagrama de requerimientos por actores**

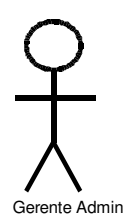

Él puede solicitar informes sobre:

- 1. Mantenimiento de equipos
- 2. Producción
- 3. Personal

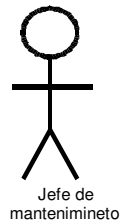

1. solicitar informes Mantenimiento de equipos (Por corte)

2. Registra maquinas nuevas

3. Registrar detalles de mantenimiento por máquina

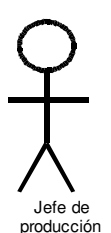

1. Solicita informe de Mantenimiento de equipos (Por corte)

2. solicita informe de Producción (Por corte)

3. Registrar operarios correspondiente a cada máquina (Semanalmente)

4. Registra producción diaria por máquina

5. Solicitar informe de horarios de trabajo de cada operario (por corte y por operario)

Diagrama 13. Requerimientos por actores de SICMO

### **Diagramas de casos de uso**

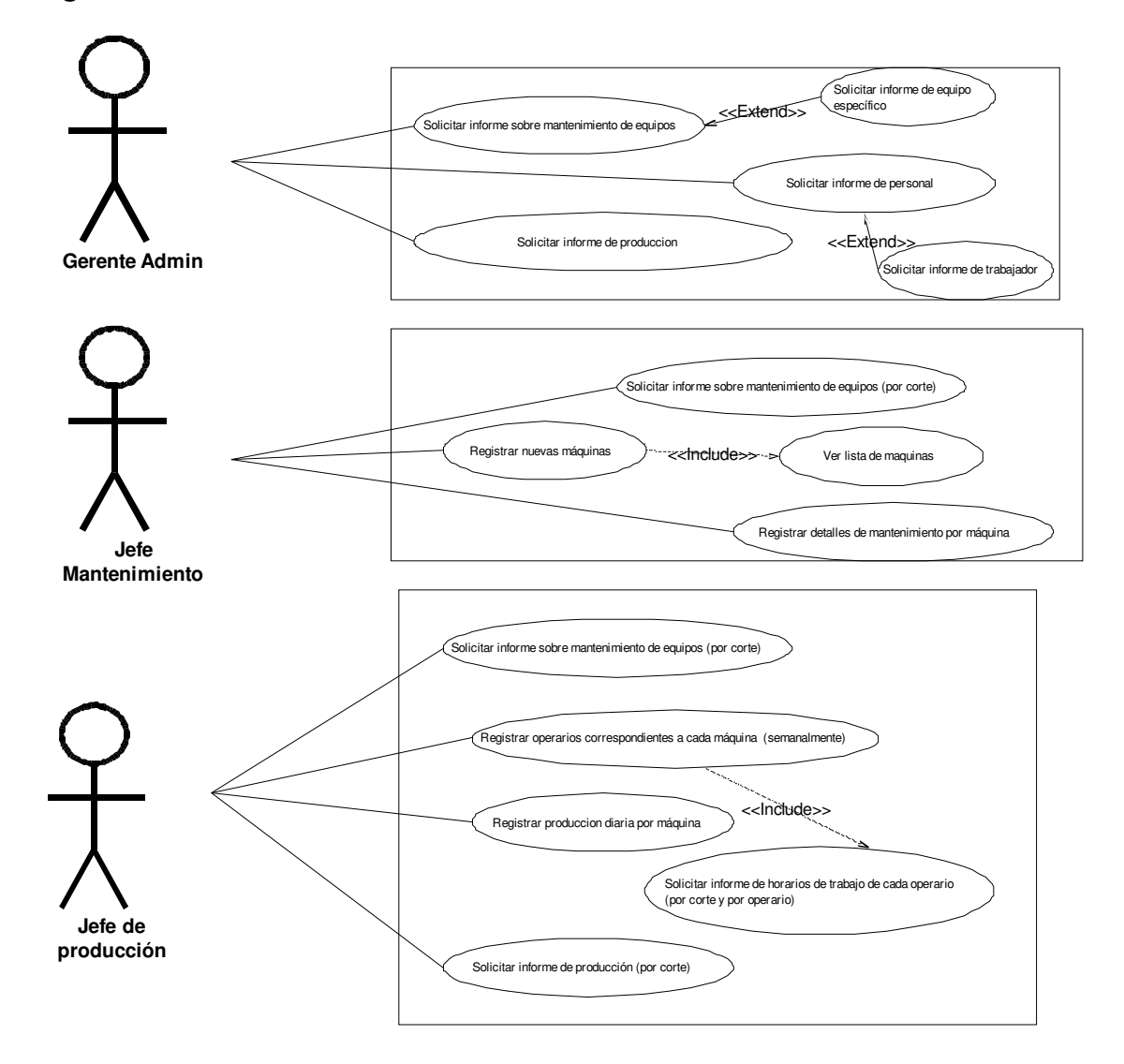

Diagrama 14. Casos de uso de SICMO

#### **Diagrama de clases**

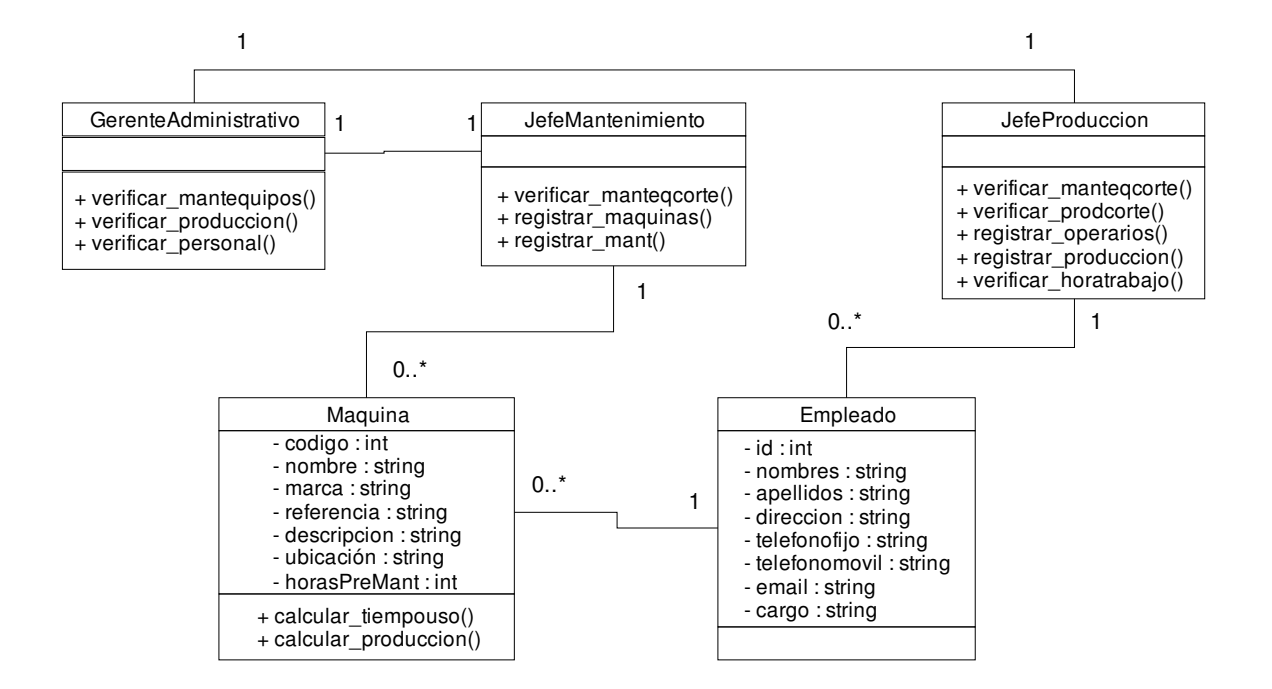

Diagrama 15. Clases de SICMO

#### **Diagrama de base de datos**

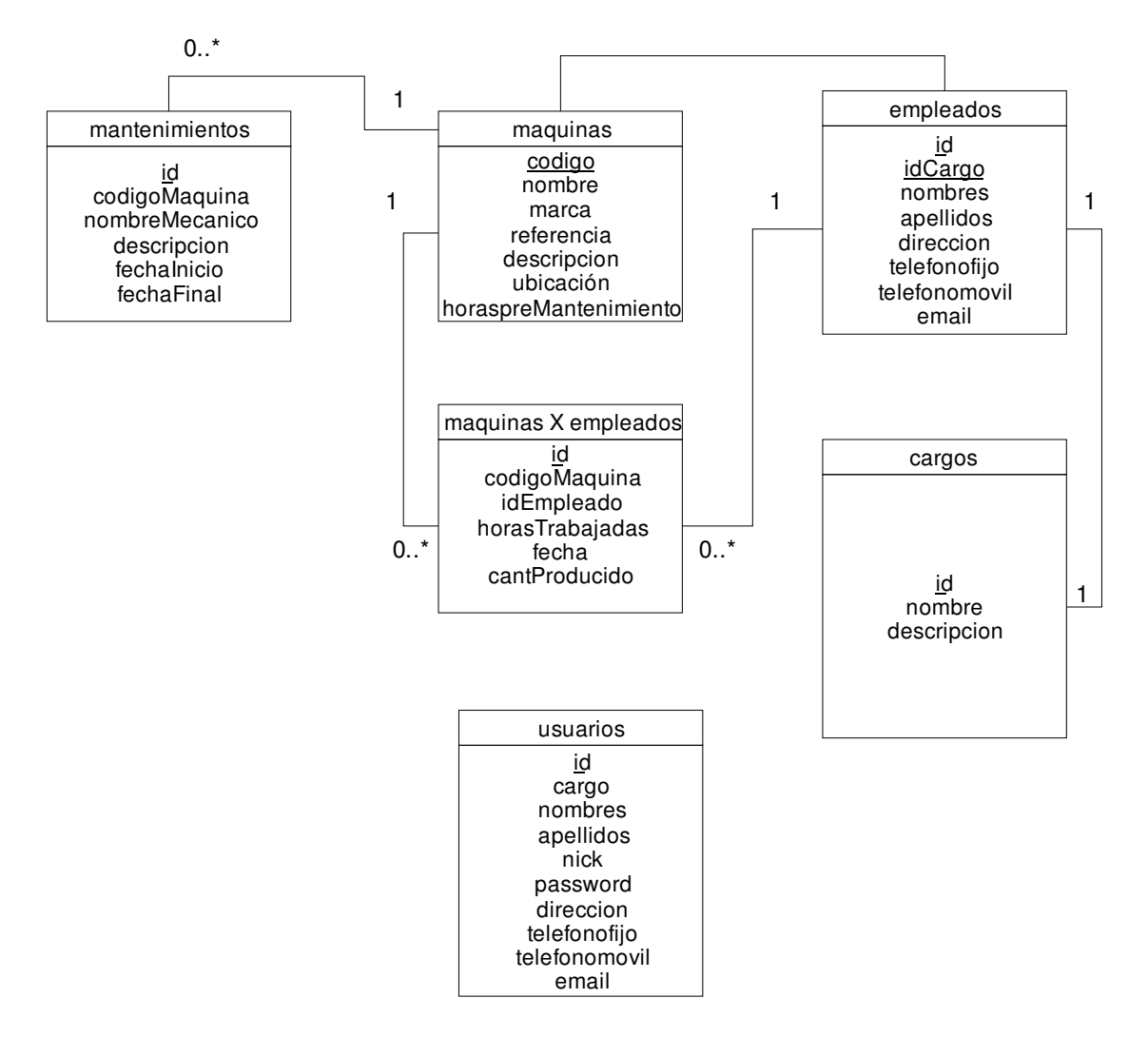

Diagrama 16. Base de datos de SICMO

## **12. DESARROLLO**

### **12.1 ESPECIFICACIONES TÉCNICAS**

SICMO es una aplicación orientada a la Web que permite el uso de Internet o puede tener un buen comportamiento al ser utilizado en un solo equipo con la opción de portabilidad.

### **12.1.1 SOFTWARE**

SICMO puede ser instalado en cualquier sistema operativo que soporte el servidor HTTP de Apache (conocido como servidor Apache) en su versión 2 o superior y el intérprete "MOD" de PHP en su versión 5 o superior, también es necesaria la instalación del motor de bases de datos MySQL en su versión 4 o superior.

Además requiere del paquete de clases Weblinx que forma parte del grupo de clases MApache Package en su versión 0.0.2 o superior desarrollada por la comunidad de software libre Arca-CSL de Uniminuto.

¡Atención! El navegador Internet Explorer NO soporta esta aplicación, se recomienda el uso de navegadores que cumplan con las normativas y parámetros establecidos por la w3c. Tal es el caso de Mozilla Firefox, Konqueror, Safari, entre otros.

#### **12.1.2 HARDWARE**

SICMO puede trabajar correctamente en equipos con procesadores cuya velocidad supere los 400MHz y tengan al menos 512MB en memoria RAM, para el caso de trabajo en un solo equipo.

Para trabajo en grupo, SICMO debe estar instalado en equipos con procesadores cuyas velocidades sean superiores a los 1000MHz y tengan al menos 512MB en memoria RAM, aunque esto dependerá de la cantidad de equipos clientes a los que deba servir.

Adicionalmente SICMO puede estar en modo portable dentro de una memoria USB para trabajar en cualquier equipo con sistema operativo Windows. Requiere 60MB de espacio para tal fin.

Nota: Para ello es necesario el uso de la versión portable del servidor Apache.

## **12.2 ESTRUCTURA DEL PROGRAMA**

La creación de la aplicación SICMO se trabajó utilizando el paradigma de programación orientada a objetos con el propósito de ser fácilmente escalable en versiones posteriores, además se eligió el lenguaje de programación PHP debido a su evolución constante como lenguaje orientado a la Web lo que permitirá el uso por parte de grupos de trabajo que no permanezcan en un solo sitio.

Cabe anotar que PHP en sus versiones más recientes cuenta con el soporte para la creación de aplicaciones orientadas a objetos.

La aplicación propuesta se encuentra basada en el estilo de programación MApache desarrollada por la comunidad de software libre Arca-CSL de Uniminuto para así aprovechar el patrón modelo vista controlador planteado para el uso del paquete de este estilo el cual facilita en gran medida la creación de clases, formularios y administración de información así como la posibilidad de permitir que la interfaz gráfica sea fácilmente configurable en su aspecto.

La aplicación está compuesta por cuatro secciones a saber:

- 1. Sección de Invitado
	- 1.1. Sección Registrarse
- 2. Sección de Administración
	- 2.1. Administración de la GUI
	- 2.2. Administración de servidor
	- 2.3. Administración de usuarios
	- 2.4. Administración de la empresa
	- 2.5. Administración de roles
	- 2.6. Administración de tipos de máquina
	- 2.7. Administración de cargos
	- 2.8. Administración de clientes
	- 2.9. Administración de unidades de medida
	- 2.10. Administración de artículos
- 3. Sección de Mantenimiento
	- 3.1. Sección de máquinas
	- 3.2. Sección de detalles de mantenimiento
	- 3.3. Sección de informes de mantenimiento
- 4. Sección de Producción
	- 4.1. Sección de operarios
	- 4.2. Sección de registro de producción
	- 4.3. Sección de horarios de operario
	- 4.4. Sección de informes de producción
	- 4.5. Sección de informes de mantenimiento

Y tiene la siguiente configuración:

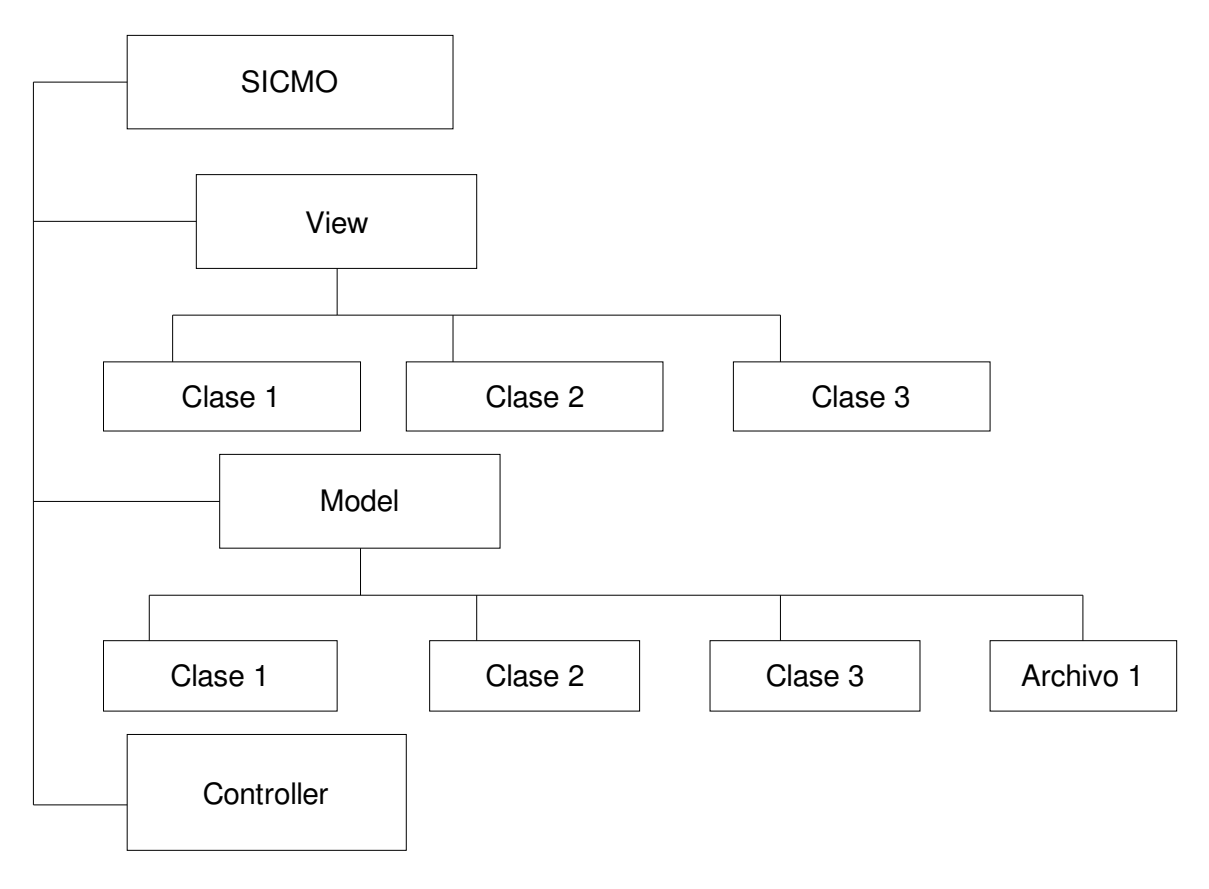

Diagrama 17. Patrón Vista Controlador Utilizado

Las clases localizadas en el directorio View permiten la visualización de resultados de procesos y recepción de datos entregados por los usuarios, es decir, todas las clases de View corresponden a la creación de la interfaz gráfica.

En el directorio Model se localizarán todas las clases que permiten la ejecución de procesos.

El archivo Controller permite dirigir todos los procesos así como la visualización de resultados.

Esta organización de archivos y directorios facilita que otros programadores puedan trabajar en la evolución de la aplicación posteriormente.

SICMO debe controlar los accesos de usuarios al sistema por lo que se aprovechan las variables globales de sesión permitidas para PHP por parte del servidor Apache.

### **12.3 ESTRUCTURA DEL CÓDIGO FUENTE**

El código fuente posee una estructura basada en el estilo de programación MApache, donde solo se encontrará código PHP, eso quiere decir que no existe código PHP embebido en etiquetas HTML, esto facilita la lectura y mejoras dentro del código.

Las clases creadas para esta aplicación poseen la siguiente estructura:

Documentación de la clase

Descripción breve del objetivo de la clase

Referencia de quien escribió el código

Fecha de actualización

Clase en si misma

Nombre de la clase

**Constructor** 

Métodos

El controller y las vistas correspondientes a las consultas no se comportan como clase.

### **13. PRUEBAS**

Para la corrección de problemas presentados en el desarrollo de SICMO se ha hecho pruebas de caja negra en cada sección al final de su creación.

Los errores que pueden revisarse a través de caja negra son:

- > Funcionamiento incorrecto o incompleto
- Errores en las interfaces
- Errores a los accesos a estructuras de datos
- $\triangleright$  Problemas de rendimiento
- $\triangleright$  Errores de inicio y terminación

Al finalizar la elaboración de toda la aplicación se hicieron pruebas de caja negra en su funcionamiento en conjunto para verificar el acople de cada una de las clases.

#### **14. CRONOGRAMA**

A continuación se presenta el cronograma de trabajo y operaciones utilizadas para el desarrollo de SICMO; en la Figura 1 se mostrará una tabla explicando las tareas o actividades hechas durante el periodo de tiempo invertido en el desarrollo de la aplicación, así mismo se hace mención de las fechas iniciales y finales de trabajo invertidas en la realización de cada tarea o actividad, que por lo general fueron semanas completas entre la realización de una tarea o actividad y otra.

| te Gantt<br>Recursos<br>Nombre                                             | Fecha de inicio | Fecha de fin |
|----------------------------------------------------------------------------|-----------------|--------------|
| planteamiento de tematica                                                  | 4/02/08         | 9/02/08      |
| levantamiento de informacion                                               |                 |              |
|                                                                            | 11/02/08        | 16/02/08     |
| -modelamiento de aplicativo<br>elaboracion base de datos                   | 18/02/08        | 23/02/08     |
|                                                                            | 25/02/08        | 1/03/08      |
| construccion modulos principales<br>construccion submodulos administracion | 3/03/08         | 8/03/08      |
|                                                                            | 10/03/08        | 15/03/08     |
| construccion submodulos administracion                                     | 17/03/08        | 22/03/08     |
| construccion submodulos mantenimiento                                      | 24/03/08        | 29/03/08     |
| construccion submodulos produccion                                         | 31/03/08        | 5/04/08      |
| levantamiento de informacion                                               | 7/04/08         | 12/04/08     |
| levantamiento de informacion                                               | 14/04/08        | 19/04/08     |
| construccion submodulos produccion                                         | 21/04/08        | 26/04/08     |
| levantamiento de informacion                                               | 28/04/08        | 3/05/08      |
| construccion submodulos mantenimiento                                      | 5/05/08         | 10/05/08     |
| construccion submodulos mantenimiento                                      | 12/05/08        | 17/05/08     |
| construccion submodulos produccion                                         | 19/05/08        | 24/05/08     |
| construccion submodulos produccion                                         | 26/05/08        | 31/05/08     |
| construccion submodulos produccion                                         | 2/06/08         | 7/06/08      |
| construccion submodulos administracion                                     | 9/06/08         | 14/06/08     |
| pruebas y validaciones                                                     | 16/06/08        | 21/06/08     |

Figura 1. Tabla de tareas realizadas dentro de cronograma de operaciones de SICMO

Mientras tanto en la Figura 2 se muestran las barras correspondientes a las tareas o actividades mencionadas en la Figura 1 comprendidas en los tiempos establecidos para la realización de las mismas, el cuadro de barras de tareas se encuentra dividido por el número total de semanas que posee el año 2008, de las cuales se invirtieron para el desarrollo del aplicativo entre la 6<sup>a</sup> y la 25<sup>a</sup> semana del
año en mención, para ser mas entendible, entre los meses de Febrero y Julio del 2008.

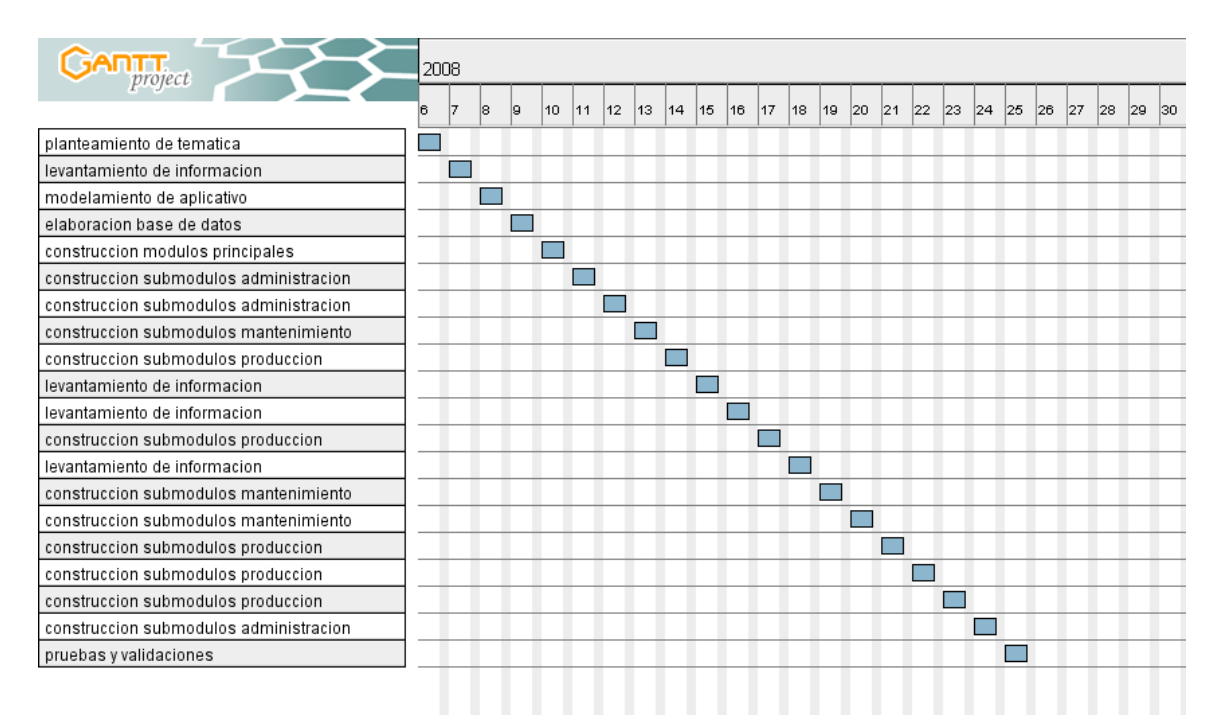

Figura 2. Cuadro de barras de tareas para el cronograma de actividades de SICMO

### **15. GLOSARIO**

Alarma: Herramienta utilizada en software de control industrial para hacer el seguimiento de actividades relacionadas con un bien o máquina, o bien para planificar un mantenimiento correctivo programado.

Artículo: Elemento producido o que se ha de producir o fabricar en una empresa, siempre va dirigido a un cliente determinado.

Bien: Elemento que equivale a una máquina o equipo que dispone la empresa.

Bill of materials: En español: Lista de materiales. Es una descripción clara y precisa de la estructura del producto mostrando: componentes que lo integran, cantidades y secuencia de montaje.

Cliente: Persona, empresa o negocio que adquiere los productos fabricados en una empresa o utiliza los servicios de la misma.

Inventario: Relación detallada de bienes o pertenencias dentro de una empresa.

Mantenimiento: Servicio que agrupa una serie de actividades cuya ejecución permite alcanzar un mayor grado de confiabilidad en los equipos, máquinas, construcciones civiles, instalaciones.

Mantenimiento correctivo: Es aquel que se ocupa de la reparación una vez producido el fallo y el paro súbito de la máquina o instalación.

Mantenimiento predictivo: Se basa en predecir la falla antes de que esta se produzca.

Mantenimiento preventivo: Pretende reducir la reparación mediante una rutina de inspecciones periódicas y la renovación de elementos dañados.

Materiales: Conjunto de materias o elementos que se necesitan para desarrollar un mantenimiento.

Proveedor: Persona o empresa que abastece de algunos artículos necesarios.

Producción: Proceso de fabricación de bienes materiales y servicios económicos para satisfacer las necesidades humanas.

Semáforo: Elemento que indica el estado de cumplimiento de una alarma.

Stock: Conjunto de mercancías en depósito o reserva.

Tablero de comando: Elemento utilizado en software industrial que permite visualizar el estado de cumplimiento de un mantenimiento.

Taller: Lugar donde se reparan máquinas.

### **16. CONCLUSIONES**

- De acuerdo a los objetivos planteados en el desarrollo de la aplicación y teniendo en cuenta la importancia que radica hacerla sobre todo para apoyar y fortalecer a las pequeñas y medianas empresas (PYMES), se logra cumplir con el propósito inicial después de analizar el sistema y observar que su plataforma haga efectivos los procesos de control industrial.
- Dada la necesidad de mejorar una aplicación haciendo nuevos modelos del mismo, se garantiza la posibilidad de que en versiones futuras se puedan añadir nuevas y mejores funcionalidades.
- Los procedimientos, metodologías y modelos aplicados corresponden a una correcta ingeniería de software, esto ayudó a elaborar una aplicación que además de ofrecer una plataforma amigable para los usuarios, puede satisfacer las necesidades de los mismos.
- Al implementar esta aplicación se permitirá el trabajo en equipo fácilmente. Aumentando el rendimiento de la empresa que lo utilice.

### **17. SUGERENCIAS Y RECOMENDACIONES**

Esta aplicación se encuentra desarrollada bajo una estructura de base de datos MySQL y código PHP los cuales permiten seguridad y confianza en el manejo de los datos.

El servidor Apache, el motor de bases de datos MySQL y el lenguaje de programación PHP son software libre, por esta razón el usuario se abstiene de pagar altos o bajos costos por licencias evitando recaer en consecuencias legales.

Para que la aplicación funcione de manera efectiva, se recomienda no alterar la estructura de las tablas y los formularios que la componen ya que esto se vería reflejado en el mal funcionamiento del sistema causando pérdida de información o consultas erróneas.

Aunque es probable que esta aplicación pueda ser cargada desde otros servidores, se recomienda el uso de Apache Server en su instalación.

## **18. BIBLIOGRAFÍA**

CHACÓN RODRIGUEZ, Diana Carolina y GAVIRIA MARTINEZ, Diego Alberto. Sistema de Información para Lineamientos Curriculares en Uniminuto. Bogotá D.C., 2006, 142 p. Trabajo de grado (Tecnólogo en Informática). Corporación Universitaria Minuto de Dios. Facultad de Ingeniería. Departamento de Informática y Electrónica. Programa de Tecnología en Informática.

LÓPEZ SOLANO, Carlos Armando. Topog Aplicación para el Cálculo de Carteras Topográficas. Bogotá, 2007, 85 p. Trabajo de grado (Tecnólogo en Informática). Corporación Universitaria Minuto de Dios. Facultad de Ingeniería. Departamento de Informática y Electrónica. Programa de Tecnología en Informática.

PRESSMAN, Roger S. Ingeniería de Software: Un Enfoque Práctico. 5 ed. McGrawHill, 2002. 640 p.

SCHMULLER, Joseph. Aprendiendo UML en 24 Horas. Prentice Hall. 404 p.

UNIMINUTO – Corporación Universitaria Minuto de Dios; Cuadernos Institucionales No. 5 – Sistema de Investigaciones Versión 2.3., Coord. Comunicaciones, Bogotá D.C., 2004

# **19. INFOGRAFÍA**

AUSTIN M, Tomás. Guía No 3 Marco Teórico [online]. [Chile]: Angelfire, s.f. [citado en 31 de Mayo de 2008]. Disponible en Internet < http://www.angelfire.com/emo/tomaustin/Met/guiatresmarco.HTM>

ANÁLISIS Y PROGRAMACIÓN S.A. Mantenimiento Fácil Software de Administración del Mantenimiento [online]. Buenos Aires (Argentina): Análisis y Programación S.A., s.f. [citado en 31 de Mayo de 2008]. Disponible en Internet: < http://www.mantenimientofacil.com.ar/>

BITECSA.COM. Informática Industrial [online]. [España]: Bitecsa S.A., Sábado, 28 de Junio de 2008 [citado en 13 de Junio de 2008]. Disponible en Internet: <http://www.bitecsa.com/>

DD SOFTWARE. DDS Digital Dynamic Software la Empresa de las Soluciones Empresariales [online]. Buenos Aires (Argentina): equipo de producción de DDS, 2003-2007. Disponible en Internet: < http://www.ddsoftware.com.ar/index.html>

EAGLE TECHNOLOGY, INC. Presentando ProTeus [online]. [Estados Unidos]: Tagle Technology, Inc., 2008. Disponible en Internet: < http://www.eaglecmms.com/International/Espanol\_Historia.htm>

EGÍLUZ PEREZ, Javier. Introducción a Ajax [online]. Sin Obra Derivada 3.0. [España]: librosweb.es, 20 de Febrero de 2008, actualizado en 7 de Julio de 2008. Disponible en Internet: < http://www.librosweb.es/ajax/pdf/introduccion\_ajax.pdf>

ENGEMAN EAM LTDA. Engeman el Sistema de Mantenimiento más Flexible [online]. [Brasil]: Engeman EAM Ltda.., s.f. [citado en 9 de Junio de 2008]. Disponible en Internet < http://www.engeman.com.br/site/esp/index.asp>

GONZÁLEZ O, Fabio A. Definición de Tema de Investigación, Estado del Arte y Evaluación de Artículos [online]. [Bogotá, Colombia]: Seminario de Investigación Departamento Ingeniería de Sistemas e Industrial Universidad Nacional de Colombia., s.f. [citado en 31 de Mayo de 2008]. 28 p. Disponible en Internet: < http://dis.unal.edu.co/~fgonza/courses/2004-l/seminario/survey\_review.pdf>

MApache, el estilo de programación desarrollado por Arca-csl [online]. [Bogotá, Colombia]: Frimost Armandux, 7 de Abril de 2008 a las 8:20 [citado en 16 de Junio de 2008]. Disponible en Internet http://www.facebook.com/profile.php?id=643224022#/topic.php?uid=23783828200 &topic=4887>

MATRIX PRO LITE [online]. [España]: bitecsa.com Grupo Pujol Muntala, s.f. [citado en 13 de Junio de 2008]. Disponible en Internet: < http://www.bitecsa.com/Download%20MPL.htm?gclid=CMOlkNHY4pMCFR6gnAod yy4PWg>.

MP SYSTEM S.A. AMÉRICA LATINA. Soluciones para la Industria [online]. [Barranquilla, Colombia]: MP System S.A. Sede América Latina, 2008. Disponible en Internet: < http://www.mpsystemsa.com/home.html>

SisMAC Sistema de Mantenimiento Asistido por Computador [online]. [Ecuador]: C&V Ingeniería Cía. Ltda., s.f. [citado en 31 de Mayo de 2008]. Disponible en Internet: < http://www.sismac.net/>

TCMAN. Gim 8.0 [online]. Barcelona (España): tcman, s.f. [citado en 13 de Junio de 2008]. Disponible en Internet: < http://www.tcman.com/>

#### **ANEXO 1. MANUAL DEL SISTEMA**

### **(Sistema de Control de Máquinas y Operarios para el Sector Industrial y Manufacturero SICMO)**

Realizar la instalación de la aplicación de manera correcta es muy sencillo de hacer, para eso deben seguirse unos pasos descritos a continuación:

Lo primero, se debe instalar el servidor Apache, la base de datos MySQL y el lenguaje de programación PHP. Para descargarlos, se debe dirigir a http://www.apachefriends.org/en/xampp.html y luego instale el programa xampplite-win32-1.6.3a.zip

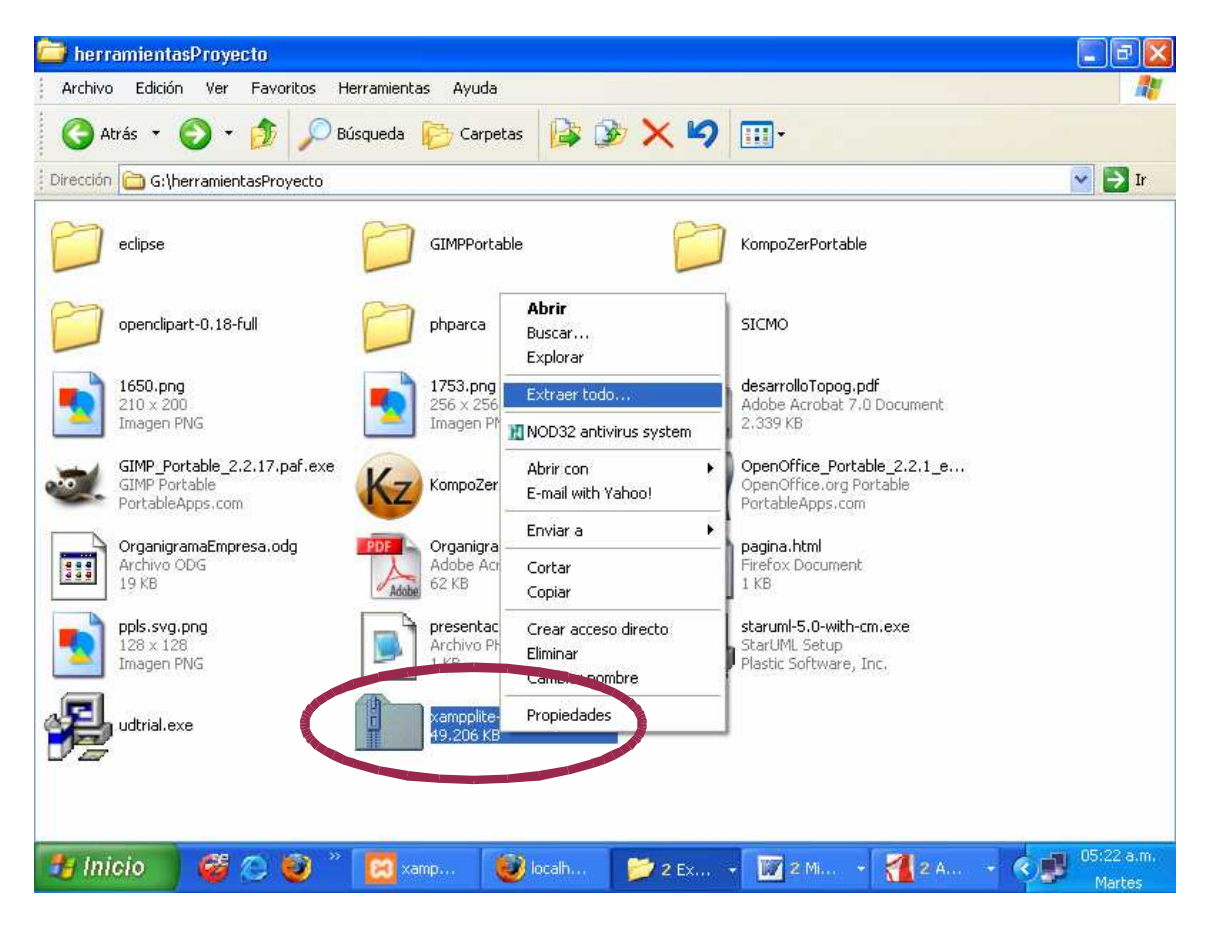

Figura 3. Selección de carpeta xampplite

En la Figura 3 se muestra una posible ubicación para la carpeta comprimida xampplite-win32-1.6.3a.zip después de haber sido descargada desde la página

mencionada en el anterior párrafo. Si usted maneja Mozilla Firefox, la carpeta será descargada por defecto en el Escritorio de Windows, luego de terminar la descarga y ubicar la carpeta en el Escritorio, usted la puede colocar dentro de la unidad o la carpeta de su preferencia. Si en cambio usted utiliza Internet Explorer, antes de iniciar la descarga puede elegir el destino de ubicación de la carpeta comprimida.

 La ejecución correcta de la distribución xampplite depende de la extracción (descomprimir) de todos sus archivos, haga clic derecho en la carpeta xampplitewin32-1.6.3a.zip y seleccione Extraer todo….

En seguida el asistente muestra la siguiente pantalla, donde informa que se iniciará la descompresión de archivos que se encuentran en formato punto Zip (.zip).

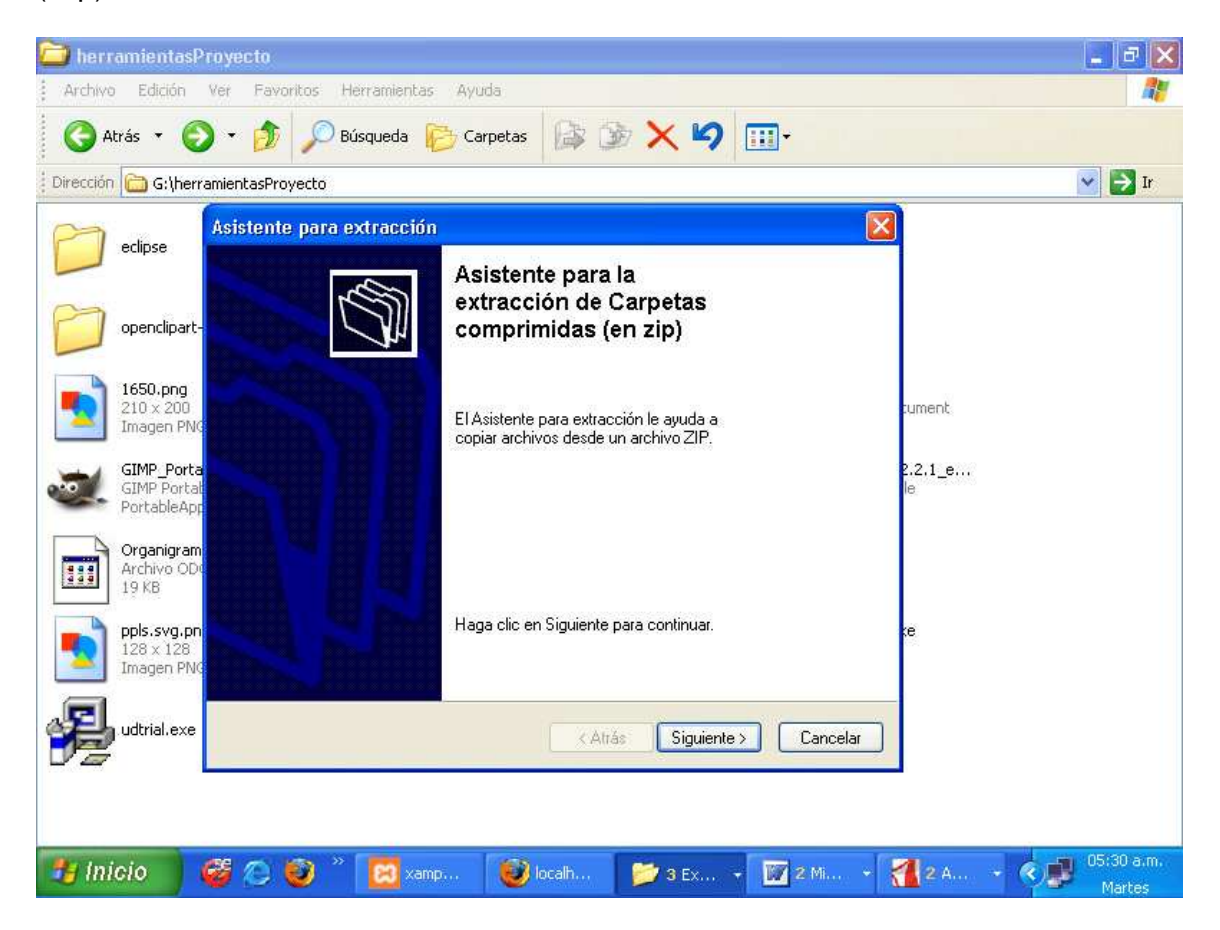

Figura 4. Descompresión de carpeta xampplite

A través de la Figura 4 se muestra el inicio del Asistente para la extracción de Carpetas comprimidas (en zip), allí se le dice que este asistente le ayuda a copiar archivos desde un archivo punto Zip (.zip), al final se le indica que debe presionar "Siguiente" para continuar con el proceso.

Luego presenta la pantalla donde aparece la ruta (el path) donde se realizará la descompresión de los archivos requeridos, a través de esta ruta quedará generado el directorio raíz del servidor Apache llamado www o htdocs, por defecto mostrará la carpeta donde se está ejecutando, si lo desea puede cambiar la carpeta y personalizar la ruta donde desea descomprimir los archivos y generar el directorio raíz. Se recomienda instalarlo en la unidad C:\

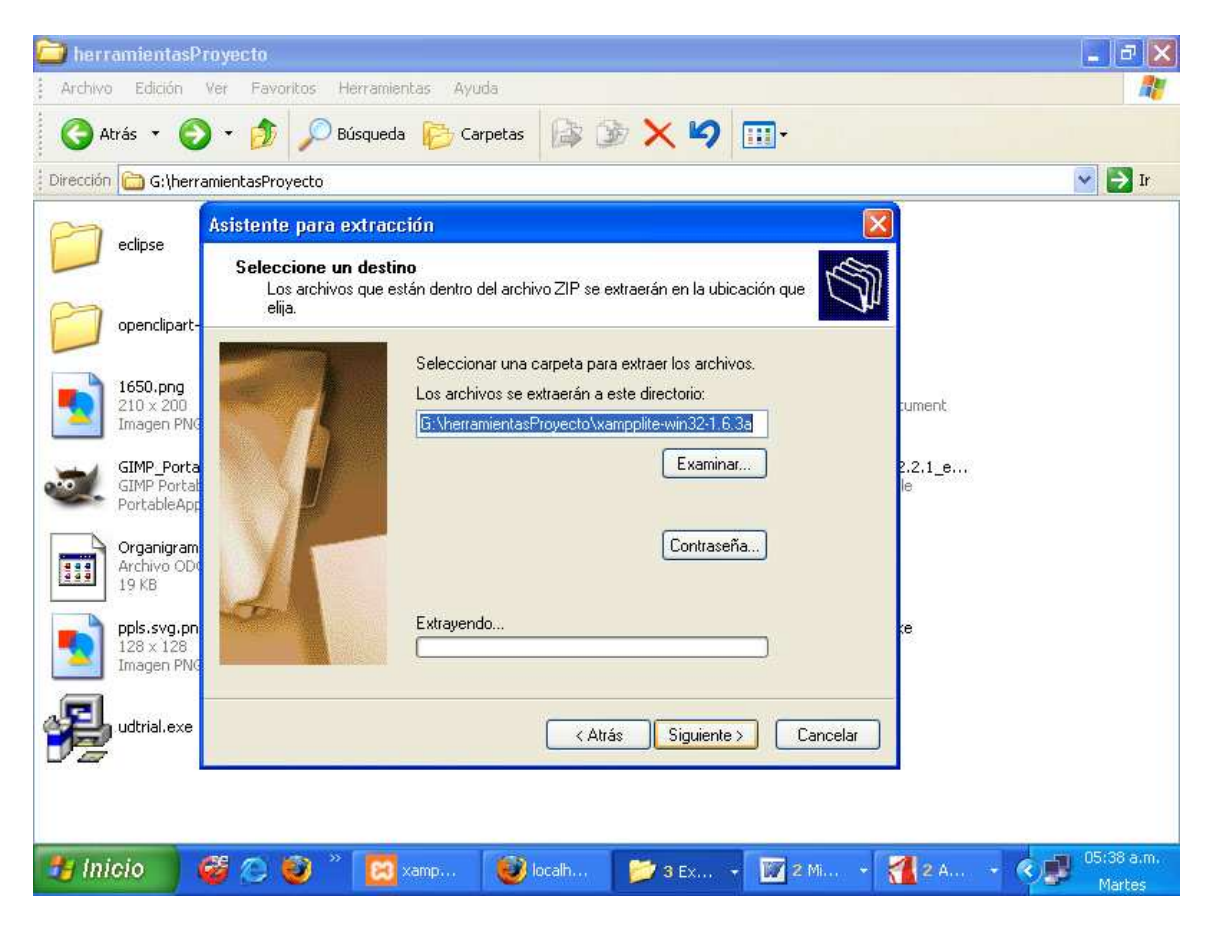

Figura 5. Elegir ruta de ubicación de xampplite

En la Figura 5 es posible observar la pantalla donde se presenta la ruta para la descompresión de archivos, esta ruta o path se encuentra ubicado dentro del campo de texto que se encuentra por debajo del mensaje: "Los archivos se extraerán al siguiente directorio:" Para seleccionar una nueva ruta, se presiona el botón "Examinar" y también es posible observar el campo "Extrayendo… "en el cual se mostrará el avance del proceso de instalación.

Para dar paso a la instalación, presione "Siguiente", a continuación presentará la siguiente pantalla donde un slide mostrará el avance del proceso. Esto podría tardar varios minutos dependiendo de los recursos con que cuente el PC donde se realiza la instalación.

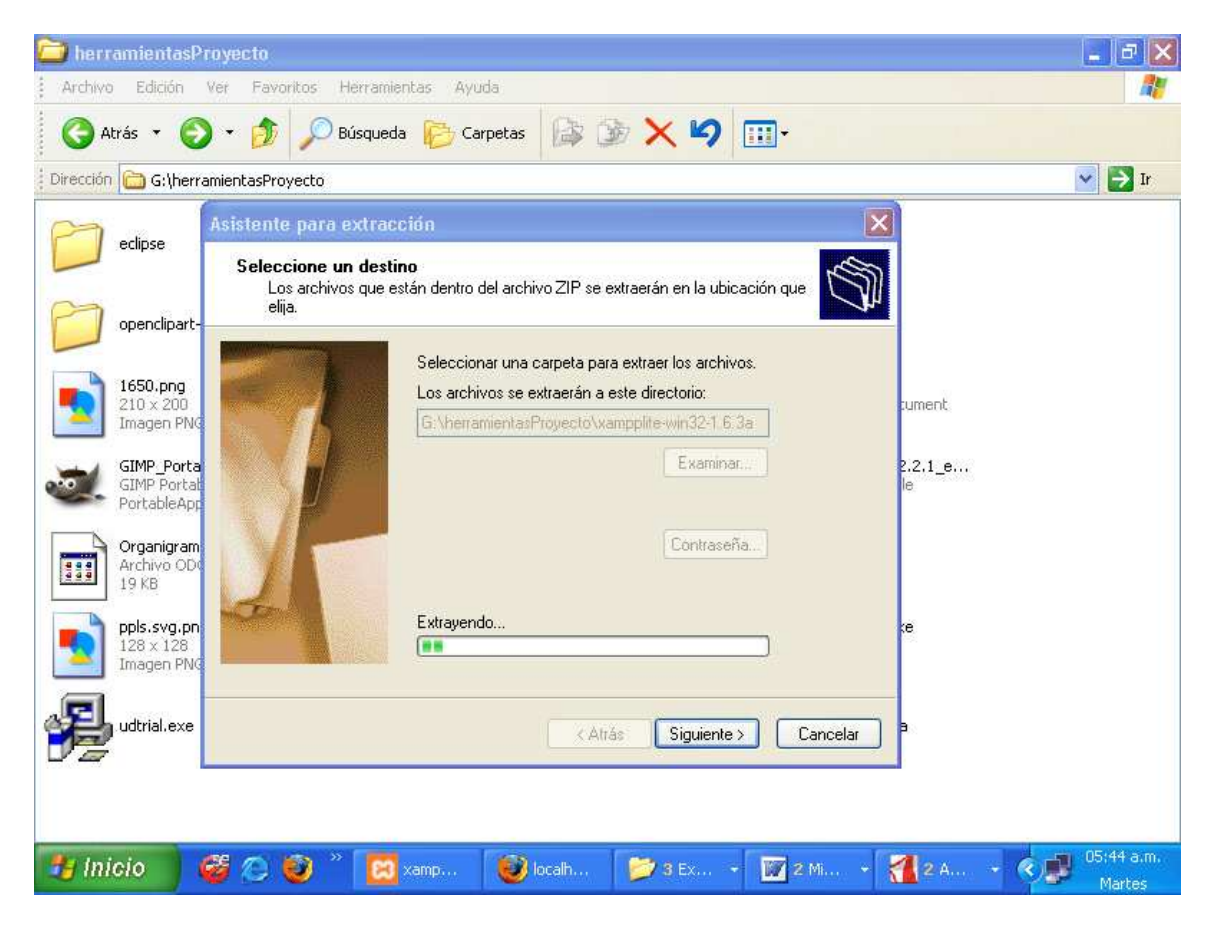

Figura 6. Avance del proceso de extracción

En la Figura 6 se observa la carpeta mostrada en la Figura 5 pero a diferencia de esta, el nombre de la ruta y el botón "Examinar" se encuentran inhabilitados y el campo "Extrayendo…" se muestra activo a través de un segmento verde que va creciendo a medida que avanza el proceso de instalación. Al finalizar el proceso informa el resultado del proceso realizado.

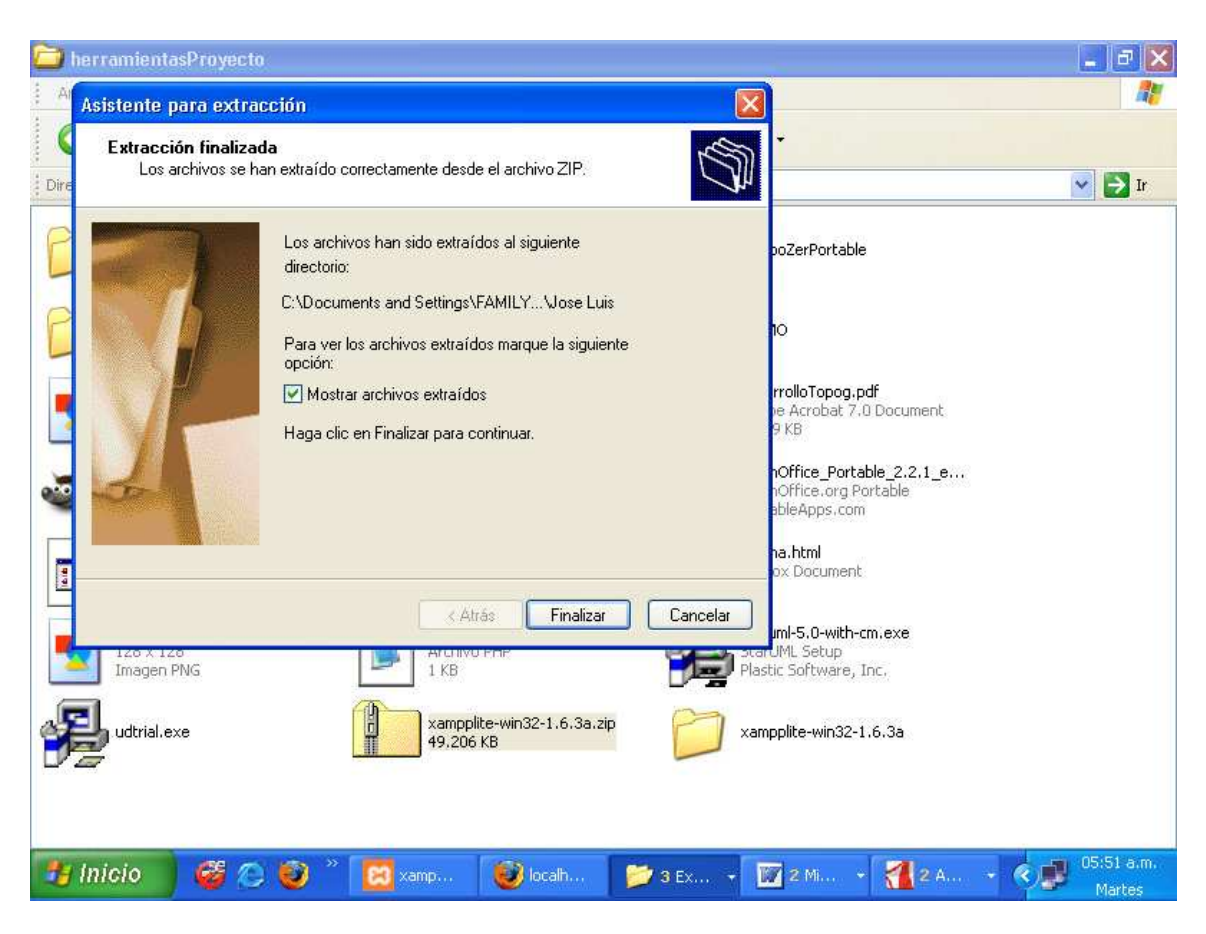

Figura 7. Finalizar extracción y visualizar carpeta xampplite

En la Figura 7 se observa la pantalla que indica el fin del proceso de extracción de archivos comprimidos, mostrando el directorio donde se encuentran dichos archivos y así mismo cuenta con la opción de mostrarlos a través de un cuadro de selección que dice "Mostrar archivos extraídos", luego se indica que para continuar el proceso y salir del asistente, se debe presionar el botón "Finalizar".

Si se selecciona el Check Box (chulito) se abrirá la carpeta mostrando los archivos que se han logrado extraer.

Dentro de esa carpeta quedará registrada la carpeta xampplite en la cual se encontrará htdocs, que como se dijo anteriormente, es el directorio raíz del servidor Apache.

| <sup>2</sup> Disco local (C:)                                                                                        |                                                          |                                                                  | lő<br>ш.                         |
|----------------------------------------------------------------------------------------------------|----------------------------------------------------------|------------------------------------------------------------------|----------------------------------|
| Archivo<br>Edición<br>Ver<br>Favoritos                                                                               | Herramientas<br>Ayuda                                    |                                                                  |                                  |
| Atrás *<br>同身                                                                                                    | Búsqueda<br>Carpetas                                     | はめ×り H                                                           |                                  |
| Dirección <> C:\                                                                                                    |                                                          |                                                                  | $\rightarrow$ Ir<br>$\checkmark$ |
| Archivos de programa                                                                                                 | Dev C++                                                  | Dev-Cpp                                                          |                                  |
| Documents and Settings                                                                                               | HGASRAPI                                                 | j2sdk1.4.1                                                       |                                  |
| j2sdk1.4.2_08                                                                                                    | juegos                                                   | Midtown Madness                                                  |                                  |
| Program Files                                                                                                    | TC                                                       | TURBOC30                                                         |                                  |
| <b>WINDOWS</b>                                                                                                    | pdcurses.devpak<br>Dev-C++ Package File<br>DEV<br>172 KB | OpenOfficePortable                                               |                                  |
| xampplite<br>Tamaño: Mayor de 39,6 MB                                                                                | sqmdata00.sqm<br>Archivo SOM<br>111<br>1VD               | sqmnoopt00.sqm<br>Archivo SQM<br>H<br>1 KB                       |                                  |
| day Care Co, apache, cgi-bin, htdocs<br>Archivo Archivos: apache_installservice.bat, apache_start.bat,<br>품음<br>1 KB | 1 KB                                                     | sqmdata03.sqm<br><b>CONSTRUCTION</b><br>Archivo SOM<br>H<br>1 KB |                                  |
| sqmdata04.sqm<br>Archivo SQM<br>H<br>1 KB                                                                            | sqmdata05.sqm<br>Archivo SQM<br>H<br>1 K B               | sqmdata06.sqm<br>m<br>Archivo SQM<br>1 KB                        |                                  |
| Æ<br><b>H</b> Inicio<br>3)                                                                                           | O localh<br>xamp                                         | 24. (C)<br>2 M.<br>3 Ex<br>- 7                                   | 06:05 a.m.<br>Martes             |

Figura 8. Ubicación de directorio xampplite

La Figura 8 permite mostrar la ubicación del directorio xampplite, la cual fue descomprimida con el asistente de extracción del que se habló anteriormente, después de eso si es posible utilizar todos los archivos y carpetas que rodean el entorno de trabajo del servidor Apache, entre ellos los archivos ejecutables que se utilizan para activar el servidor, para luego poder utilizar la base de datos y poner a funcionar aplicativos a través de la Web.

| xampplite                                                             |                                                                 |                                                                      | ō<br>m.                          |
|-----------------------------------------------------------------------|-----------------------------------------------------------------|----------------------------------------------------------------------|----------------------------------|
| Edición<br>Archivo<br>Ver<br>Favoritos                                | Herramientas<br>Ayuda                                           |                                                                      | n                                |
| Atrás *<br>同步<br>œ.                                                   | Búsqueda<br>Carpetas                                            | <b>BOX9 T.</b>                                                       |                                  |
| Dirección C:\xampplite                                                |                                                                 |                                                                      | $\rightarrow$ Ir<br>$\checkmark$ |
| apache                                                                | cgi-bin                                                         | htdocs                                                               |                                  |
| install                                                               | licenses                                                        | mysql                                                                |                                  |
| Nueva carpeta                                                         | perl                                                            | php                                                                  |                                  |
| phpMyAdmin                                                            | security                                                        | sendmail                                                             |                                  |
| tmp                                                                   | webalizer                                                       | webday                                                               |                                  |
| apache_installservice.bat<br>Archivo por lotes MS-DOS<br>1 KB         | apache_start.bat<br>Archivo por lotes MS-DOS<br>1 <sub>KB</sub> | apache_stop.bat<br>Archivo por lotes MS-DOS<br>1 KB                  |                                  |
| apache_uninstallservice.bat<br>Archivo por lotes MS-DOS<br>Ū,<br>1 KB | makecert.bat<br>Archivo por lotes MS-DOS<br>1 KB                | msvcr71.dll<br>7.10.3052.4<br>Microsoft® C Runtime Library           |                                  |
| mysql_start.bat<br>Archivo por lotes MS-DOS<br>赐<br>1 KB              | mysql_stop.bat<br>Archivo por lotes MS-DOS<br>$1$ KB            | igar<br>E<br>readme_de.txt<br>Documento de texto<br>≡<br>7 KB<br>$=$ |                                  |
| <b>H</b> Inicio<br>31                                                 | <b>B</b> localh<br>xamp                                         | 24 × 3<br><b>2</b> 2 M.<br>$3 E \times $<br>$\rightarrow$            | 06:06 a.m.<br>Martes             |

Figura 9. Ubicación de directorio raíz htdocs

En la Figura 9 se observa la ubicación de la carpeta htdocs, que por defecto se encuentra dentro de la carpeta xampplite, allí es el directorio raíz donde se deben colocar todas las carpetas y archivos relacionados con códigos fuente hechos en PHP o en otros lenguajes orientados a la Web para que sean reconocidos por el servidor Apache y se puedan ejecutar las aplicaciones o programas construidos con esos códigos.

Ahora descargue desde **http://www.arcacsl.col.nu** el paquete weblinx, descomprímalo siguiendo el proceso anterior hacia la ubicación del directorio raíz.

| htdocs                        |                                  |                           |                              |                     |             | E<br>L.                          |
|-------------------------------|----------------------------------|---------------------------|------------------------------|---------------------|-------------|----------------------------------|
| Edición<br>Archivo            | Favoritos<br>Ver<br>Herramientas | Ayuda                     |                              |                     |             |                                  |
| Atrás *<br>Œ                  | 一<br>Búsqueda                    | Carpetas                  | はま×り 田·                      |                     |             |                                  |
| Dirección C:\xampplite\htdocs |                                  |                           |                              |                     |             | $\checkmark$<br>$\rightarrow$ Ir |
| .metadata                     | forbidden.                       | Invent                    | restricted                   | suma                | xampp       | ₩                                |
| APACHE                        | <b>BAPACHA</b>                   | <b>BAPACHE</b>            | <b>The APACHE</b>            | <b>WINDACH</b>      |             |                                  |
| apache_pb2.gif                | apache_pb2.png                   | apache_pb2_ani.gif        | apache_pb.gif                | apache_pb.png       | favicon.ico |                                  |
|                               |                                  | Hotel                     |                              | O                   |             |                                  |
| index.html                    | index.php                        | MApacheBox.zip            | suma.php                     | weblinx.zip         | SICMO       |                                  |
|                               |                                  |                           |                              |                     |             |                                  |
| SICMO.zip                     | weblinx                          |                           |                              |                     |             |                                  |
| Inicio<br>53                  | Œ<br>Э                           | $\bigcirc$ localh<br>xamp | $\bullet$ 3 Ex $\rightarrow$ | 2 2 M.J. + 2 A.J. + |             | <b>4 3 06:18 a.m.</b><br>Martes  |

Figura 10. Ubicación de weblinx en directorio raíz

La Figura 10 muestra la ubicación de weblinx dentro del directorio raíz htdocs, por medio de esta carpeta es posible encontrar el paquete de clases que se van a utilizar para desarrollar la aplicación SICMO, es necesario ubicarlo en el directorio raíz para que sea reconocido por el servidor Apache e igualmente la aplicación SICMO pueda funcionar de manera efectiva.

Enseguida deberá colocar el directorio SICMO dentro del directorio raíz

|                               | Herramientas<br>Ayuda |                 |                                          |                      |                         |
|-------------------------------|-----------------------|-----------------|------------------------------------------|----------------------|-------------------------|
| Đ<br>×.<br>Búsqueda           | Carpetas              | はめ×り田           |                                          |                      |                         |
| Dirección C:\xampplite\htdocs |                       |                 |                                          | $\ddot{\phantom{0}}$ | $\Rightarrow$ Ir        |
| forbidden.                    | Invent                | restricted      | suma                                     | xampp                |                         |
| <b>BARACHA</b>                | <b>BAPACHE</b>        | <b>BAAPADHE</b> | <b>WIND ABARD</b>                        |                      |                         |
| apache_pb2.png                | apache_pb2_ani.gif    | apache_pb.gif   | apache_pb.png                            | favicon.ico          |                         |
|                               | İ                     |                 |                                          |                      |                         |
| index.php                     | MApacheBox.zip        | suma.php        | weblinx.zip                              | SICMO                |                         |
|                               |                       |                 |                                          |                      |                         |
| weblinx                       |                       |                 |                                          |                      |                         |
| 啰                             | Э                     | xamp            | O localh<br>$\bullet$ 3 Ex $\rightarrow$ | 2 Mi +               | 06:23 a.m.<br>《鳳<br>12A |

Figura 11. Ubicación de SICMO en directorio raíz

La Figura 11 muestra la ubicación de la carpeta correspondiente a la aplicación SICMO, allí se encuentran todas las carpetas y todos los archivos de código fuente que se desarrollaron para construir la aplicación, así mismo debe tenerse en cuenta que la carpeta de SICMO debe estar ubicada dentro del directorio raíz htdocs y con el weblinx ya ubicado allá mismo, porque si no se cumple la primera regla, el servidor apache nunca reconocerá la existencia de SICMO, y al no cumplirse la segunda, el aplicativo nunca funcionará.

Para ejecutar el programa deberá ir a C:\xampplite y buscar el archivo xampp\_start.exe y ejecutarlo.

| xampplite                                                       |                                                         |                                                                     | 同<br>шJ.                |
|-----------------------------------------------------------------|---------------------------------------------------------|---------------------------------------------------------------------|-------------------------|
| Archivo<br>Edición<br>Ver<br>Favoritos                          | Herramientas<br>Ayuda                                   |                                                                     |                         |
| Atrás -<br>目力<br>œ,                                             | Búsqueda<br>Carpetas                                    | <b>はめ×り田</b>                                                        |                         |
| Dirección C:\xampplite                                          |                                                         |                                                                     | $\sim$ $\rightarrow$ Ir |
| phpMyAdmin                                                      | security                                                | sendmail                                                            |                         |
| tmp                                                             | webalizer                                               | webday                                                              |                         |
| apache_installservice.bat<br>Archivo por lotes MS-DOS<br>1 KB   | apache start.bat<br>Archivo por lotes MS-DOS<br>$1$ KB. | apache_stop.bat<br>Archivo por lotes MS-DOS<br>1 KB                 |                         |
| apache_uninstallservice.bat<br>Archivo por lotes MS-DOS<br>1 KB | makecert.bat<br>Archivo por lotes MS-DOS<br>1 KB        | msvcr71.dll.<br>7.10.3052.4<br>Microsoft® C Runtime Library         |                         |
| mysql_start.bat<br>Archivo por lotes MS-DOS<br>專<br>1 KB        | mysql_stop.bat<br>Archivo por lotes MS-DOS<br>$1$ KB    | in.<br>E<br>readme_de.txt<br>Documento de texto<br>≡<br>7 KB<br>$=$ |                         |
| $\mathbb{N}$<br>readme_en.txt<br>Documento de texto<br>7 KB     | $\overline{\phantom{a}}$<br>service.exe                 | setup xampp.bat<br>Archivo por lotes MS-DOS<br>Ų.<br>1 KB           |                         |
| xampp_restart.exe                                               | xampp start.exe                                         | xampp_stop.exe                                                      |                         |
| xampp-control.exe                                               | xampp-portcheck.exe                                     |                                                                     |                         |
| Ø<br><b>H</b> Inicio<br>$\bullet$<br>$\circ$                    | ANEXOS - MAN                                            | Jose Luis<br>$\blacksquare$ xampplite                               | 02:38 p.m.<br>Martes    |

Figura 12. Selección y ubicación de xampp\_start.exe en carpeta xampplite

Con la Figura 12 se muestra la selección y ubicación del archivo ejecutable xampp\_start.exe, por medio de el se activa el servidor apache para que haya comunicación con la base de datos MySQL y cuanto aplicativo o programa se encuentre desarrollado en lenguajes orientados a la Web reconocidos por Apache entre ellos SICMO.

Al iniciarse aparecerá una pequeña ventana con varios mensajes, y si al final hay uno que dice "APACHE + MYSQL IS STARTING NOW" significa que ya se encuentran activados Apache y MySQL para empezar a trabajar en el programa. ¡Ojo! Esta ventana nunca se debe cerrar mientras se ejecute el programa, al contrario, se debe minimizar para que aparezca en la barra de estado y así lograr trabajar de manera óptima.

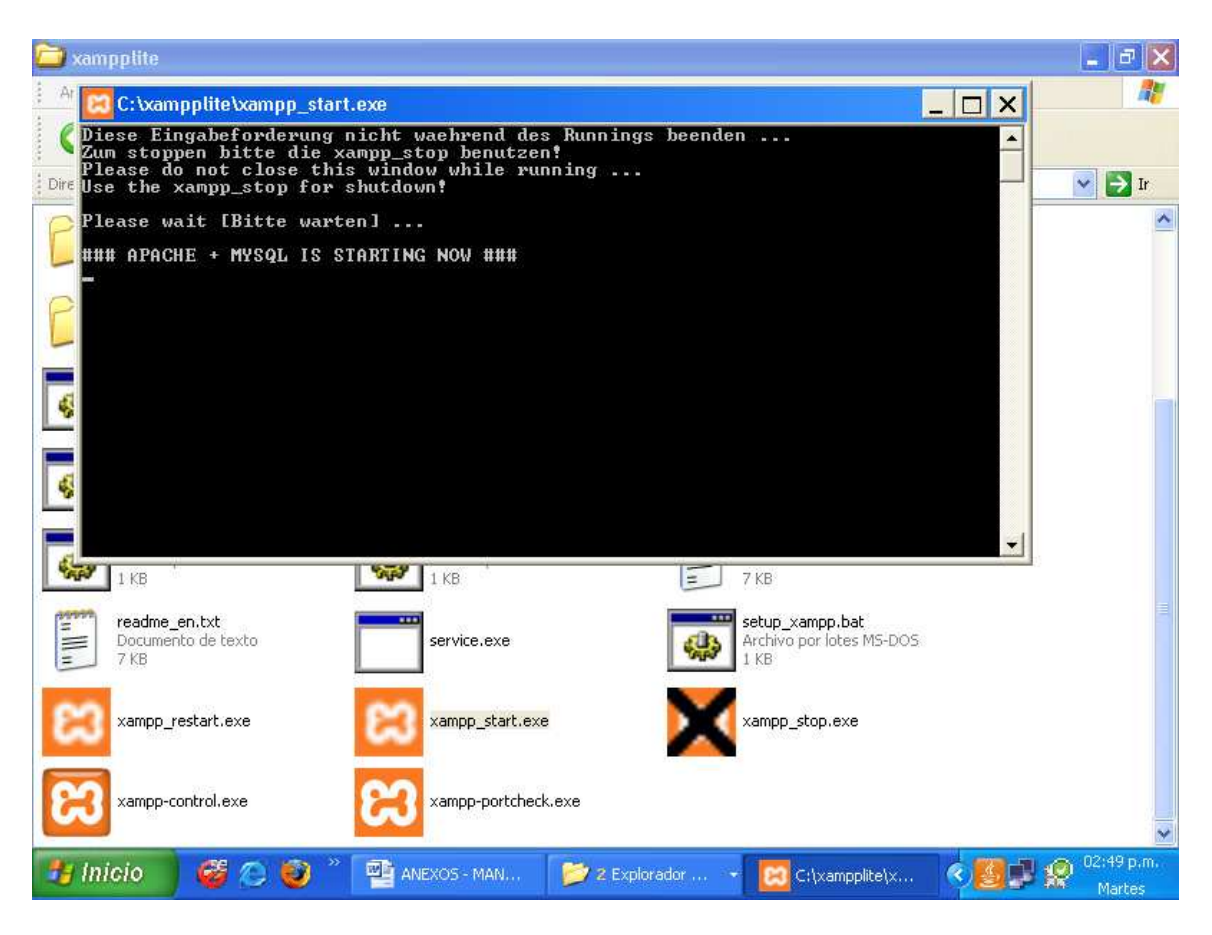

Figura 13. Ejecución de xampp\_start.exe

La Figura 13 muestra la pantalla de activación del servidor Apache, aquel se manifiesta a través de una ventana pequeña color negro parecida a la del command de Windows avisando después de varios mensajes que Apache y MySQL ya inicializaron su ejecución, con ello hay la aprobación de utilizar el aplicativo SICMO y su base de datos.

Luego abra la carpeta SICMO y allí encontrara un archivo llamado "sicmo.sql", ingrese al archivo, seleccione y copie su contenido.

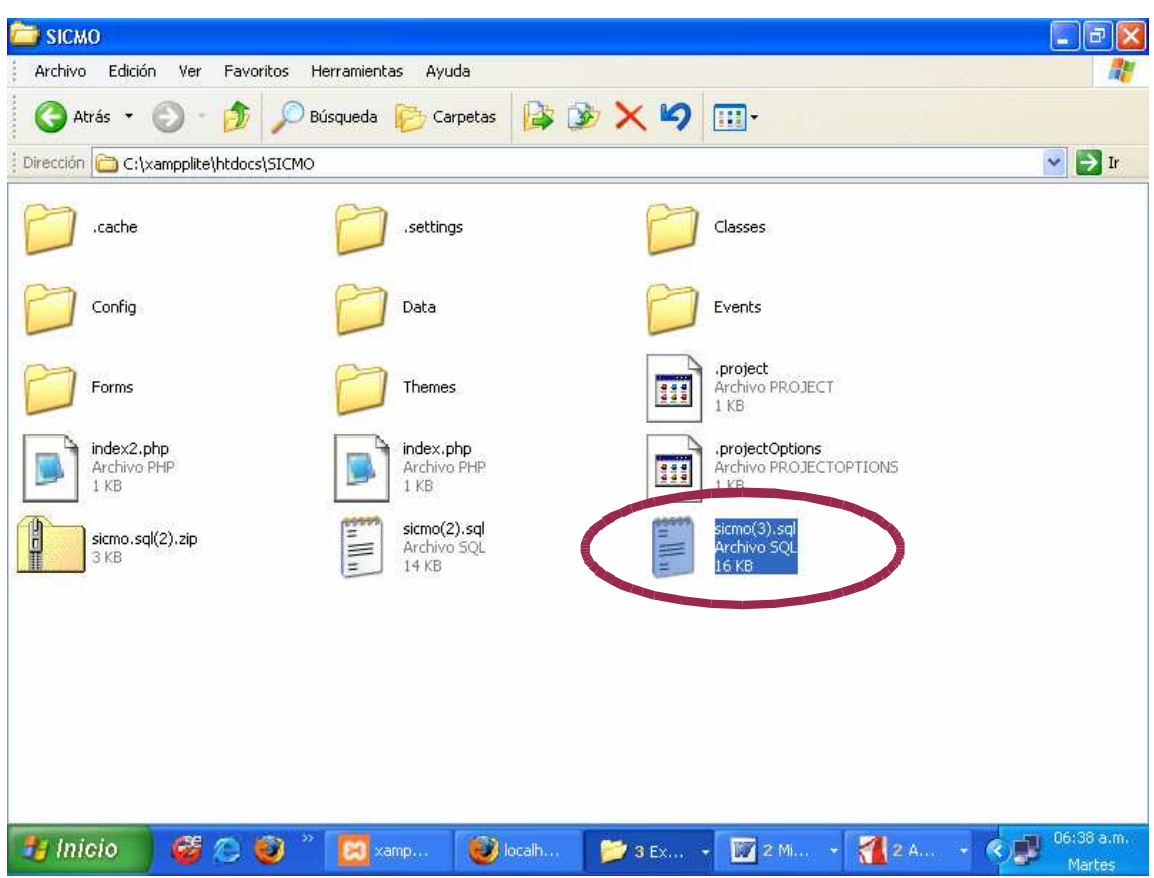

Figura 14. Selección de sicmo.sql

La Figura 14 muestra el archivo donde se encuentra la estructura de la base de datos sicmo, llamado sicmo.sql, abriendo este archivo es posible encontrar las tablas, consultas, inserciones y cuanta operación se haya hecho a través de la base de datos sicmo, debe tenerse en cuenta esta estructura para ser copiada en el entorno de phpmyadmin con tal de activar la base de datos que permite la buena comunicación entre los datos procesados por la aplicación SICMO.

Después diríjase a http://localhost/phpmyadmin/ (preferiblemente desde un navegador diferente a Internet Explorer) y en la pantalla de bienvenida encontrara una opción que dice "Crear una nueva base de datos" allí coloque el nombre de "sicmo" y haga clic en el botón "Crear".

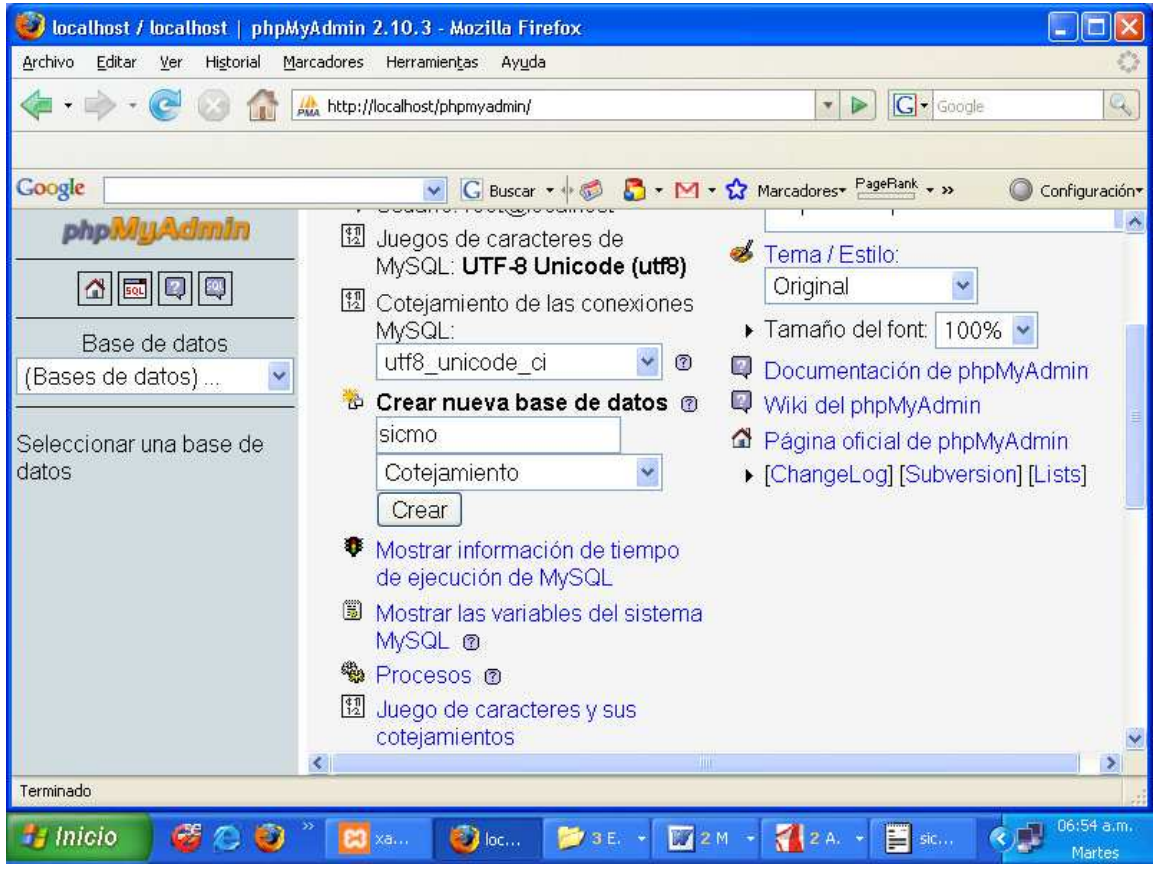

Figura 15. Crear base de datos sicmo en phpmyadmin

La Figura 15 muestra la pantalla inicial del entorno de phpmyadmin a través de la cual es posible crear bases de datos en MySQL de una manera sencilla y efectiva teniendo en cuenta que esas bases de datos sirven como motor de funcionamiento para muchas aplicaciones.

Inmediatamente phpmyadmin lo dirige a una ventana donde se informa sobre la creación de la base de datos sicmo.

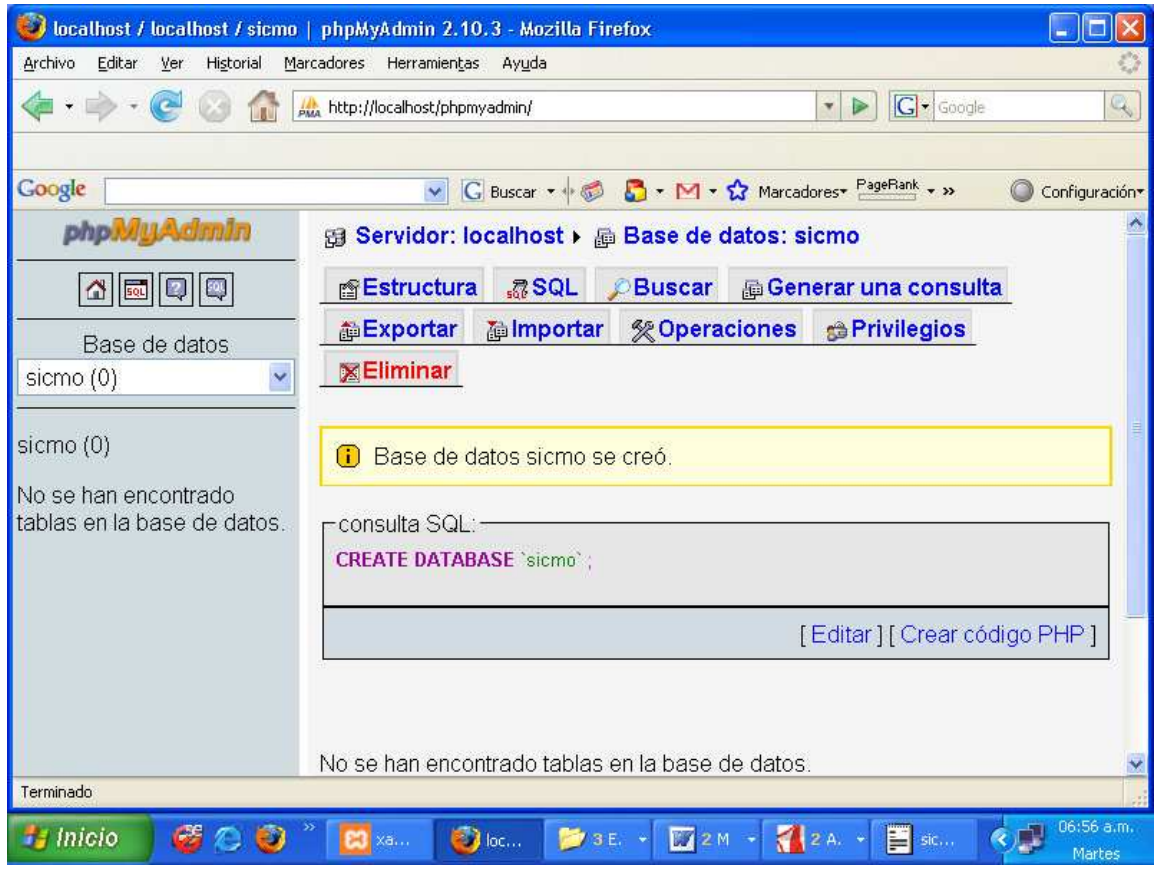

Figura 16. Aviso informando la creación de la base de datos sicmo

Mediante la Figura 16 se observa la etapa final de creación de la base de datos sicmo, a partir de ese momento es posible iniciar la construcción de la misma mediante la elaboración de tablas que contengan datos necesarios para ir guardando la información que se va procesando en el aplicativo.

En la parte superior de la ventana encontrará un menú de opciones, haga clic en la que dice "SQL" e inmediatamente pegue el contenido de "sicmo.sql" en el espacio destinado para esto. Cuando termine, haga clic en el botón "Continuar".

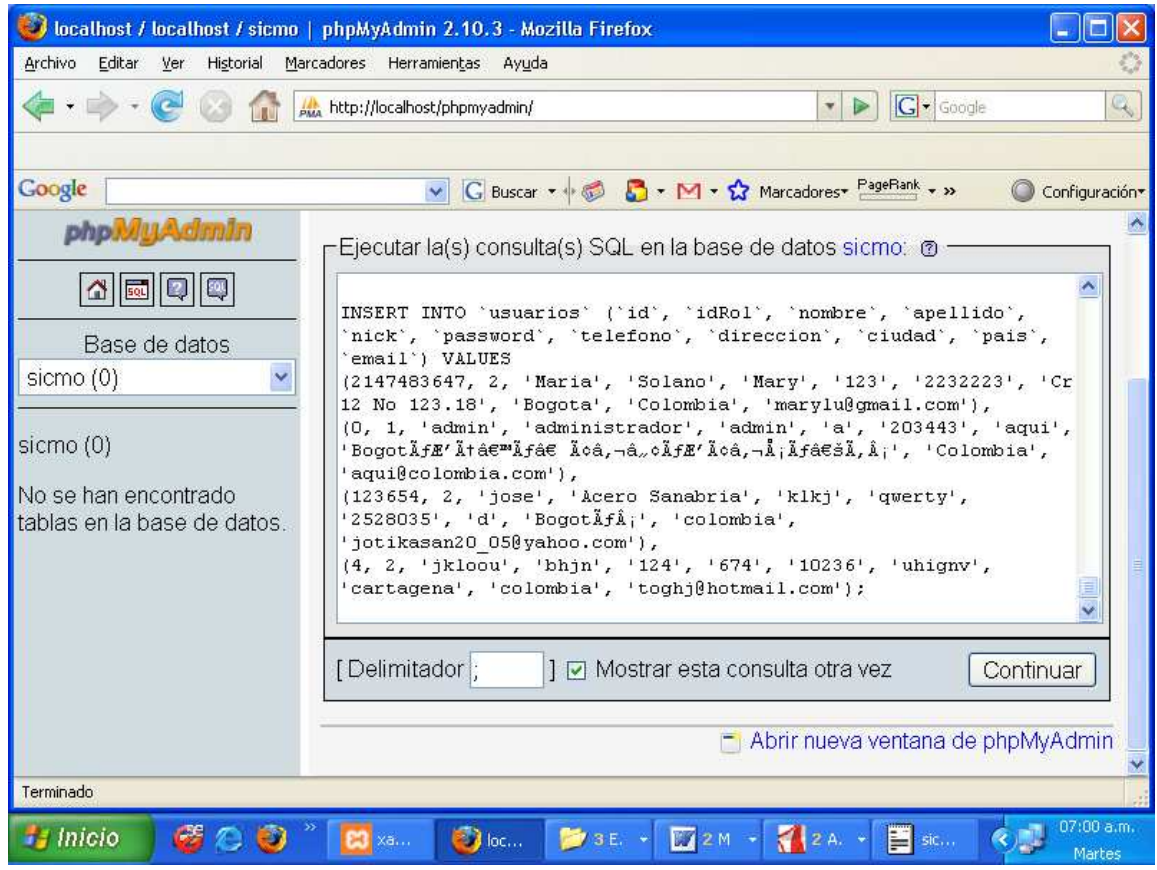

Figura 17. Contenido de sicmo.sql en phpmyadmin

A través de la Figura 17 se observa el traslado del contenido del archivo sicmo.sql al entorno phpmyadmin, allí dicho contenido será considerado como una consulta SQL que será ejecutada por la base de datos sicmo. Para que la ejecución se desarrolle con éxito es necesario revisar la sintaxis estructural del contenido de la consulta y luego presionar el botón "Continuar".

Después de esto ya se visualiza el nombre de las tablas correspondientes a la base de datos de la aplicación SICMO, con esto la aplicación se encuentra lista para trabajar.

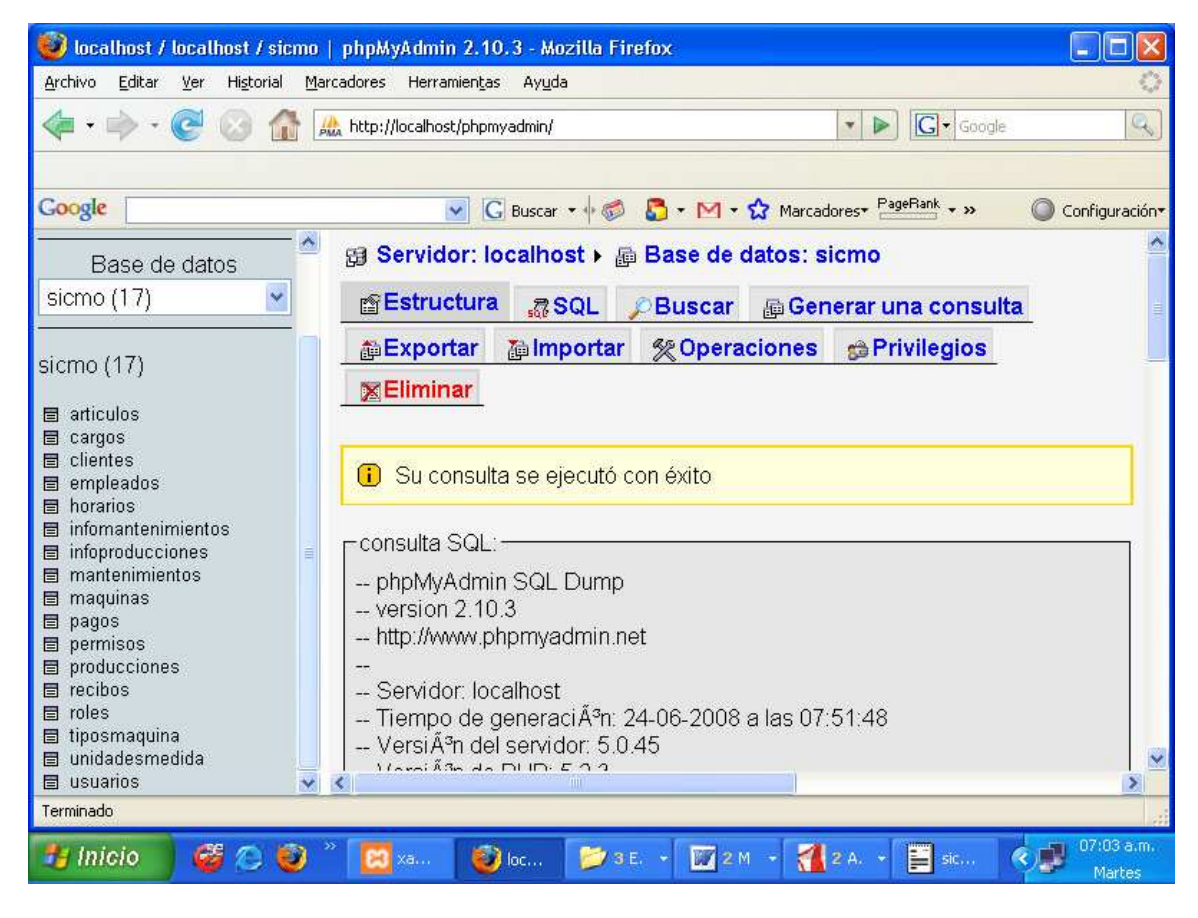

Figura 18. Tablas contenidas en base de datos sicmo

La Figura 18 indica la etapa final de la ejecución de la consulta ingresada a la base de datos sicmo, allí también se muestran las tablas construidas mediante la ejecución de dicha consulta y haciendo clic en cada una se puede observar su contenido teniendo en cuenta la clase de datos que se crearon, ingresaron, modificaron o borraron.

Active el navegador Internet de su preferencia (¡Ojo! ¡Internet Explorer no es compatible con SICMO!). Finalmente diríjase a la siguiente dirección: http://localhost/SICMO, allí se comienza con la ejecución de la aplicación.

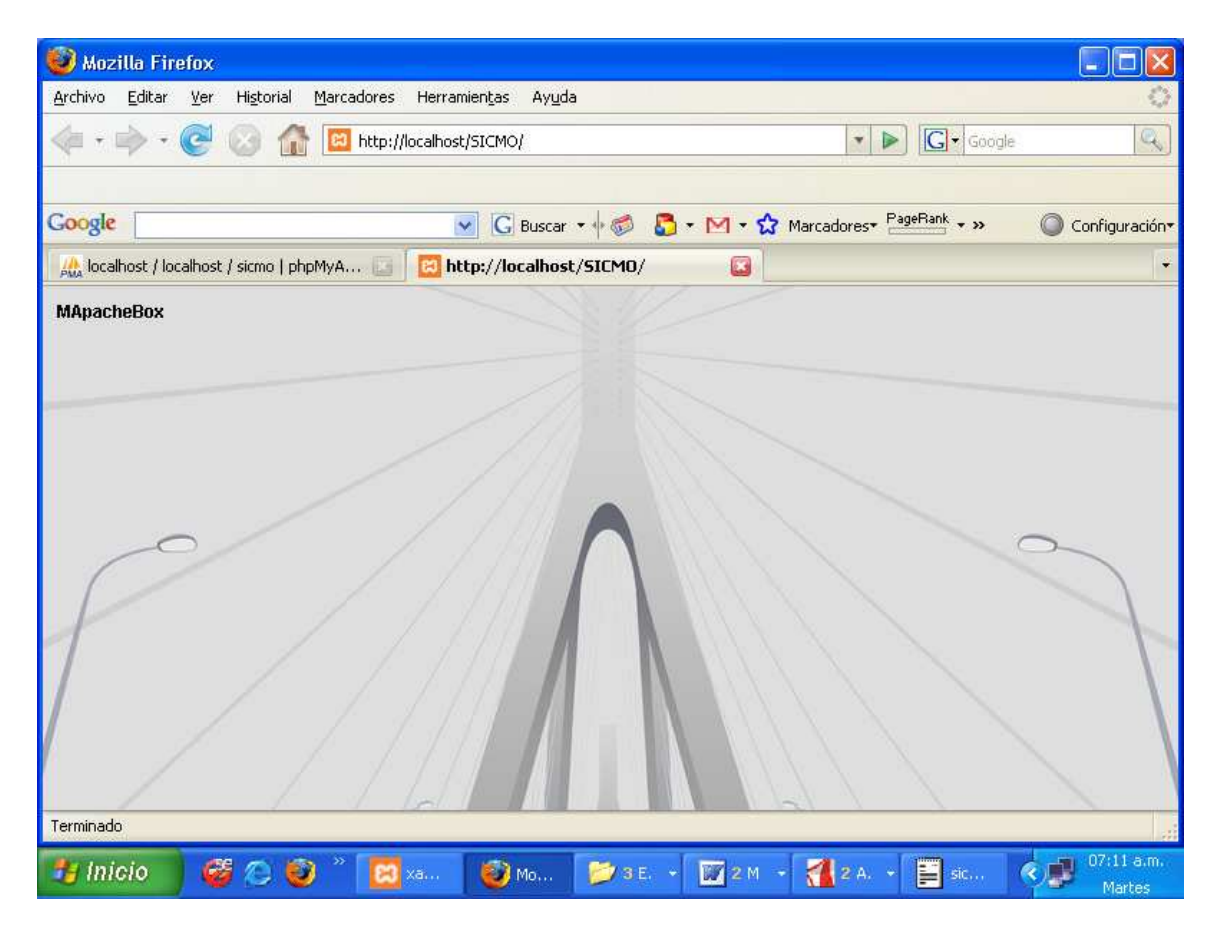

Figura 19. Pantalla inicial de SICMO

La Figura 19 muestra la pantalla mediante la cual se inicia la ejecución de la aplicación SICMO, esta sencilla pantalla muestra un entorno gráfico que contiene un link de activación que dice "MApacheBox", oprimiendo este link se ingresa a la ventana de acceso de la aplicación.

### **ANEXO 2. MANUAL DE USUARIO**

### **(Sistema de Control de Máquinas y Operarios para el Sector Industrial y Manufacturero SICMO)**

Una vez se hubiera dirigido a http://localhost/SICMO active el link de entrada "MApacheBox" presente en la parte superior de la ventana.

SICMO se activará y aparecerá una ventana de acceso en donde le solicitarán su nick y su password, si activa SICMO por primera vez se podrá tener acceso a el mediante el nick admin y el password a.

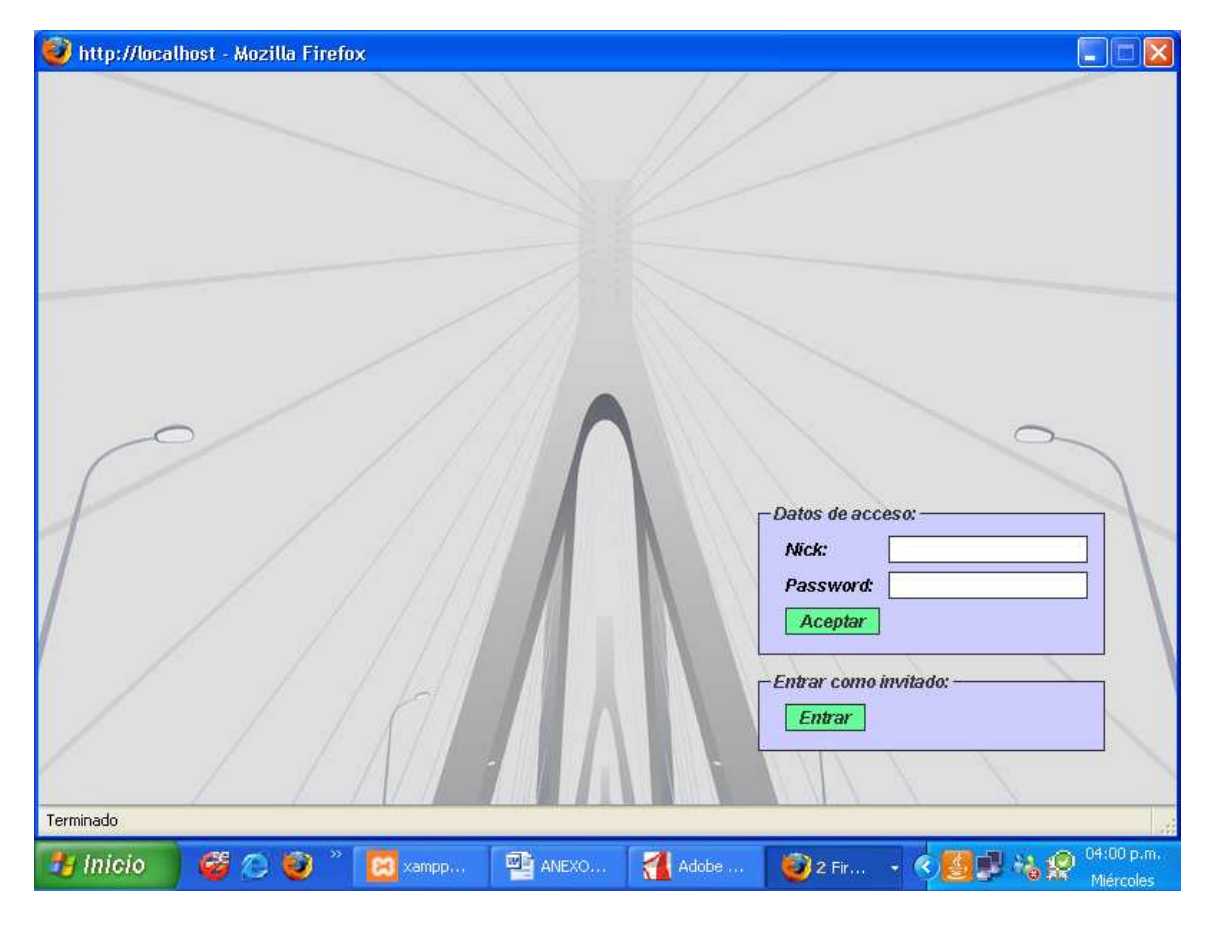

Figura 20. Pantalla de acceso a SICMO

La Figura 20 representa la ventana de acceso a la aplicación SICMO, aquella posee los boxes que indican los datos de acceso compuestos por un nick y un password, al ser ingresados estos datos se debe presionar el botón "Aceptar" para

acceder al aplicativo de manera normal con ciertos permisos de ingreso, pero si en cambio se quiere ingresar como invitado, hay que dirigirse a la opción "Entrar como invitado:" y dar clic en "Entrar"

Luego se le presentará en pantalla las opciones disponibles en SICMO:

- Sección Invitado

Permite registrar a los nuevos usuarios del sistema.

Sección Admin

Permite configurar el aspecto de la aplicación y el acceso al motor MySQL. También existen opciones para la administración de usuarios de la aplicación, la información de la empresa, los roles que asumen los usuarios, los tipos de máquina utilizados en la empresa, los cargos de los operarios de la empresa, los clientes que tiene la empresa, las unidades de medida para la elaboración de artículos y los artículos a producirse.

- Sección Mantenimiento

Permite elaborar un registro de las máquinas existentes en la empresa, una orden de mantenimiento por cada máquina y una hoja de inspección a las tareas de mantenimiento de las mismas.

Sección Producción

Permite elaborar un registro de los operarios que trabajan en la empresa, una orden de producción de artículos a determinados clientes, una inscripción de horarios de trabajo semanales por cada operario, una hoja de inspección a las tareas de producción y observar un historial de mantenimientos por cada maquina.

- Cerrar

Permite la salida del usuario de forma limpia.

- Ayuda

Presenta este manual de operaciones desde la aplicación

**Usuario** 

Permite modificar la información del usuario

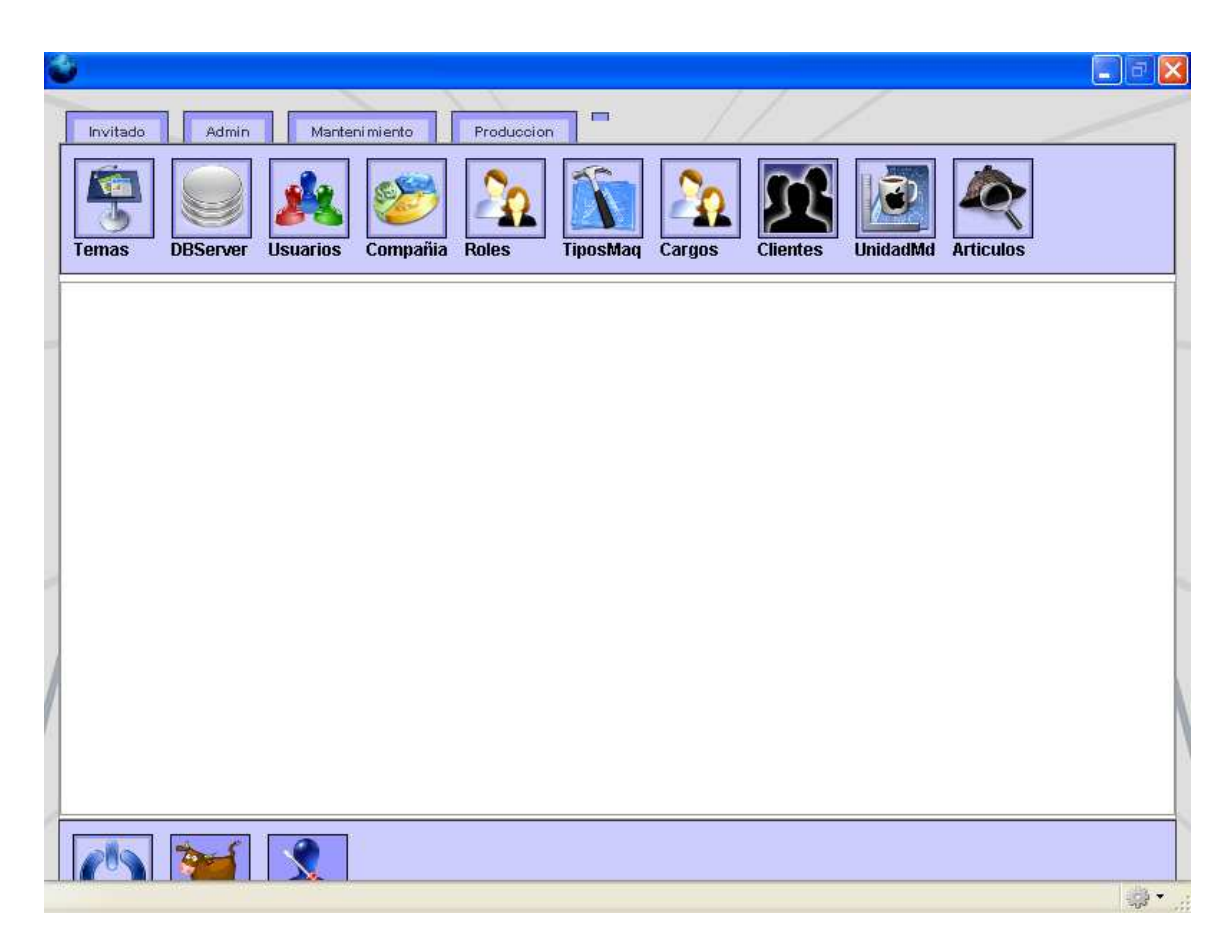

Figura 21. Pantalla general de la sección Admin.

La Figura 21 muestra la pantalla mediante la cual se accede a la sección de administración de SICMO, allí es posible observar en la parte superior los íconos que compone esta sección, cada icono representa la entrada a una subsección encargada de administrar aspectos tan importantes como apariencia, servidor, usuarios, roles, etc.

A continuación se presentarán en detalle las diferentes secciones y opciones de la aplicación:

#### **Sección Invitados:**

El usuario podrá registrarse con todos sus datos en el sistema para que el administrador modifique sus nick y password y a la vez sus permisos de acceso si le da el privilegio de administrador para tener ingreso a todo el sistema. Puesto que si hay otros roles inscritos diferentes de administrador e invitado, estos no tienen permisos especiales y serán manejados directamente por el administrador.

Verá que si usted ingresa como invitado, solamente le permitirá registrarse en el sistema.

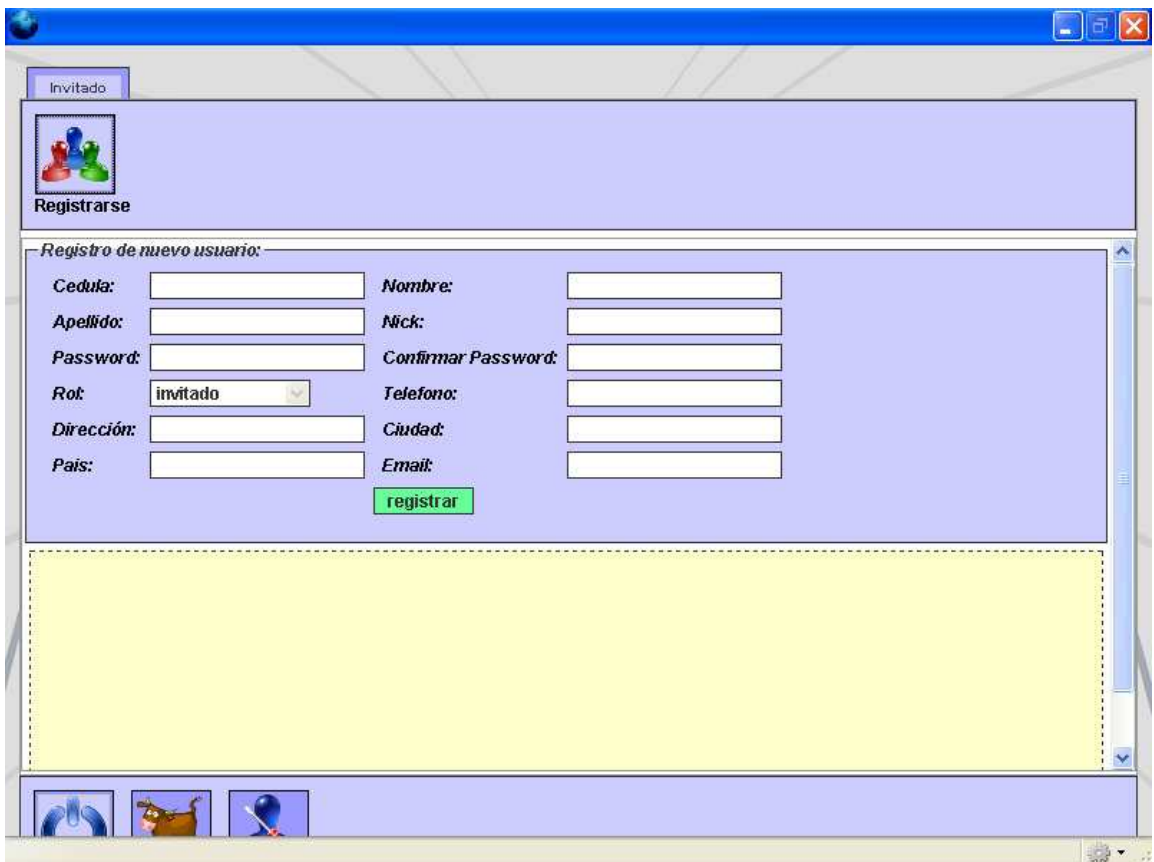

Figura 22. Pantalla de sección y registro de Invitado

La Figura 22 muestra la sección de invitados compuesta por una subsección donde el invitado puede registrar sus datos para que el administrador del sistema cambie sus permisos de acceso y le conceda privilegios especiales dentro del sistema.

#### **Sección Admin.**

La sección de administración de SICMO es útil para configurar perfiles de usuario, aspecto, servidor, roles, tipos de máquina, cargos, clientes, unidades de medida, artículos e información de la empresa que lo utiliza.

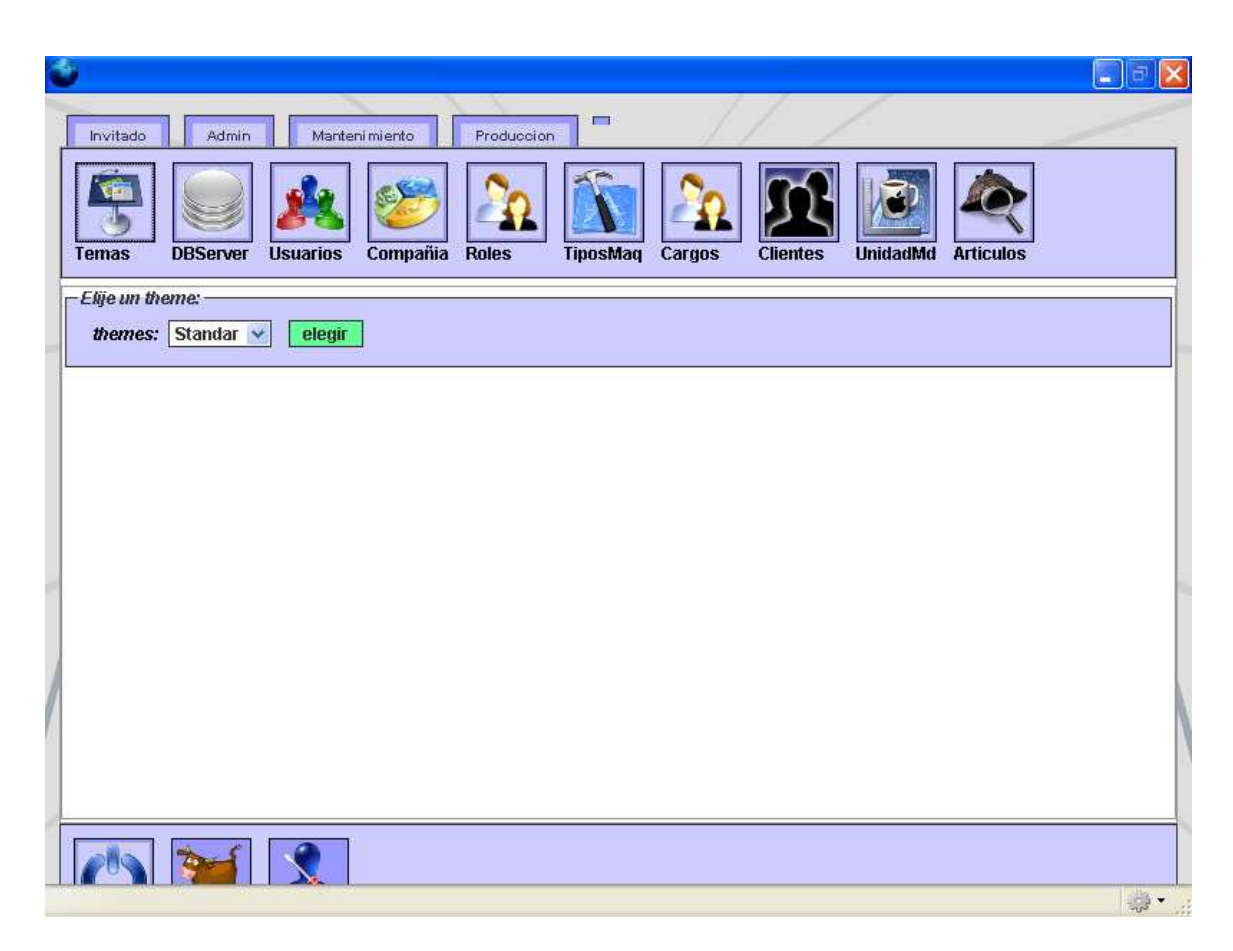

Figura 23. Pantalla de la sección y administración de Temas

La Figura 23 muestra la pantalla que indica la elección de la subsección Temas dentro de la sección de administración, allí se puede elegir la apariencia del aplicativo entre dos opciones llamadas Stándar y Orange, al hacer la elección los cambios se verán reflejados la próxima vez que se ingrese a la aplicación.

Si desea cambiar el aspecto de SICMO lo puede hacer a través de la opción Temas, aparecerá un formulario donde el usuario podrá elegir uno de los temas disponibles.

El usuario también puede modificarla información acerca del servidor donde se encuentra SICMO, esto se hace mediante la opción DBServer, al hacer clic en esta opción se presentará un formulario donde el usuario podrá modificar dicha información.

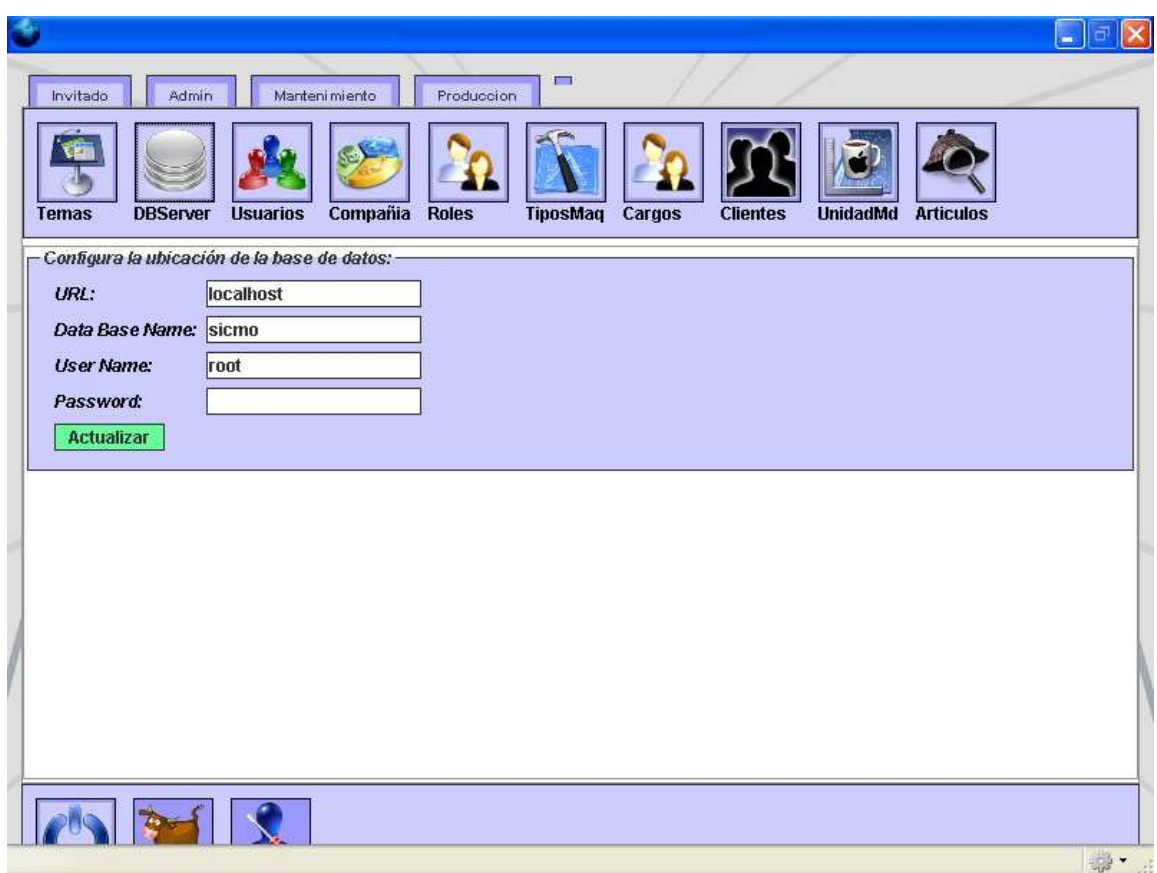

Figura 24. Pantalla de la sección y administración de servidor

La Figura 24 muestra la pantalla que indica la elección de la subsección DBServer dentro de la sección Administrador, allí se puede cambiar la configuración del servidor de bases de datos sobre el cual esté trabajando el aplicativo, ese cambio se puede establecer dando nuevos nombres a la dirección URL, base de datos, user y password.

Al hacer clic en la opción de Usuarios existe la opción de registrar los usuarios de la aplicación así como sus roles. De igual manera se presenta en la pantalla la lista de usuarios que tienen derechos para ingresar a la aplicación, en ella se pueden consultar, editar y eliminar usuarios al igual que sus roles.

| <b>Temas</b>                                                                                                    | <b>DBServer</b> | Compañia<br><b>Usuarios</b> | <b>Roles</b>                                         |         | <b>TiposMaq</b><br>Cargos | <b>Clientes</b><br><b>UnidadMd</b>                                     | <b>Articulos</b>     |   |
|----------------------------------------------------------------------------------------------------|-----------------|-----------------------------|------------------------------------------------------|---------|---------------------------|------------------------------------------------------------------------|----------------------|---|
| Registro de nuevo usuario:<br>Cedula:<br>Nick:<br>Rot:<br>Ciudad:<br>registrar<br><b>Buscar usuario:</b><br>Cédula: | invitado        | $\checkmark$                | Nombre:<br>Password:<br>Telefono:<br>Pais:<br>buscar |         |                           | Apellido:<br><b>Confirmar Password:</b><br>Dirección:<br><b>Email:</b> |                      |   |
| 2147483647 Maria                                                                                                    |                 | Solano                      | Mary                                                 | 2232223 | <b>Cr 12 No</b><br>123.18 | marylu@gmail.com                                                       | invitado             |   |
|                                                                                                    |                 | administrador admin         |                                                      | 203443  | aqui                      | aqui@colombia.com                                                      | <b>Administrador</b> | 4 |
| 0                                                                                                    | admin           |                             |                                                      |         |                           |                                                                        |                      |   |

Figura 25. Pantalla de la sección y administración de usuarios

La Figura 25 muestra la subsección de usuarios a través de la cual se pueden registrar los usuarios del sistema a través de varios campos que indican sus datos personales, así mismo también hay una expresión de búsqueda para cada usuario y una tabla donde están consignados los datos de los usuarios registrados hasta ahora.

Cada usuario debe tener un rol el cual generará o no los permisos para poder entrar o no a las diferentes secciones de SICMO así como un nick y un password para su identificación.

Para configurar o crear roles puede hacer clic en el botón de Roles

| Invitado<br><b>Temas</b>                | Admin<br><b>DBServer</b><br><b>Usuarios</b>     | $\Box$<br>Manteni mi ento<br>Produccion<br>Compañia<br><b>TiposMaq</b><br><b>Roles</b><br>Cargos | <b>Clientes</b><br><b>UnidadMd</b><br><b>Articulos</b> |  |
|-----------------------------------------|-------------------------------------------------|--------------------------------------------------------------------------------------------------|--------------------------------------------------------|--|
| Crear rol de usuario: -<br>Nombre:<br>П | <b>Secciones disponibles:</b><br><b>invited</b> | <b>Administrator</b><br>П                                                                        | <b>Management</b>                                      |  |
| П<br><b>Descripcion:</b>                | <b>Maintenance</b>                              | Payments<br><b>Production</b><br>П<br>crear                                                      |                                                        |  |
| id                                      | Nombre                                          | Descripcion                                                                                      |                                                        |  |
| 2                                       | invitado                                        | Invitado                                                                                         |                                                        |  |
| $\overline{\mathbf{1}}$                 | Administrador                                   | Administrador del sistema Invent                                                                 |                                                        |  |

Figura 26. Pantalla de la sección y administración de roles

La Figura 26 permite crear nuevos roles para los usuarios del sistema, allí se puede registrar el nombre del rol, inscribir las secciones a las cuales puede acceder y si se quiere, dar una breve descripción del rol. Así mismo hay una tabla donde se consignan los datos de los roles inscritos hasta ahora.

Allí se podrá crear un rol nuevo, observar que secciones se encuentran disponibles en el sistema e igualmente se presentará una lista de roles que se pueden consultar, eliminar y editar. Los roles facilitan el acceso a las cuatro secciones principales de SICMO:

-Admin -Invitado -Mantenimiento -Producción

El administrador puede elegir a que sección o secciones puede entrar un usuario con simplemente asignarle un rol, se debe tener en cuenta que se otorgan

permisos de acceso a los roles de invitado y administrador, los demás roles son controlados por el administrador.

- El rol de invitado contiene una sección.
- El rol de administrador contiene todas las secciones.

En esta sección también se puede modificar la información relacionada con los datos de la empresa que utiliza la aplicación. Para modificar esta información debe hacer clic en el botón de Compañía.

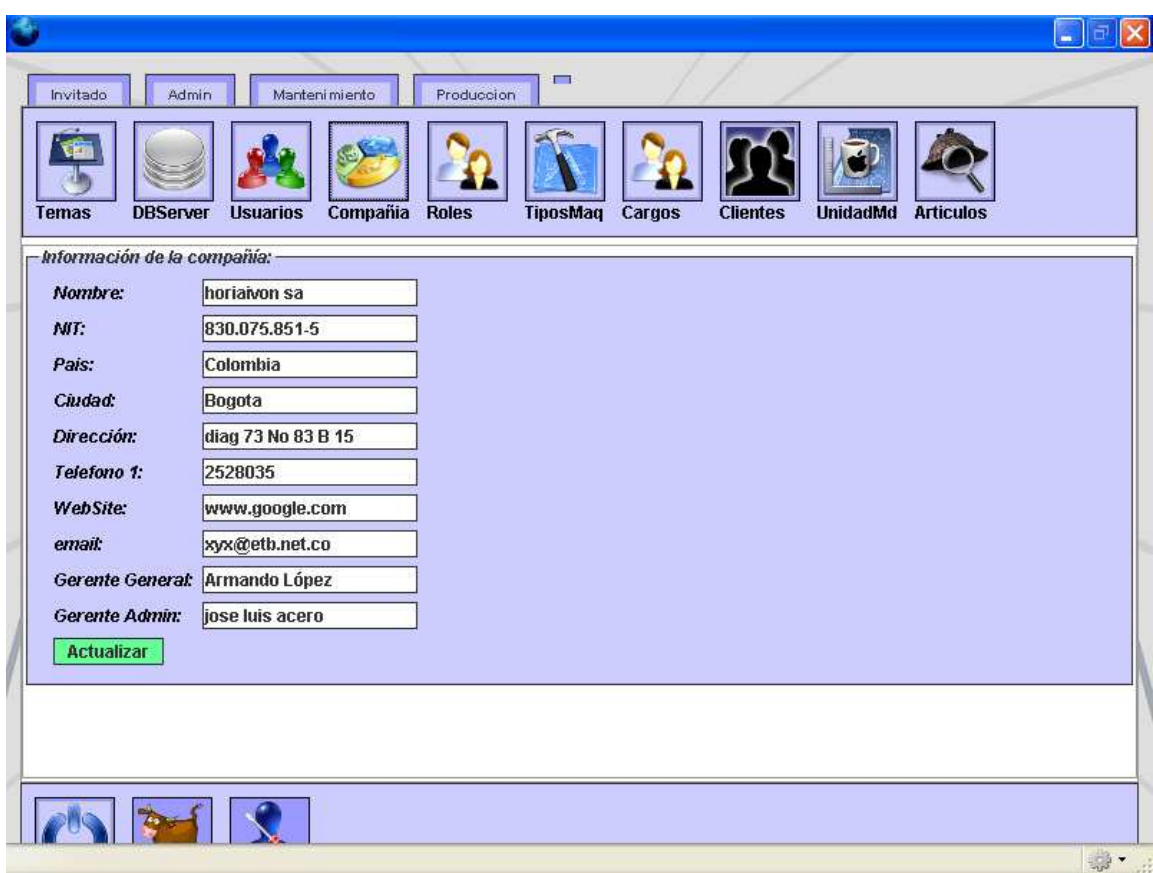

Figura 27. Pantalla de administración de información empresarial o de compañía

La Figura 27 muestra la subsección de información de la empresa donde se maneja el aplicativo, allí se pueden registrar datos importantes relacionados con la empresa con la opción de ser modificados cuando sea necesario.

Además también existen opciones múltiples que permiten administrarlos cargos de los operarios, los tipos de máquina existentes, los clientes a los que provee sus productos la compañía, las unidades de medida establecidos para los artículos que se elaboran en la compañía y así mismo es posible administrar los mencionados anteriormente.

Haciendo clic en el botón de Cargos, se pueden crear cargos para los operarios, así mismo presenta una lista de cargos que se pueden consultar, editar y eliminar.

|                           |                 |                       |                     |                |                                       |        |                 |                 |                  | H.  |
|---------------------------|-----------------|-----------------------|---------------------|----------------|---------------------------------------|--------|-----------------|-----------------|------------------|-----|
| Invitado                  | Admin           |                       | Manteni mi ento     | Produccion     | $\Box$                                |        |                 |                 |                  |     |
| <b>Temas</b>              | <b>DBServer</b> | <b>Usuarios</b>       | Compañia            | <b>Roles</b>   | <b>TiposMaq</b>                       | Cargos | <b>Clientes</b> | <b>UnidadMd</b> | <b>Articulos</b> |     |
| Crear cargo: -<br>Nombre: |                 |                       | <b>Descripcion:</b> |                |                                       |        | crear           |                 |                  |     |
| id.                       | Nombre.         |                       |                     | Descripcion    |                                       |        |                 |                 |                  |     |
| 15                        | cualquier cargo |                       |                     | algo diferente |                                       |        |                 |                 |                  |     |
| 6                         |                 | Jefe de mantenimiento |                     |                | Supervisa y coordina el mantenimiento |        |                 |                 |                  |     |
| 17                        |                 | Jefe de produccion    |                     |                | Vigila la produccion por maquina      |        |                 |                 |                  |     |
|                           |                 |                       |                     |                |                                       |        |                 |                 |                  |     |
|                           |                 |                       |                     |                |                                       |        |                 |                 |                  |     |
|                           |                 |                       |                     |                |                                       |        |                 |                 |                  | ● · |

Figura 28. Pantalla de la sección y administración de cargos

La Figura 28 muestra la subsección Cargos donde se pueden registrar nuevos cargos para los operarios de la empresa, allí se puede registrar el nombre del cargo y si es necesario, dar una breve descripción sobre el. Así mismo posee una tabla que contiene los datos de los cargos registrados hasta ahora.

Haciendo clic en el botón de TiposMaq se pueden crear diferentes tipos o clasificaciones de máquina existentes en la compañía, así mismo presenta una lista de tipos de máquina que se pueden consultar, editar y eliminar.

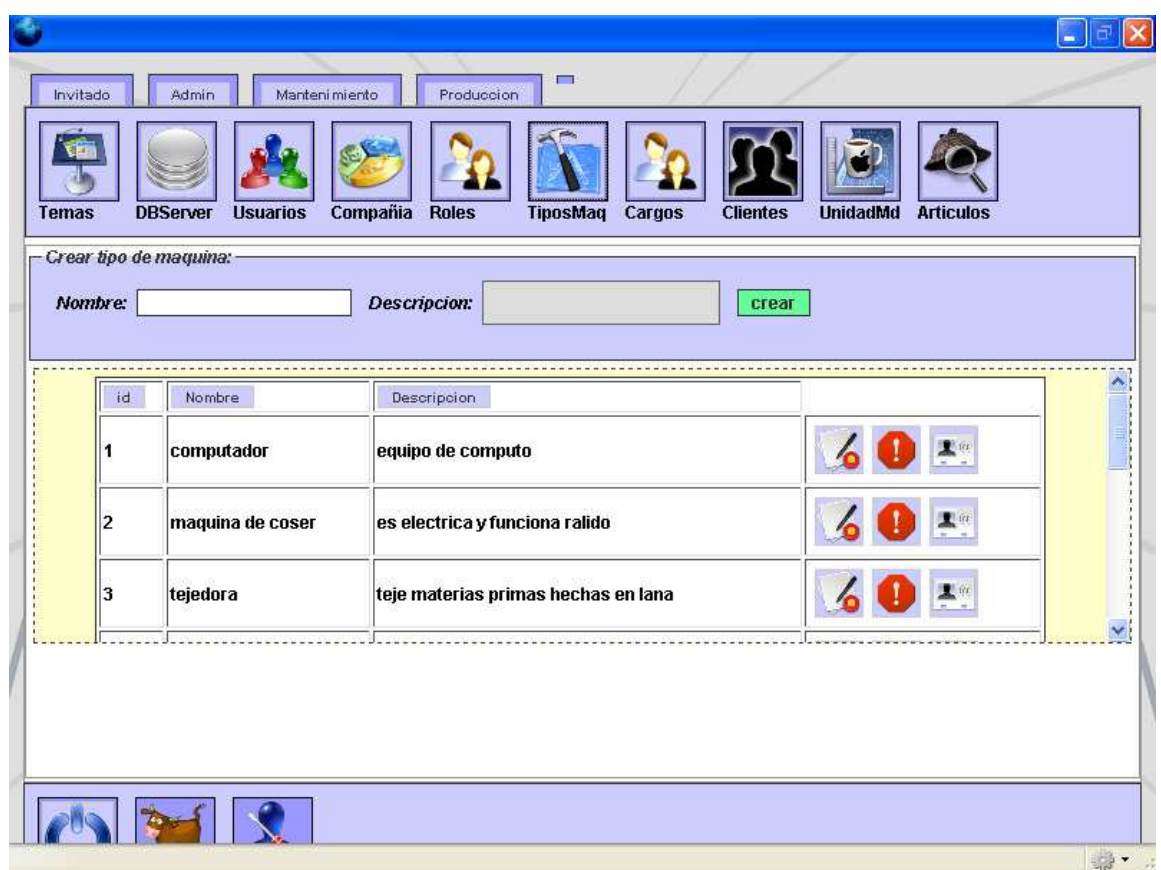

Figura 29. Pantalla de la sección y administración de tipos de máquina

La Figura 29 muestra la subsección TiposMaq, allí se pueden registrar nuevos tipos o clasificaciones de máquinas que van llegando a la empresa, como en otros similares, se puede registrar el nombre del tipo de máquina y si es necesario, dar una breve descripción sobre el. Así mismo posee una tabla con los datos de los tipos de máquina registrados hasta ahora.

Si usted hace clic en el botón de Clientes, se pueden registrar nuevos clientes que adquieran los productos de la compañía, también presenta una lista de clientes que se pueden consultar, editar y eliminar.
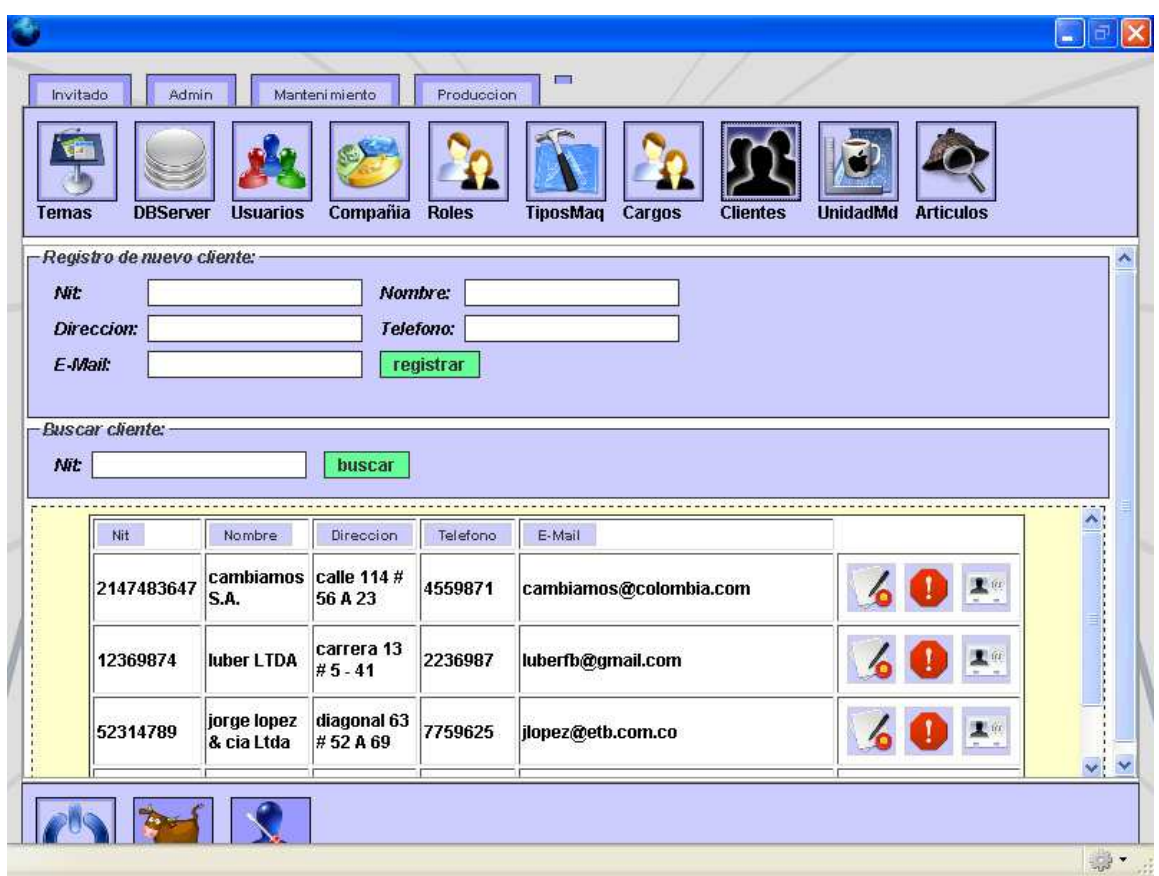

Figura 30. Pantalla de la sección y administración de clientes

La Figura 30 muestra la subsección Clientes a través de la cual se pueden registrar los clientes de la empresa a través de unos sencillos e importantes datos, cuenta también con una expresión de búsqueda de clientes y una tabla donde están consignados los datos de los clientes registrados hasta ahora.

Si en cambio hace clic en el botón UnidadMd, puede crear las unidades de medida necesarias para los artículos que se van a producir y ofrecer a los clientes, igualmente, como las anteriores, presenta una lista de unidades de medida que se pueden consultar, editar y eliminar.

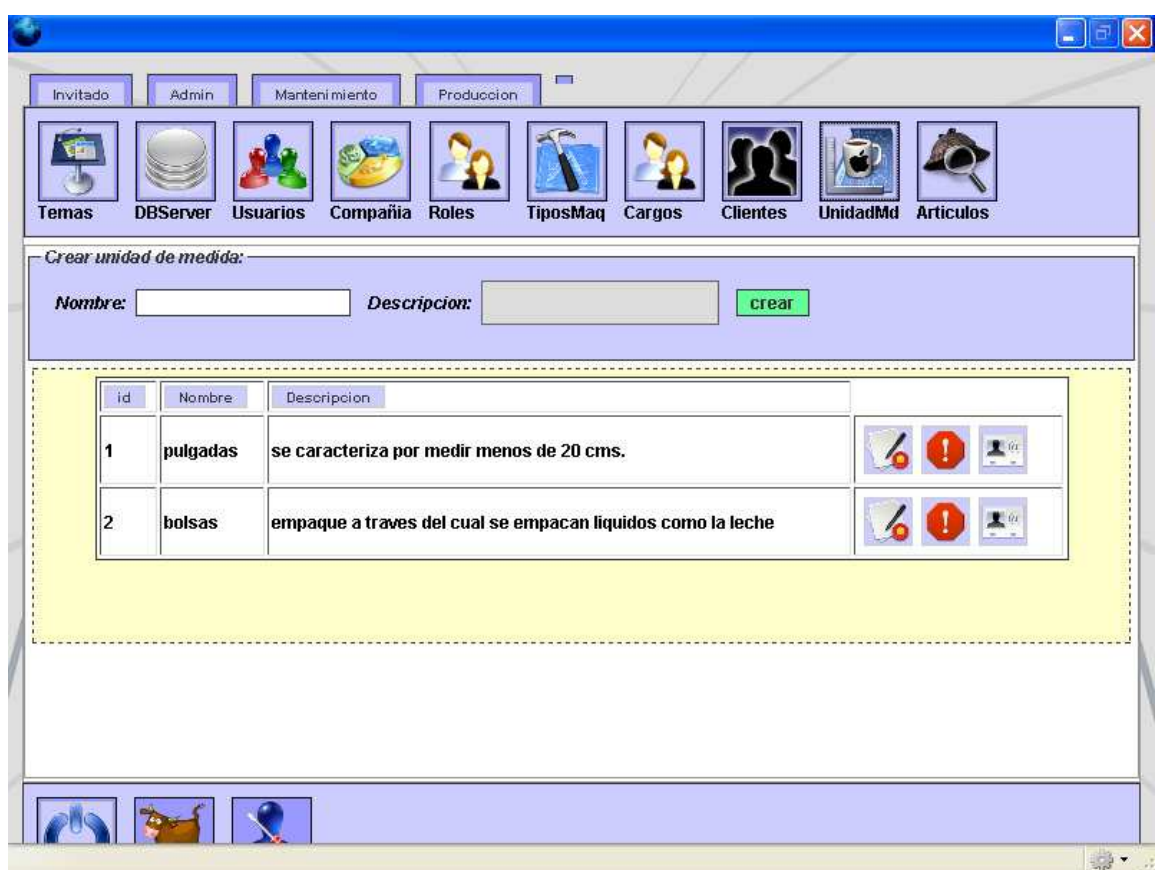

Figura 31. Pantalla de la sección y administración de unidades de medida

La Figura 31 muestra la subsección UnidadesMd donde se pueden registrar las unidades de medida que se utilizan para medir magnitudes de fabricación de artículos de la empresa, allí se puede ingresar el nombre de la unidad de medida y si es necesario dar una breve descripción sobre ella, así mismo posee una tabla donde aparecen consignados los datos de las unidades de medida registrados hasta ahora.

Finalmente, si hace clic en el botón Artículos, puede registrar los artículos necesarios que se van a producir en la empresa para los clientes de la misma, y como en las anteriores, presenta una lista de clientes que se pueden consultar, editar y eliminar.

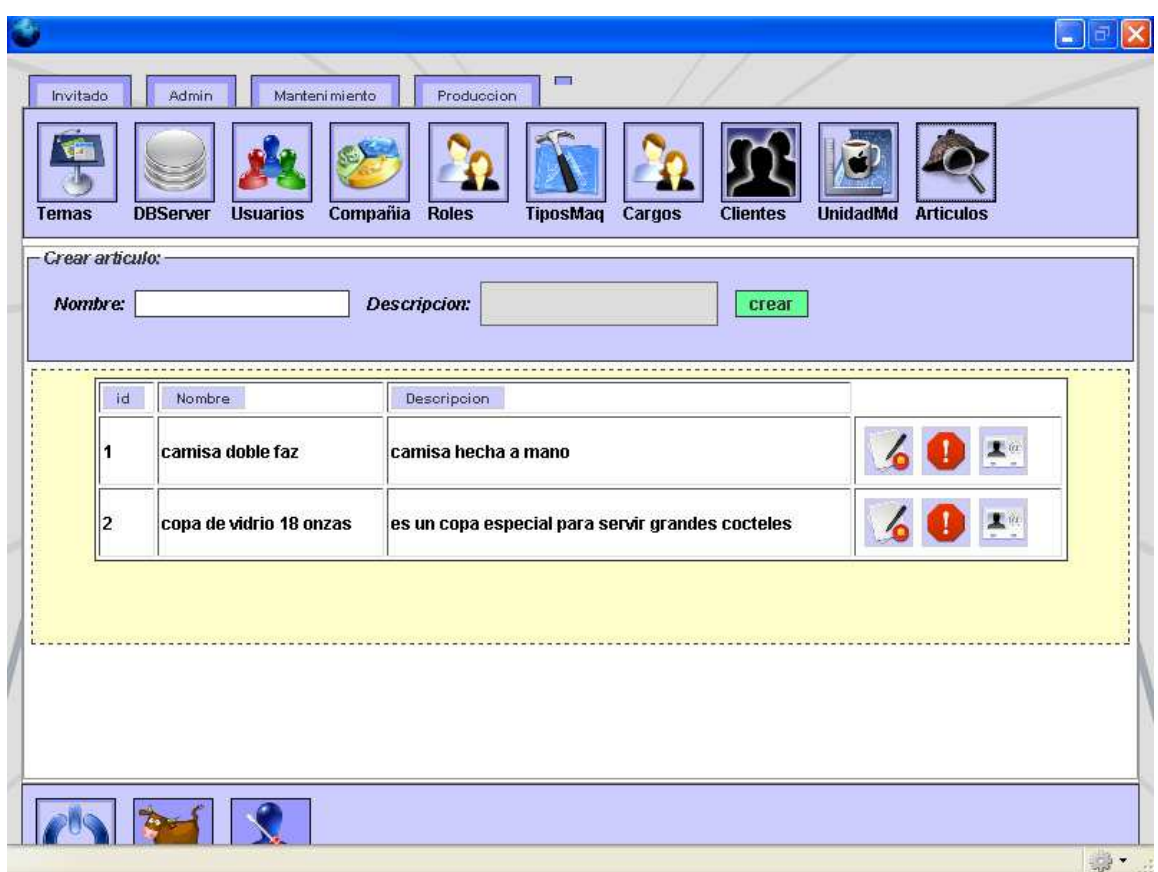

Figura 32. Pantalla de la sección y administración de artículos

La Figura 32 muestra la subsección Articulos donde se pueden registrar los artículos que produce normalmente la empresa, allí se puede ingresar el nombre del artículo y si es necesario, dar una descripción acerca de el, así mismo posee una tabla donde aparecen consignados los datos de los artículos registrados hasta ahora.

## **Sección Mantenimiento**

La sección de mantenimiento permite generar una ficha técnica de las máquinas de la empresa registrando todas sus características, así como emprender una orden de mantenimiento por cada máquina que lo requiera en determinado tiempo y hacer un seguimiento o inspección a las tareas de mantenimiento que se van desarrollando en el transcurso de los mismos.

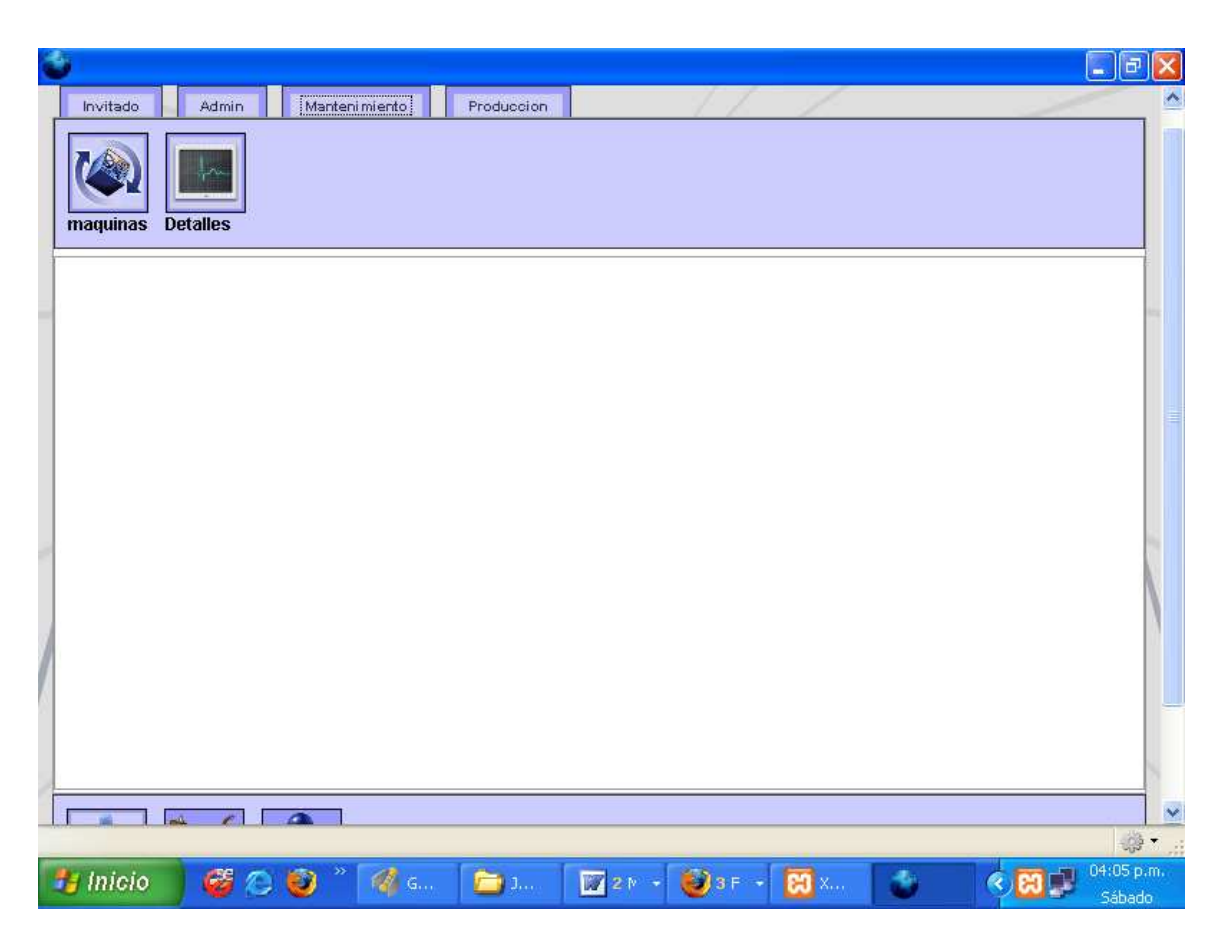

Figura 33. Pantalla general de la sección de Mantenimiento

La Figura 33 muestra el entorno de la sección de Mantenimiento, allí es posible observar en la parte superior los íconos que compone esta sección, cada icono representa la entrada a una subsección que se encuentra encargada de cumplir funciones diversas como ingresar nuevas máquinas o registrar nuevas órdenes de mantenimiento para máquinas.

Haciendo clic en la sección de maquinas es posible registrar las características esenciales de cada máquina para elaborar su ficha técnica incluyendo a que tipo o clasificación pertenece, importante para llevar a cabo una orden de mantenimiento o producción, al igual que en secciones anteriores dispone de una tabla que permite consultar, editar y eliminar las diferentes máquinas y sus correspondientes clasificaciones o tipos.

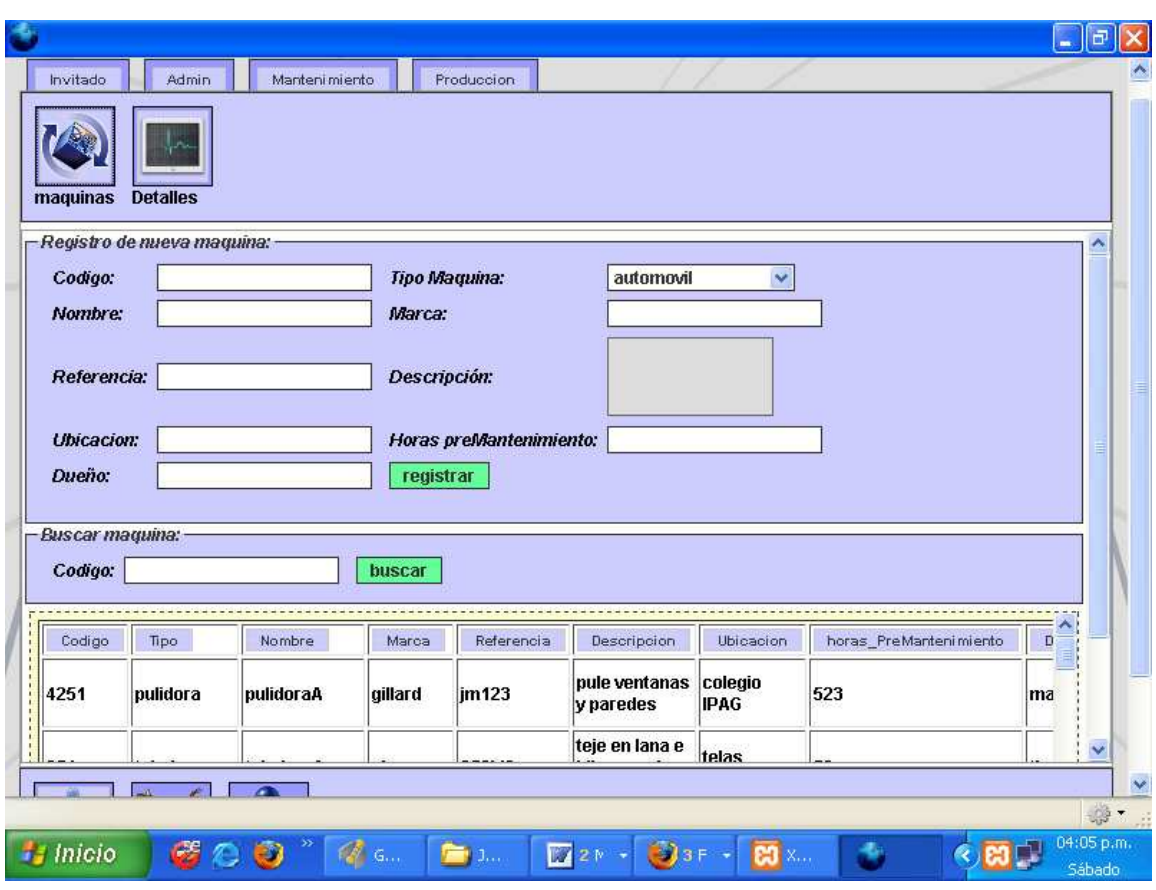

Figura 34. Pantalla de la sección de maquinas

La Figura 34 muestra la subsección Máquinas donde pueden registrarse las nuevas máquinas que van llegando a la empresa a través de varios campos que van formando la ficha técnica de la máquina para llevar inventario de las máquinas registradas, así mismo cuenta con una expresión de búsqueda de máquinas y con una tabla donde se encuentran consignados los datos de las máquinas registradas hasta ahora.

Si usted quiere generar una orden de mantenimiento, haga clic en el botón Detalles para registrar los criterios pormenorizados que se deben tener en cuenta a la hora de llevar a cabo el mantenimiento a una máquina que igualmente es registrada dentro de la orden y así mismo el responsable del mantenimiento es registrado en este formulario, al igual que en otras secciones, dispone de una tabla que permite consultar, editar y eliminar ordenes de mantenimiento a respectivas máquinas así como a los responsables de esos mantenimientos.

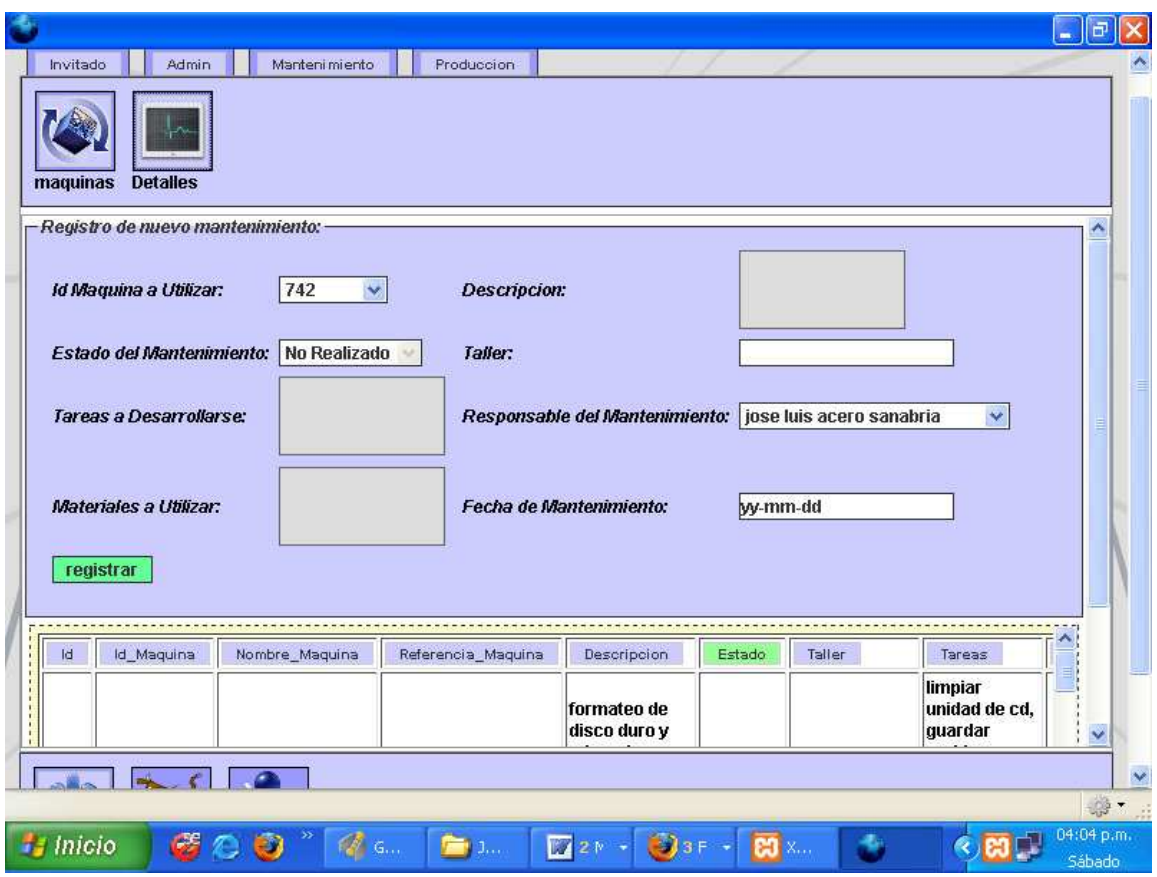

Figura 35. Pantalla de la sección de detalles u órdenes de mantenimiento

La Figura 35 muestra la subsección Detalles donde pueden registrarse nuevas órdenes de mantenimiento en caso de haber una o varias máquinas que necesiten de reparación, se encuentra compuesta por varios campos que van definiendo las características del mantenimiento a desarrollarse y así mismo posee una tabla donde se encuentran consignados los datos de mantenimientos registrados hasta ahora.

## **Sección Producción**

La sección de producción permite establecer el registro de los operarios que trabajan en la compañía así como su asignación de horarios semanales, también corresponde a esta sección llevar a cabo las órdenes de producción de artículos a determinados clientes que los necesiten y sobre ellas también debe hacerse seguimiento a las tareas de producción desarrolladas a partir de las órdenes dadas y se genera un historial de mantenimientos por máquina.

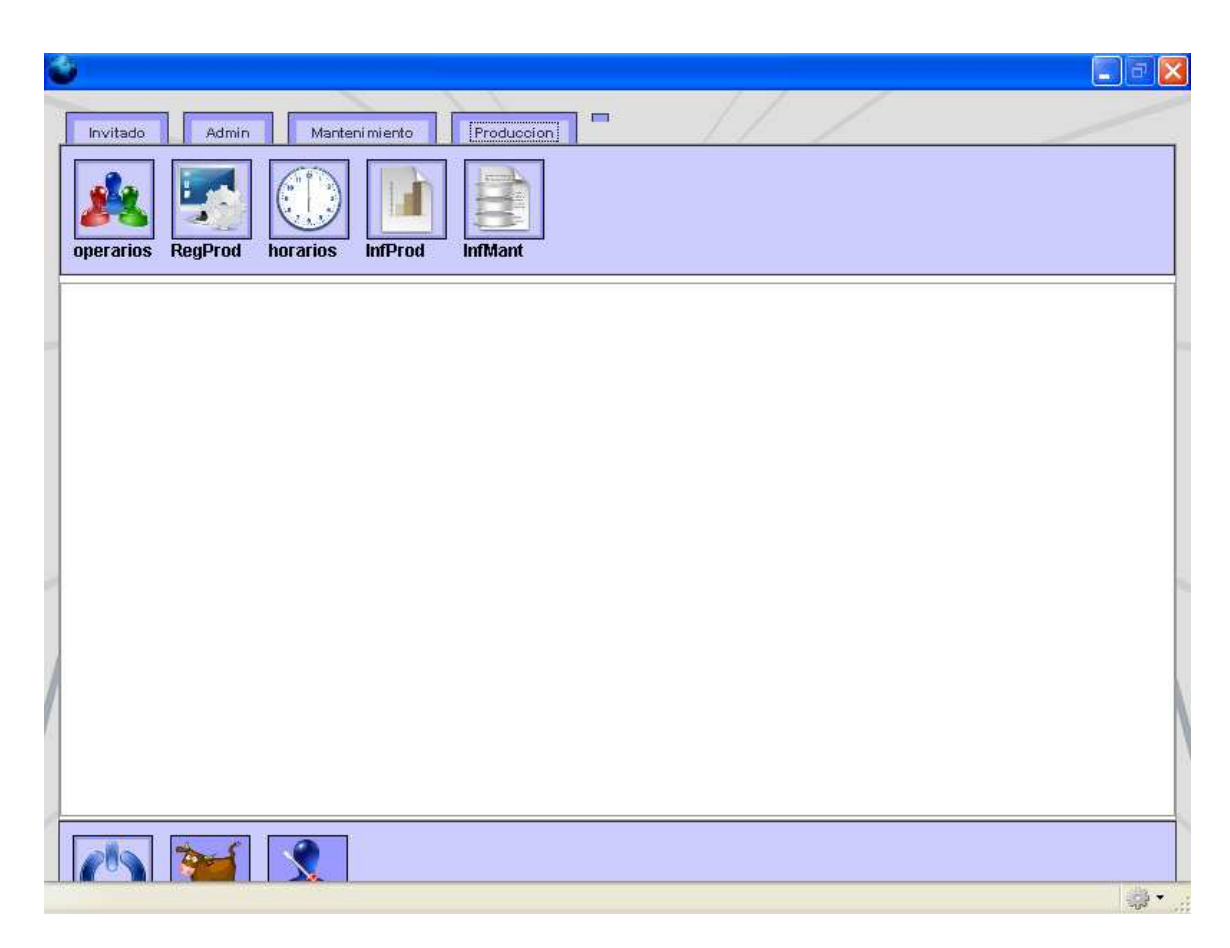

Figura 36. Pantalla general de la sección de Producción

La Figura 36 muestra el entorno de la sección de Producción, allí es posible observar en la parte superior los íconos que componen esta sección, cada icono representa la entrada a una subsección que se encuentra encargada de cumplir diversas funciones como registrar nuevos operarios, nuevas órdenes de producción, asignar horarios de trabajo a operarios y realizar informes de producción y mantenimiento.

Haciendo clic en el botón operarios es posible registrar a los operarios que trabajan a diario en la compañía o empresa, cada uno posee un cargo que igualmente es registrado en el momento de incorporarse a la empresa, ahí se obtienen sus datos personales básicos y la duración de su contrato. Al igual que en su similar formulario de usuarios, se despliega una lista de operarios que se pueden consultar, eliminar y editar al igual que sus cargos.

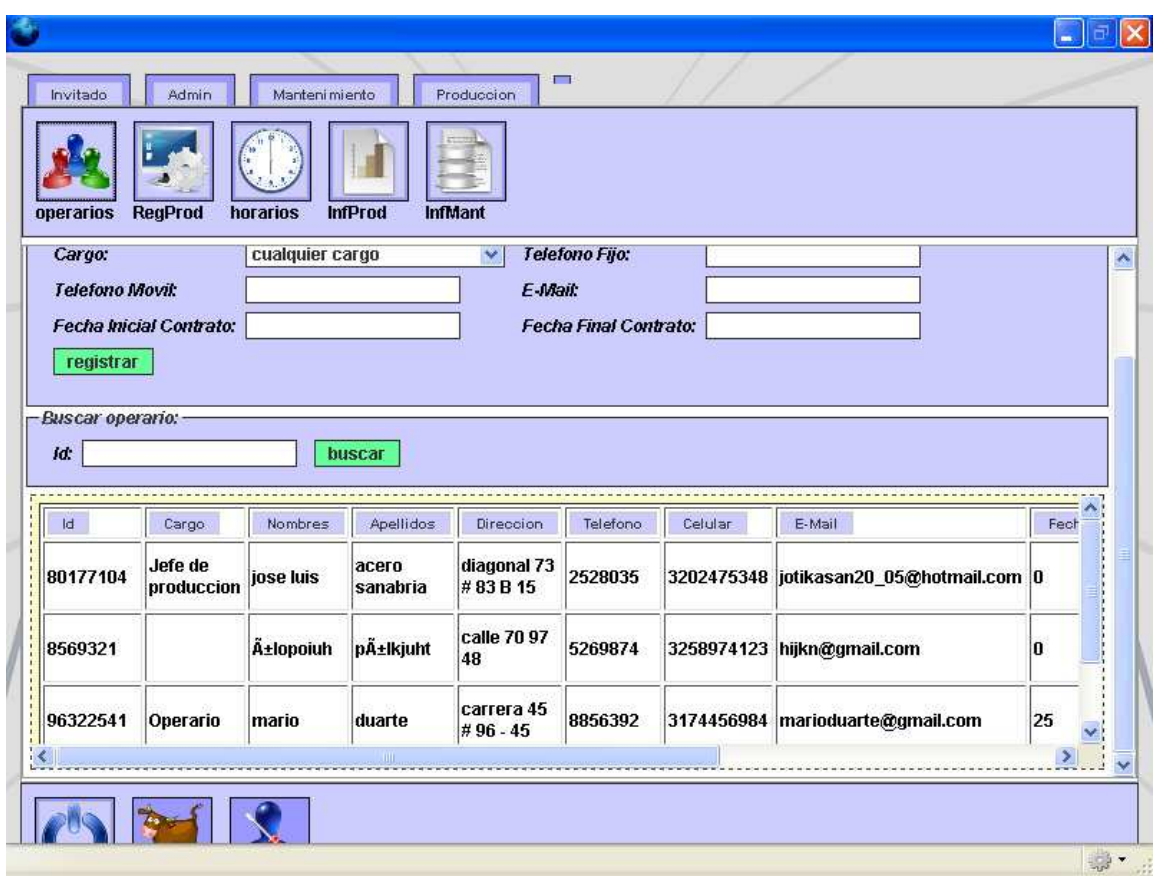

Figura 37. Pantalla de la sección de operarios

La Figura 37 muestra la subsección operarios donde pueden registrarse operarios que van llegando a la empresa mediante varios campo de texto que equivalen a los datos personales del operario, a cada operario se le asigna un cargo y así mismo posee una expresión de búsqueda por operario y una tabla donde aparecen consignados los datos de los operarios registrados hasta ahora.

Para generar una orden de producción, es necesario hacer clic en el botón RegProd para llevar a cabo un registro detallado de las características mas esenciales que deben tenerse en cuenta a la hora de elaborar un producto: la máquina a utilizarse, la cantidad de lo que se producirá, el cliente a quien irá dirigida la producción y obviamente, el artículo a producirse. Así mismo esas órdenes de producción disponen de una lista de órdenes de producción que igualmente se pueden consultar, editar y eliminar.

| Invitado        | Admin                                           | Manteni mi ento                                          |                | $\Box$<br>Produccion          |                                 |          |                              |              |  |
|-----------------|-------------------------------------------------|----------------------------------------------------------|----------------|-------------------------------|---------------------------------|----------|------------------------------|--------------|--|
| operarios       | <b>RegProd</b>                                  | horarios<br><b>InfProd</b>                               | <b>InfMant</b> |                               |                                 |          |                              |              |  |
|                 |                                                 | Registro de nueva orden de produccion:-                  |                |                               |                                 |          |                              |              |  |
|                 | <b>Id Plan de Produccion:</b>                   |                                                          |                |                               | Descripción Plan de Produccion: |          |                              |              |  |
|                 |                                                 |                                                          |                |                               |                                 |          |                              |              |  |
|                 | Maguina a Utilizar:                             | gijon<br>$\checkmark$                                    |                | Articulo a Producir:          |                                 |          | camisa doble faz             | $\checkmark$ |  |
|                 | Cantidad a Producir:                            |                                                          |                | Medida:                       |                                 |          | pulgadas $\vee$              |              |  |
| <b>Cliente:</b> |                                                 | cambiamos S.A.                                           | v              | registrar                     |                                 |          |                              |              |  |
| Id              | Descripcion                                     |                                                          | Maguina        | Articulo                      | Cantidad                        | Medida   | Cliente                      |              |  |
| 1               | elaboracion de una pieza<br>para la empresa tal |                                                          | ghgjhjhj       | camisa<br>doble faz           | 352                             | pulgadas | artesanias<br>de<br>colombia |              |  |
| 1236            | tarea de elabracion de 9<br>al calor            | copas para vino empleando<br>metodo de vidrio resistente | regia          | copa de<br>vidrio 18<br>onzas | 4523345                         | pulgadas | artesanias<br>de<br>colombia |              |  |

Figura 38. Pantalla de la sección de registro de producción

La Figura 38 muestra la subsección RegProd donde se pueden registrar nuevas órdenes de producción en caso de haber algún cliente que necesite de uno o varios productos fabricados por la empresa, se encuentra compuesta por varios campos que van definiendo las características y los recursos para ejecutar la producción y así mismo posee una tabla donde aparecen consignados los datos de las órdenes de producción registrados hasta ahora.

Haciendo clic en la sección horarios puede registrar los horarios asignados a cada operario o trabajador de manera semanal, colocando una hora inicial y una hora final de trabajo que serán acumuladas a lo largo de su tiempo de trabajo contando así mismo con una expresión de búsqueda que ayude a encontrar los horarios semanales trabajados por un operario. Al igual que en otras secciones, dispone de una lista de horarios que se puede consultar, editar y eliminar.

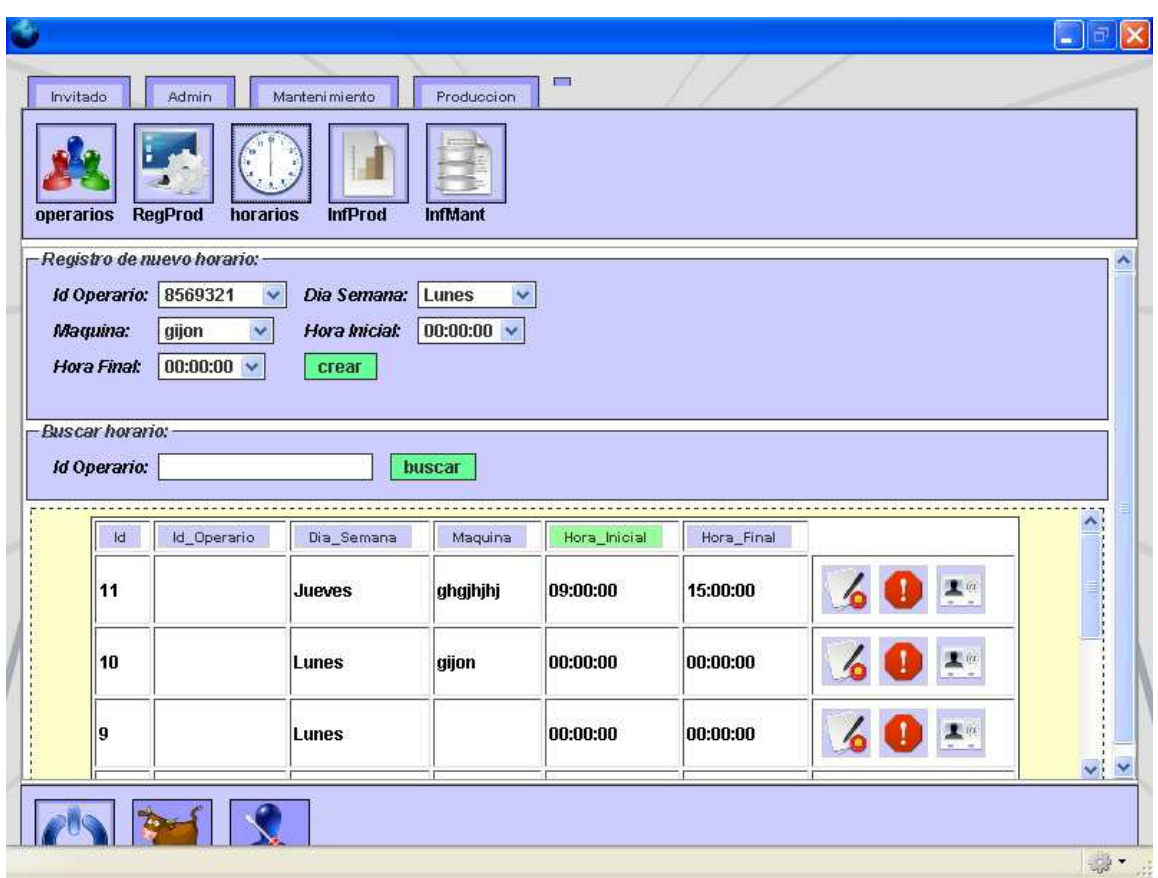

Figura 39. Pantalla de la sección de horarios

La Figura 39 muestra la subsección Horarios donde se le puede asignar a cada operario un horario de trabajo a nivel semanal, allí hay varios campos de selección mediante los cuales se va formando el horario del operario contando así mismo con una expresión de búsqueda de horarios por operario y con una tabla donde aparecen consignados los datos de los horarios registrados hasta ahora.

Si quiere hacer un seguimiento a las tareas de producción de un artículo, haga clic en el botón InfProd para registrar las tareas de producción llevadas a cabo a lo largo del tiempo que dure la orden respectiva, teniendo en cuenta la cantidad que se lleva elaborada hasta el momento de la inspección del artículo a producirse, consignando fecha en que se hizo el seguimiento y la descripción de la tarea o actividad que se realizó. Al igual que en otras secciones despliega una lista de informes de producción que se pueden consultar, editar y eliminar.

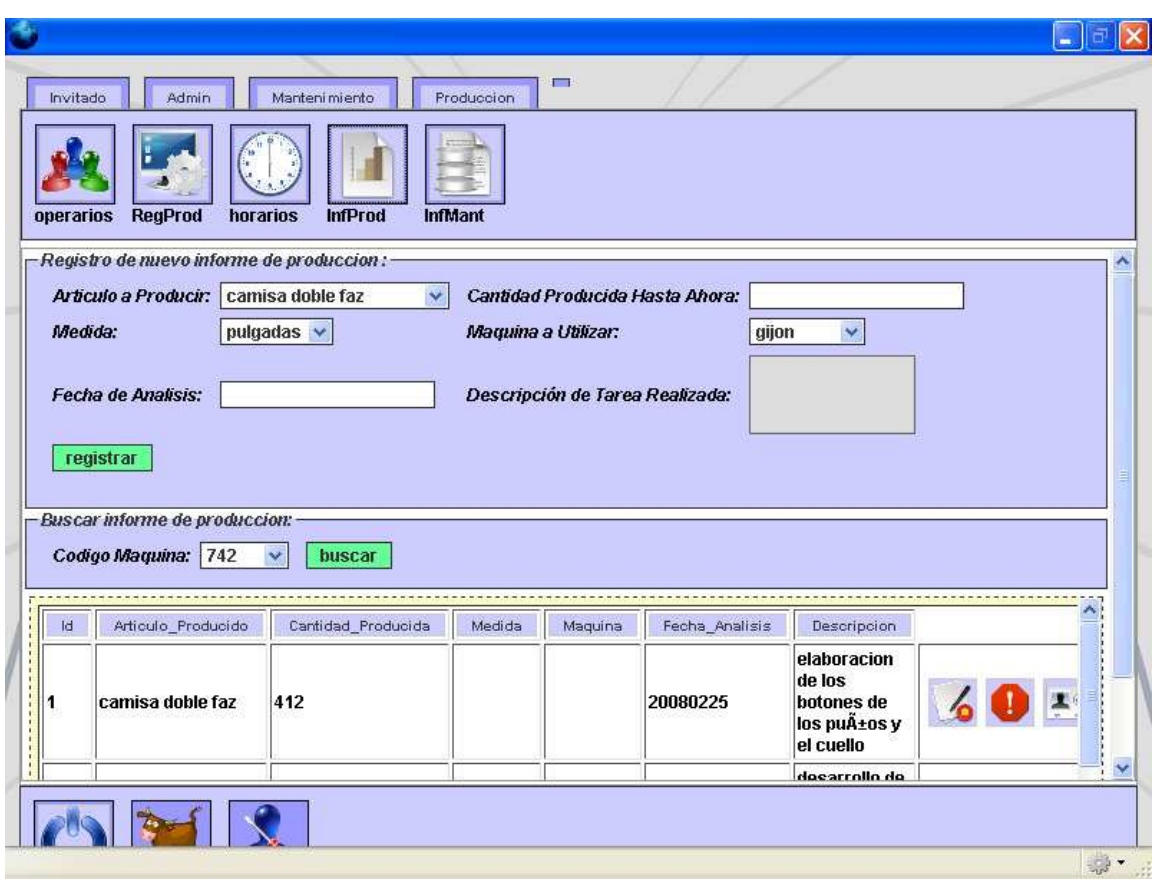

Figura 40. Pantalla de la sección de informes de producción

La Figura 40 muestra la subsección InfProd donde se registran las inspecciones que se van haciendo a cada tarea desarrollada según la orden de producción a ejecutarse, allí se tienen en cuenta varios campos que van formando las características de la inspección y los recursos utilizados para desarrollar las tareas que se están supervisando, así mismo posee una expresión de búsqueda de informes de producción por máquina y una tabla donde se encuentran consignados los datos de los informes de producción registrados hasta ahora.

Haciendo clic en el botón InfMant usted podrá consultar un historial de mantenimientos por máquina con todos los detalles de su ejecución, esta lista se puede igualmente consultar, editar y eliminar.

| Invitado<br>operarios | <b>RegProd</b>                 | Admin<br>horarios                                                                                             | Manteni mi ento<br>Produccion<br><b>InfProd</b><br><b>InfMant</b> | $\Box$                                               |             |                                                                            |       |
|-----------------------|--------------------------------|----------------------------------------------------------------------------------------------------|-------------------------------------------------------------------|------------------------------------------------------|-------------|----------------------------------------------------------------------------|-------|
| <b>id</b>             | Codigo Maquina: 742<br>Maquina | <b>Busqueda de mantenimientos por campo:</b><br>$\checkmark$<br>Descripcion                                   | buscarM<br>Taller                                                 | Tareas                                               | Responsable | Materiales                                                                 | Fecha |
| 3                     | regia                          | usar material<br>y dotacion<br>autoriuzados<br>por la<br>empresa,<br>solicitar<br>asesoria de<br>jefe cercano | mecanica de<br>electrodomesticos                                  | reparacion<br>de poleas,<br>observacion<br>de bujias | mario       | lubricante de<br>limpiezaalicatedestornilladoragua 2007/05/09<br>destilada |       |
|                       |                                |                                                                                                    | JIII.                                                             | control                                              |             |                                                                            |       |
|                       |                                |                                                                                                    |                                                                   |                                                      |             |                                                                            |       |

Figura 41. Pantalla de la sección de informes de mantenimiento

La Figura 41 muestra la subsección InfMant donde se encuentra una expresión de búsqueda de informes de mantenimiento desarrollados por máquina utilizando la tabla que consigna esos mismos informes registrados hasta ahora.

## **Notas Adicionales de Funcionamiento**

Cada formulario dispone de una tabla donde podrá consultar, eliminar y editar datos, en el extremo derecho de cada fila de la tabla encontrará una serie de botones de los cuales de izquierda a derecha el primero es el de editar, el segundo el de eliminar y el último el de consultar.

| Invitado                                                                               | Admin                                                                                         | Manteni mi ento                                      | Produccion     | $\Box$                                                                    |       |                                                        |
|----------------------------------------------------------------------------------------|-----------------------------------------------------------------------------------------------|------------------------------------------------------|----------------|---------------------------------------------------------------------------|-------|--------------------------------------------------------|
| operarios                                                                              | <b>RegProd</b><br>horarios                                                                    | <b>InfProd</b>                                       | <b>InfMant</b> |                                                                           |       |                                                        |
| scripcion                                                                              | <b>Busqueda de mantenimientos por campo:</b><br>Codigo Maquina: 742<br>$\checkmark$<br>Taller | buscarM<br>Tareas                                    | Responsable    | Materiales                                                                | Fecha |                                                        |
| material<br>tacion<br><i>iriuzados</i><br>ja<br>iresa,<br>citar<br>soria de<br>cercano | mecanica de<br>electrodomesticos                                                              | reparacion<br>de poleas,<br>observacion<br>de bujias | mario          | lubricante de<br>limpiezaalicatedestornilladoragua 2007/05 9<br>destilada |       | $\blacktriangle$ $\omega$<br>Editar este mantenimiento |
| $\vert$                                                                                |                                                                                               | control                                              |                | JIII.                                                                     |       |                                                        |
|                                                                                        |                                                                                               |                                                      |                |                                                                           |       |                                                        |
|                                                                                        |                                                                                               |                                                      |                |                                                                           |       |                                                        |

Figura 42. Selección del botón editar

La Figura 42 muestra la selección del botón "Editar", mediante este botón es posible acceder a un formulario a través del cual pueden modificarse los datos correspondientes a un solo registro incorporado en tablas.

| Invitado                                                                                                    | Admin                                                                                   | Manteni mi ento                                      | Produccion     | $\Box$                                                                     |       |                             |
|----------------------------------------------------------------------------------------------------|-----------------------------------------------------------------------------------------|------------------------------------------------------|----------------|----------------------------------------------------------------------------|-------|-----------------------------|
| operarios                                                                                                   | <b>RegProd</b><br>horarios                                                              | <b>InfProd</b>                                       | <b>InfMant</b> |                                                                            |       |                             |
| scripcion                                                                                                   | Busqueda de mantenimientos por campo:-<br>Codigo Maquina: 742<br>$\checkmark$<br>Taller | buscarM<br>Tareas                                    | Responsable    | Materiales                                                                 | Fecha |                             |
| material<br>tacion<br><b><i><u>iriuzados</u></i></b><br>ja<br>iresa,<br><b>citar</b><br>soria de<br>cercano | mecanica de<br>electrodomesticos                                                        | reparacion<br>de poleas,<br>observacion<br>de bujias | mario          | lubricante de<br>limpiezaalicatedestornilladoragua 2007/05/09<br>destilada |       | Ellionar este Mantenimiento |
| $\vert$                                                                                                    |                                                                                         | control                                              |                | JIII.                                                                      |       |                             |
|                                                                                                    |                                                                                         |                                                      |                |                                                                            |       |                             |
|                                                                                                    |                                                                                         |                                                      |                |                                                                            |       | ● ·                         |

Figura 43. Selección del botón eliminar

La Figura 43 muestra la selección del botón "Eliminar", mediante este botón es posible eliminar un solo registro incorporado en tablas a través de un mensaje para confirmar al usuario si de verdad quiere borrar ese registro o no.

| Invitado                                                                                | Admin                                                                         | Manteni mi ento                                      | Produccion     | $\Box$                                                                     |                                                        |
|-----------------------------------------------------------------------------------------|-------------------------------------------------------------------------------|------------------------------------------------------|----------------|----------------------------------------------------------------------------|--------------------------------------------------------|
| operarios                                                                               | <b>RegProd</b><br>horarios                                                    | <b>InfProd</b>                                       | <b>InfMant</b> |                                                                            |                                                        |
|                                                                                         | Busqueda de mantenimientos por campo:-<br>Codigo Maquina: 742<br>$\checkmark$ | buscarM                                              |                |                                                                            |                                                        |
| scripcion<br>material                                                                   | Taller                                                                        | Tareas                                               | Responsable    | Materiales                                                                 | Fecha                                                  |
| tacion<br><b><i>iriuzados</i></b><br>ja<br>resa,<br>citar<br>soria de<br><b>cercano</b> | mecanica de<br>electrodomesticos                                              | reparacion<br>de poleas,<br>observacion<br>de bujias | mario          | lubricante de<br>limpiezaalicatedestornilladoragua 2007/05/09<br>destilada | $\blacksquare$ i/z<br>Ver más sobre ste mantenir rento |
|                                                                                         |                                                                               | control                                              |                |                                                                            |                                                        |
| $\vert \zeta \vert$                                                                     |                                                                               |                                                      |                | JIII.                                                                      |                                                        |
|                                                                                         |                                                                               |                                                      |                |                                                                            |                                                        |

Figura 44. Selección del botón consultar

La Figura 44 muestra la selección del botón "Consultar", mediante este botón es posible acceder a un formulario a través del cual se pueden consultar los datos correspondientes a un solo registro incorporado en tablas.

Apenas se oprimen los botones de editar y consultar se despliegan dos pequeños formularios que contienen los mismos datos del formulario de registro, la diferencia es que el de editar permite cambiar datos y el de consultar solamente permite observar los datos.

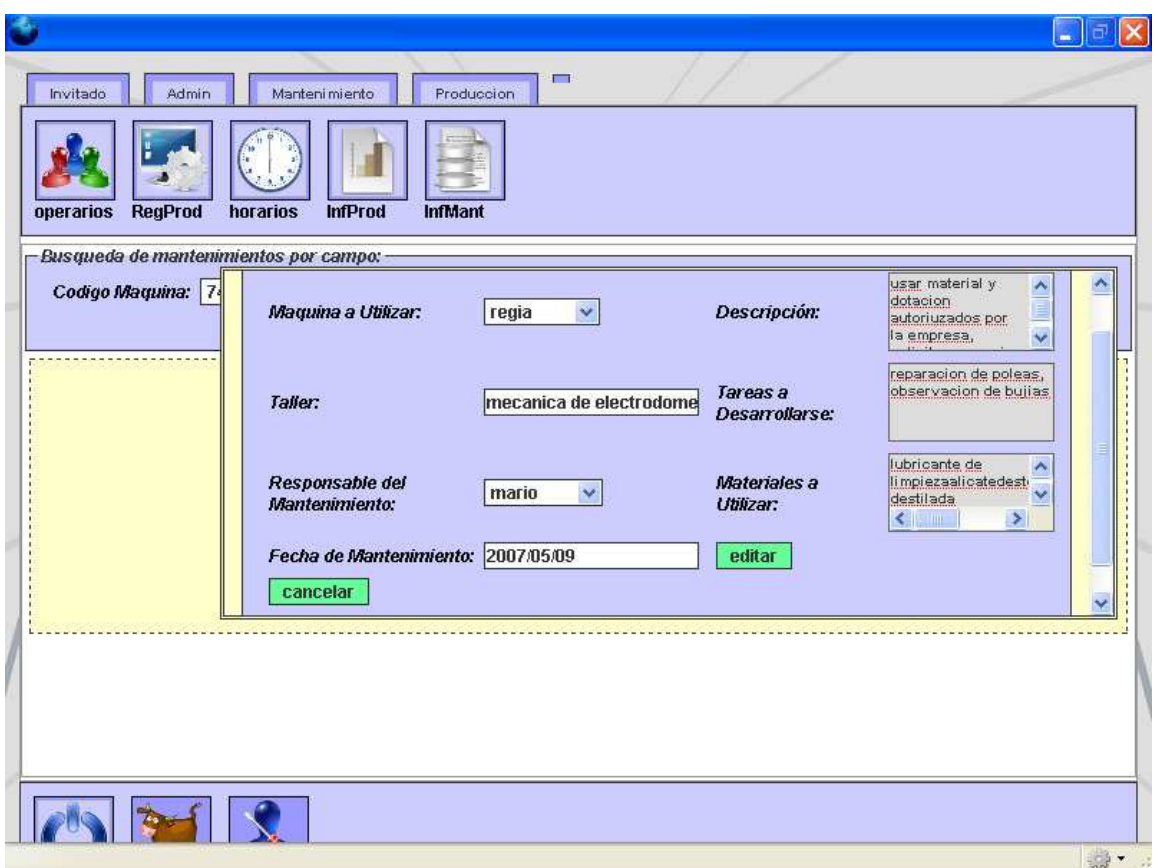

Figura 45. Formulario de edición

La Figura 45 muestra el formulario de edición que contiene exactamente los mismos datos del formulario de registro en varias secciones y mediante el se pueden modificar datos en caso de ser necesario, haciendo que el registro original tome los nuevos datos después de dar clic en la opción "editar" presente en el formulario y estos se transformarán automáticamente en la fila correspondiente a su tabla de registros. Para salir del formulario sin modificar datos, se da clic en la opción "cancelar".

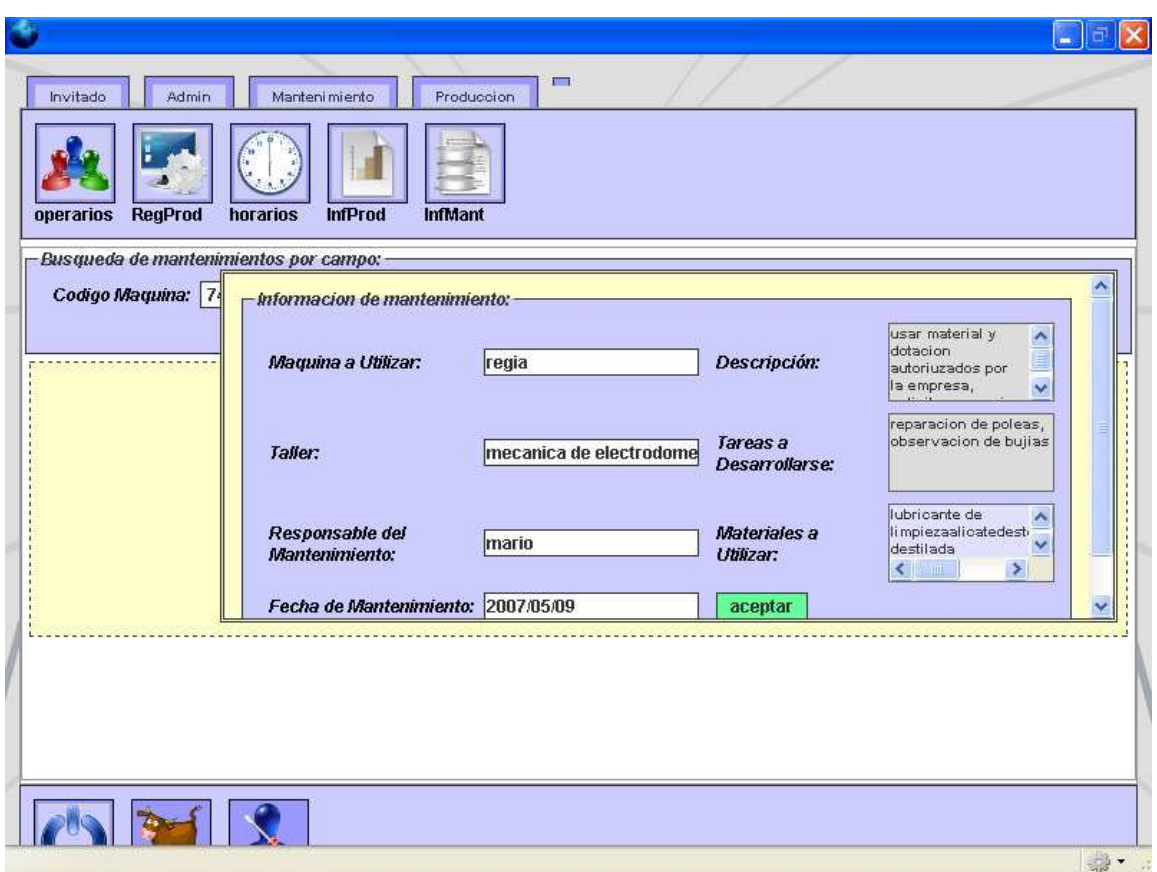

Figura 46. Formulario de consulta

La Figura 46 muestra el formulario de consulta que contiene al igual que el de edición los mismos datos del formulario de registro en varias secciones pero a diferencia del de edición, los datos solamente pueden ser consultados por cada registro de tablas, después de consultar los datos, se da clic en la opción "aceptar".

Una vez oprimido el botón de eliminar, se despliega un aviso en pantalla confirmándole si en realidad quiere usted borrar el registro, de acuerdo a su decisión, usted elimina o no el registro, presione ok para eliminar o cancel para cancelar la eliminación.

| $\blacksquare$<br>$\Box$<br>Manteni mi ento<br>Invitado<br>Admin<br>Produccion                                                                              |  |
|----------------------------------------------------------------------------------------------------|--|
| Compañia Roles<br><b>DBServer</b><br><b>TiposMaq</b><br><b>Clientes</b><br><b>Articulos</b><br><b>Usuarios</b><br>Cargos<br><b>UnidadMd</b><br><b>Temas</b> |  |
| - Crear tipo de maquina: -<br>Nombre:<br><b>MARK AND THE</b><br>¿Segur@ que quiere eliminar a este tipo de<br>maquina?<br>Id: 2<br>cancel<br>ok             |  |
| л.                                                                                                    |  |
| $\frac{1}{2}$ .                                                                                                    |  |

Figura 47. Aviso de confirmación para eliminar o cancelar un registro

La Figura 47 muestra el aviso que confirma al usuario si quiere borrar o no un registro identificado con un código, al darle clic en la opción "ok", el registro será eliminado de su respectiva tabla, pero al dar clic en la opción "cancel", el registro nunca será eliminado manteniéndose en su posición original dentro de su correspondiente tabla.

No olvide que para editar la información del usuario actual debe dirigirse al botón inferior identificado con el nombre de Usuario.

Para observar el presente documento diríjase al botón inferior llamado Ayuda.

Y para salir de manera limpia, diríjase al botón inferior llamado salir y abandona la aplicación.